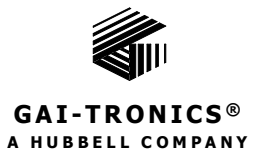

# E3 Console-Version 3

## TABLE OF CONTENTS

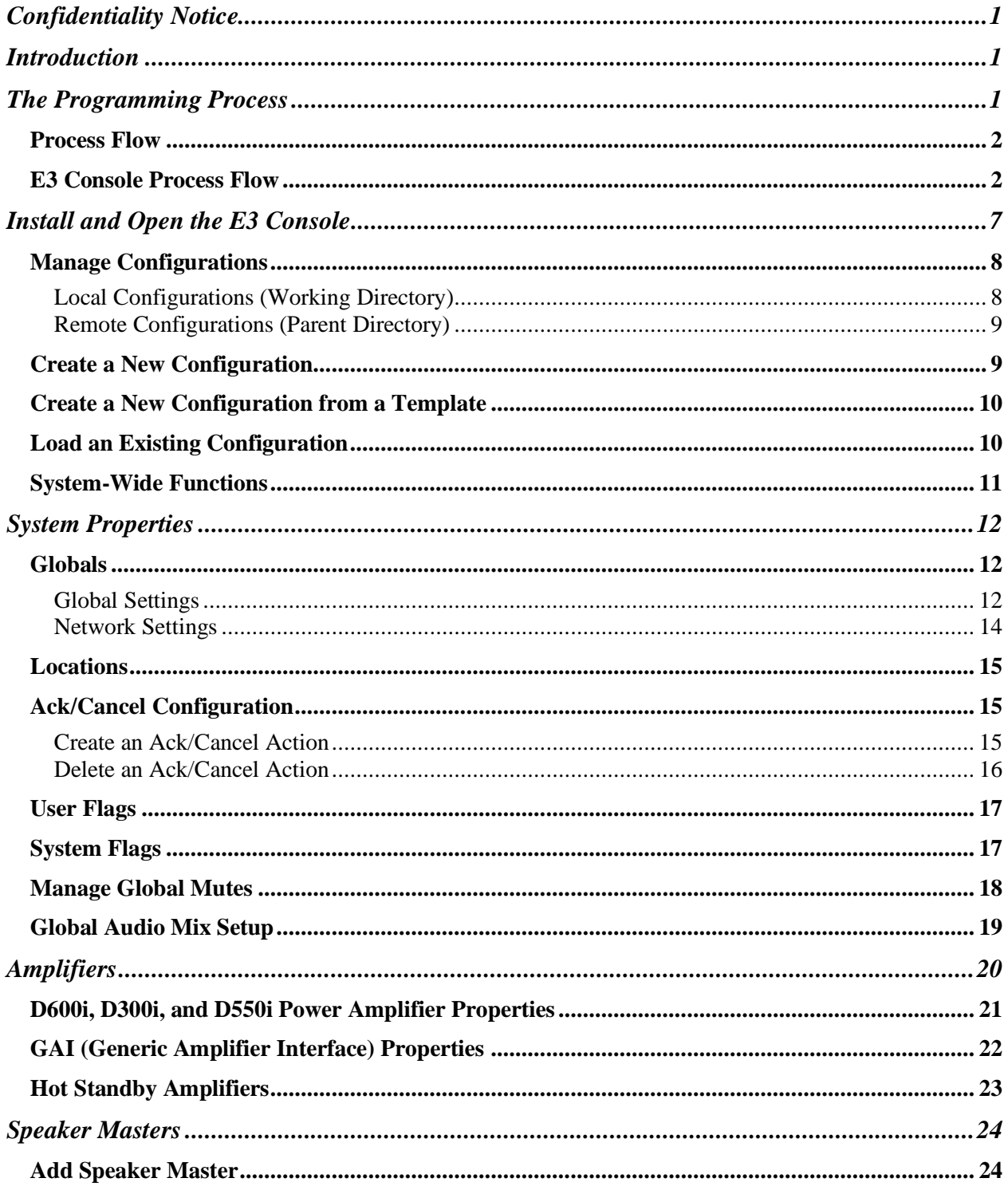

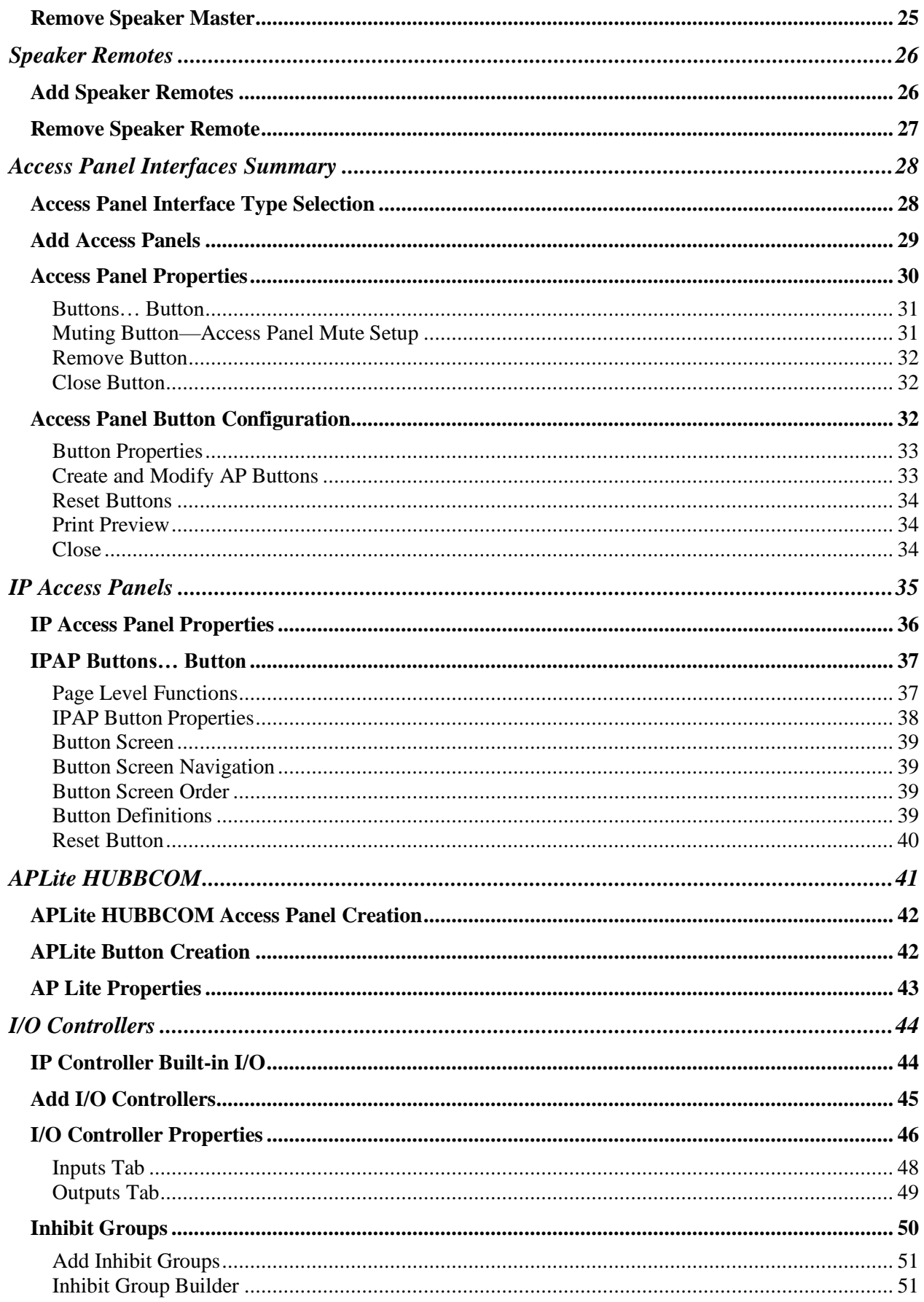

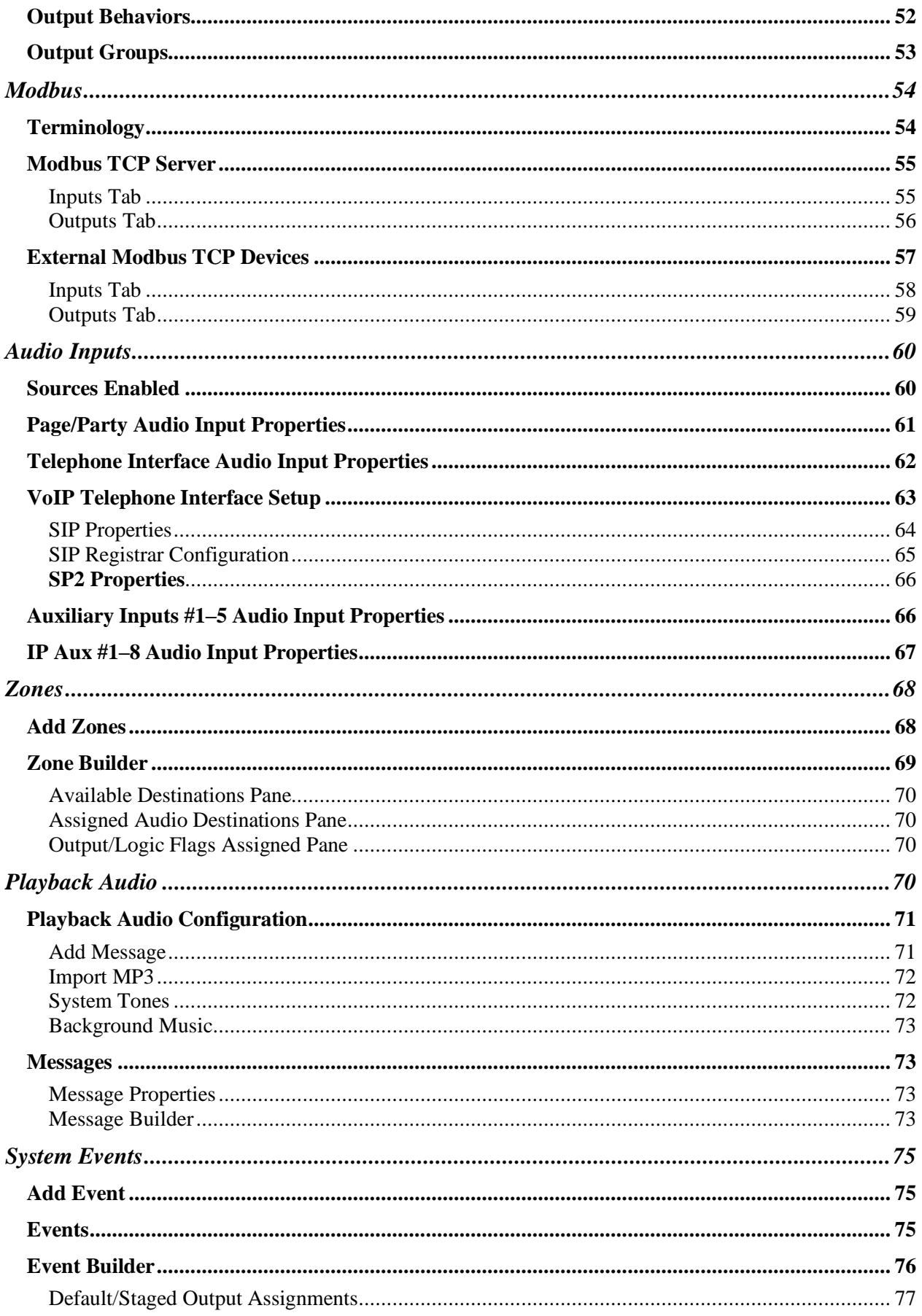

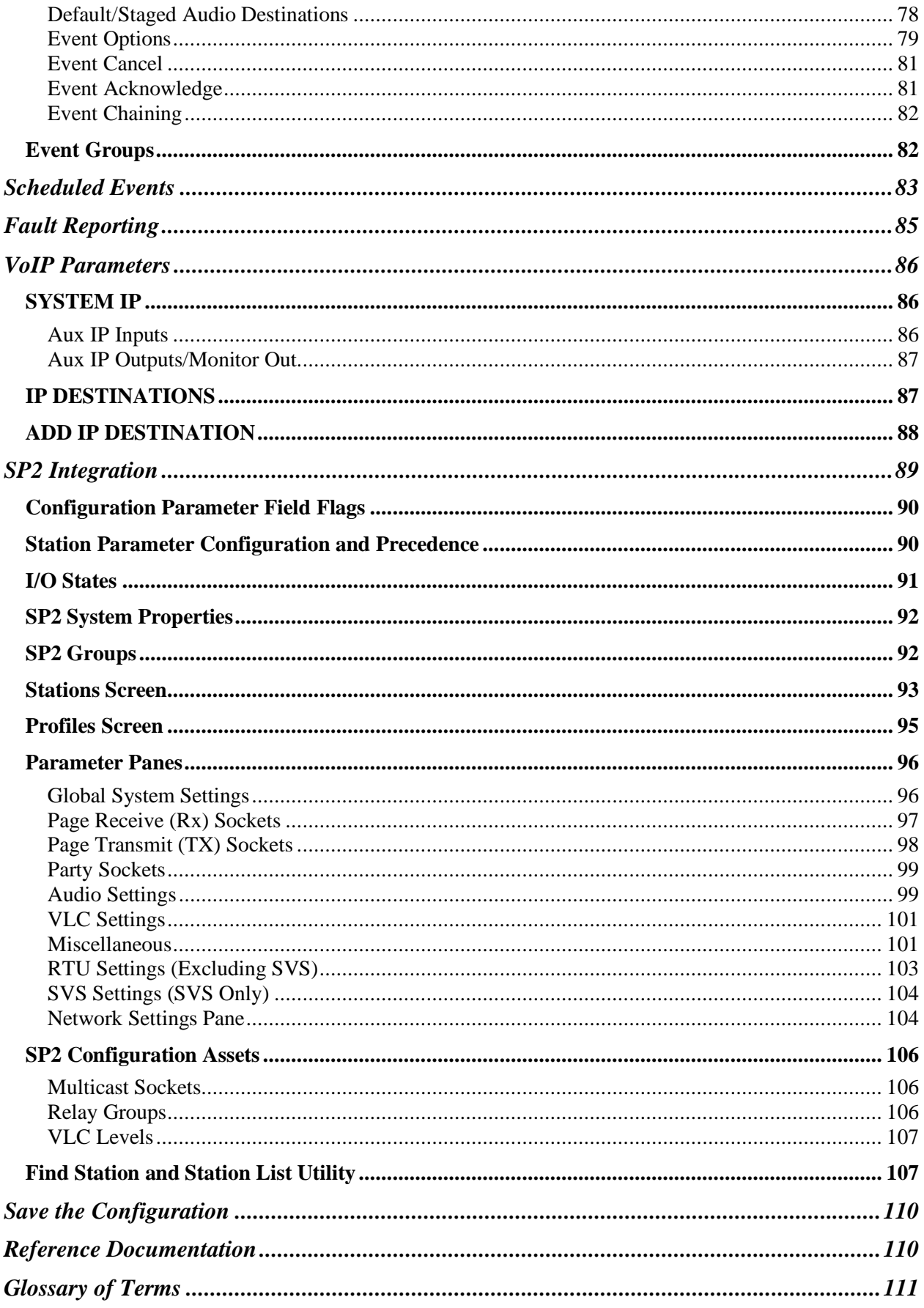

## LIST OF FIGURES

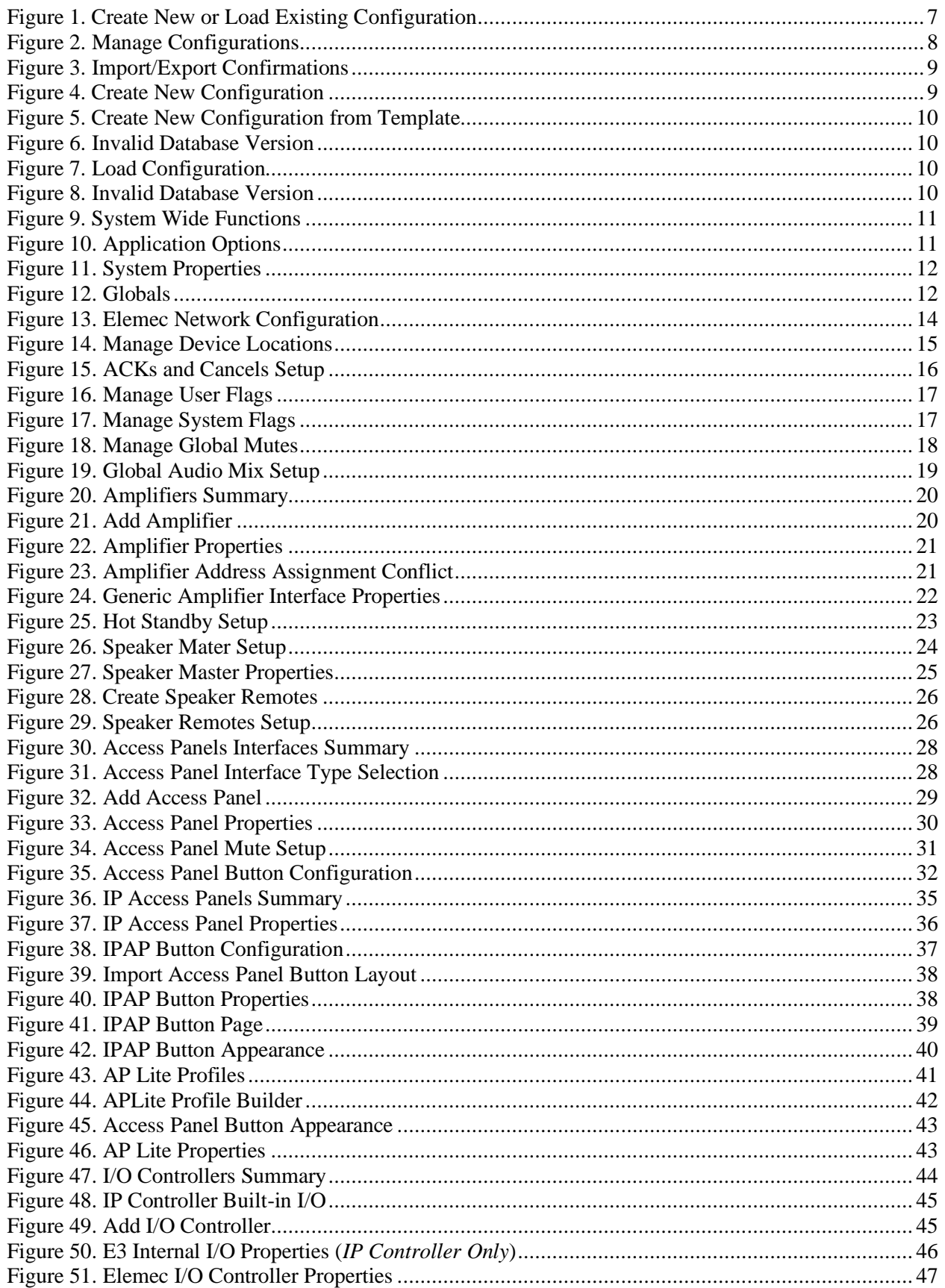

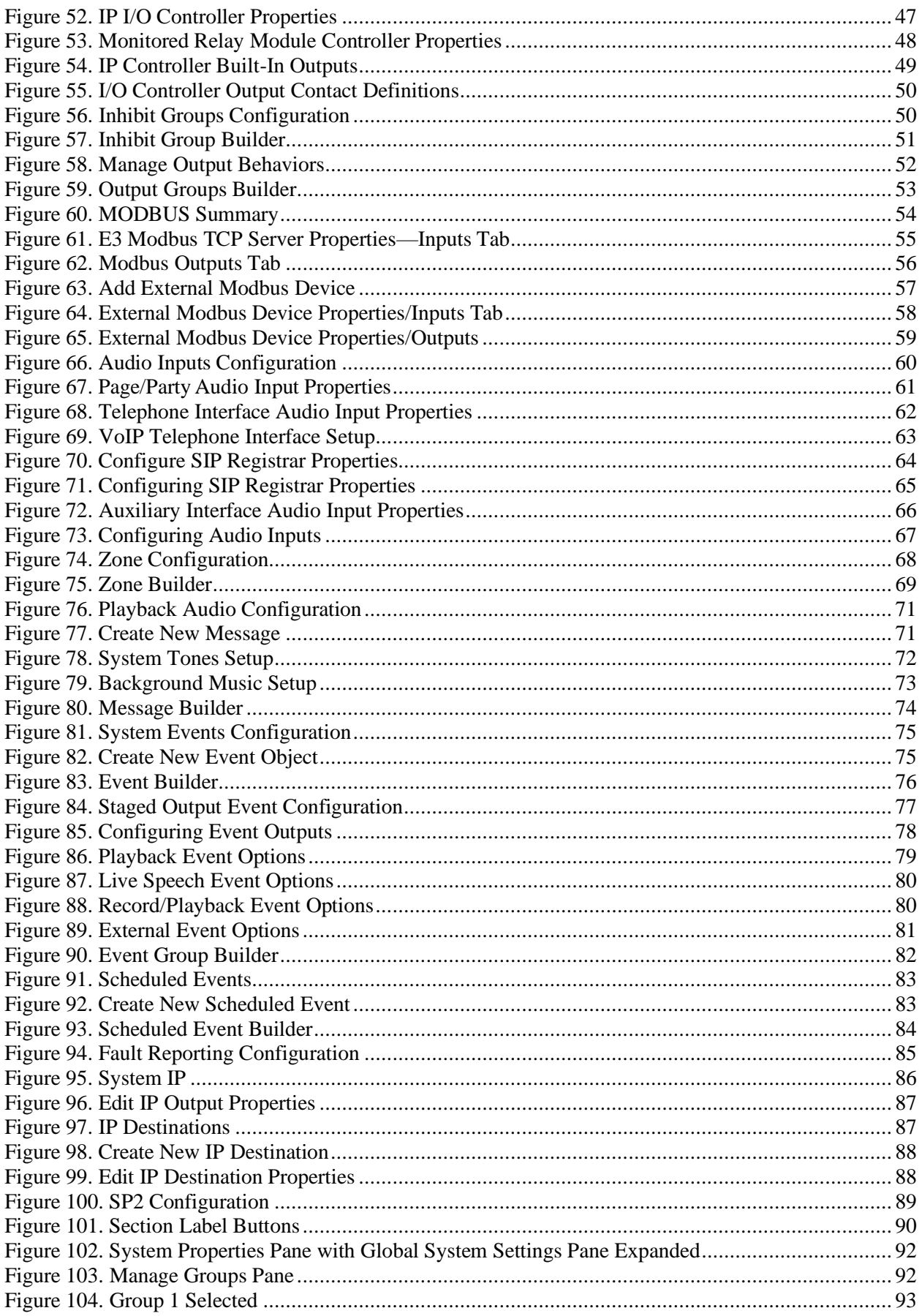

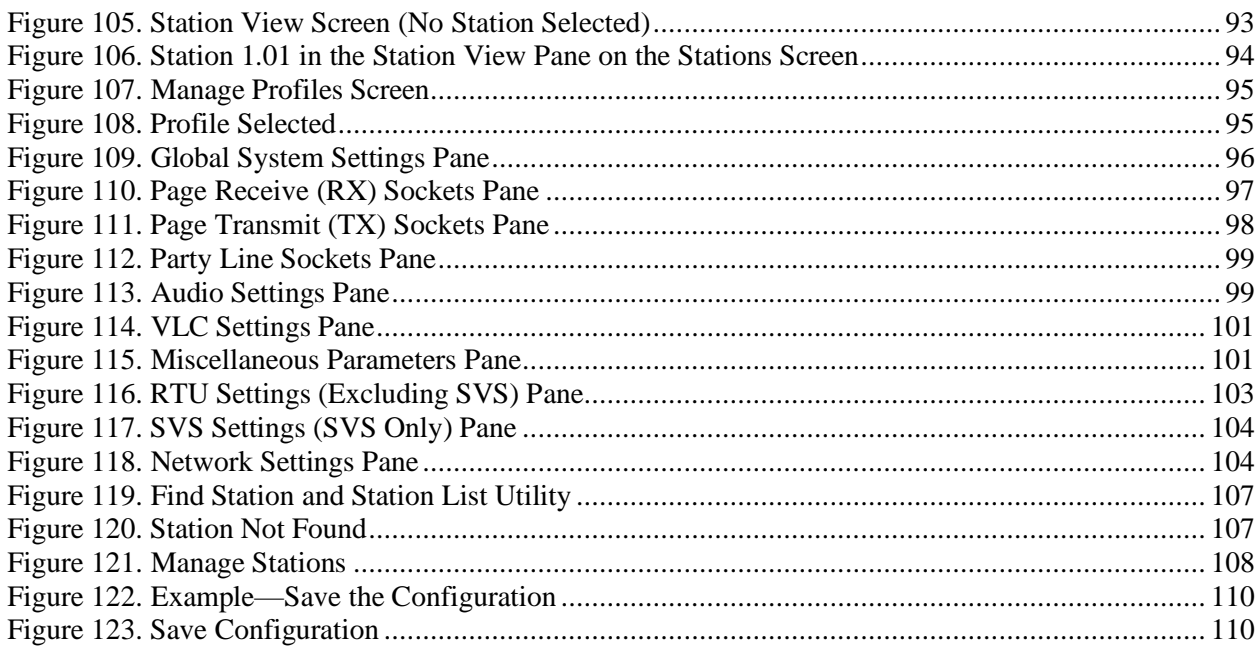

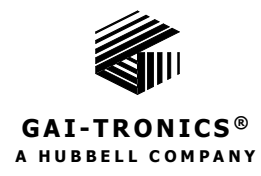

# E3 Console—Version 3

# <span id="page-7-0"></span>Confidentiality Notice

This manual contains sensitive business and technical information that is confidential and proprietary to GAI-Tronics. GAI-Tronics retains all intellectual property and other rights in or to the information contained herein. Use this information only in connection with the operation of your GAI-Tronics product or system. Do not disclose this manual in any form, in whole or in part, directly or indirectly, to any third party.

# <span id="page-7-1"></span>Introduction

Use the E*3* (Elemec*3*) Console application to configure the PAGA (Public Address/General Alarm) system operating parameters on easy-to-use graphical screens. Transfer the resulting configuration to the E*3* controller or IP controller using the E*3* Portal application.

The E*3* controller resides in the system's central cabinet and controls all system functionality such as paging and alarm events, audio routing, event prioritization, hardware supervision, and status reporting.

**A Word of Caution...** Changing an E3 system's configuration is not a trivial matter, particularly in the case of emergency notification systems. Critical operating features could fail due to incorrect programming, resulting in a potentially life-threatening situation.

Strictly limit usage of the E*3* Console and E*3* Portal applications to individuals who are factory trained and certified on using the software and know the ramifications of uploading configuration files to the E*3* controller.

# <span id="page-7-2"></span>The Programming Process

The E*3* controller stores the system's operating software and the system configuration file. The configuration file defines the physical and operational characteristics of the system. During system startup, the E*3* controller loads and executes the operating software, reads the configuration file, and sets the system's operation to match the settings in the configuration.

Configure and monitor an E*3* system's operating environment using the E*3* Console and E*3* Portal applications. Use the E*3* Console application to create and modify a site's configuration file by selecting and setting values for each system components' parameters. Graphical representations of system components, along with data entry forms for parameters, facilitate recording settings to create an E*3* system configuration file. Save the information in the E*3* Console as a system configuration file.

Upload (*transfer*) the configuration file from the administration PC to the E*3* controller using the E*3* Portal application. Refer to the E*3* Portal application manual, 42004-485, for information on its usage (see th[e Reference Documentation](#page-116-1) section). The E*3* Portal can also download (*retrieve*) configuration files from the controller for viewing and editing using the E*3* Console application.

The E*3* Portal application cannot change a configuration file; use the E*3* Console for this purpose. Use the portal application to transfer configuration files between the system administrator's computer and the E*3* controller using an Ethernet network connection.

## <span id="page-8-0"></span>Process Flow

The following is an overview of the typical steps to configure and program an *E3* system.

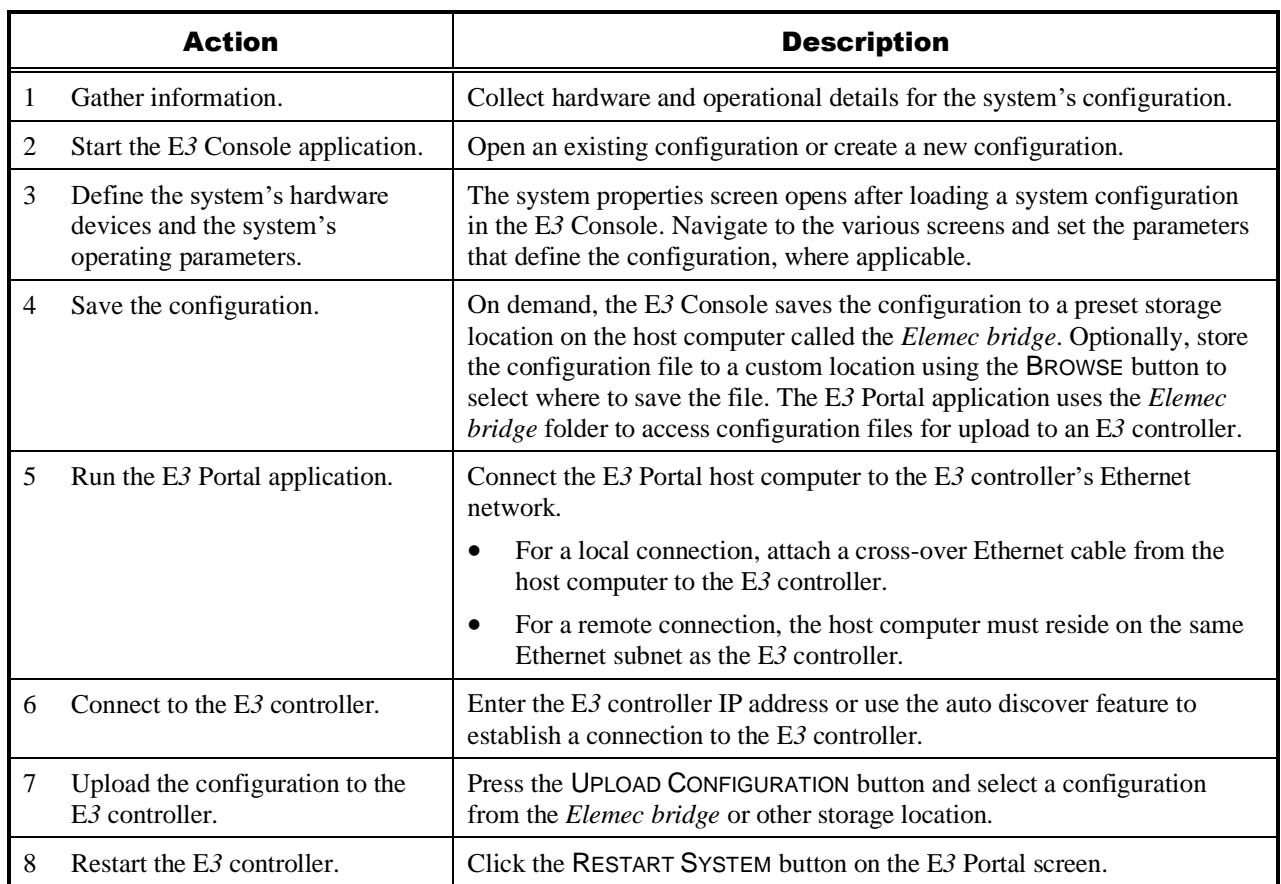

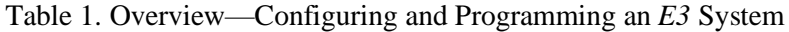

## <span id="page-8-1"></span>E3 Console Process Flow

Complete the following sequence to create a new E*3* configuration:

### 1) Create a Configuration File

Create a new configuration then enter a descriptive name for the configuration.

Action **Screen** 

Open the [E3 Console](#page-13-2) and [Create](#page-15-1) a New [Configuration](#page-15-1)

#### 2) Define the System's Parameters

- Identify the system type (Standalone, A-B, N+1, IP Only).
- Set system-wide volume and attenuation levels.
- Assign the controller's network settings such as IP address (static) or enable DHCP.
- Enable/disable event recorder.
- Set the maximum mute duration.
- Set the maximum attenuation duration.
- Set the maximum fault acknowledge duration.
- Enable/disable features: mix 2, mix substitution, event mismatch correction, insert 1 & insert 2.

#### 3) Define the System's Hardware Devices

- Select the amplifier type.
- Edit the amplifier description.
- Set the channel ID  $(1-64)$ .
- Set channel zone display.
- Enable/disable load testing.
- Identify if channel is a standby amp.

- Add I/O modules.
- Select I/O module types.

- Configure the E3 Modbus module.
- Add and configure external IP Modbus modules.

#### 4) Define the System's Live Audio Sources

- Enable Live Audio Sources:
	- Page/Party
	- telephone interface
	- Aux  $#1 Aux #5$
	- IP Aux #1–IP Aux #8
- Set the priority of the audio input sources. [Sources Enabled](#page-66-1) [\(on page 60\)](#page-66-1)

### Action **Screen** Screen **Action**

System Properties (Global [Settings](#page-18-2) [on page 12\)](#page-18-2)

#### Action **Screen** Screen **Screen**

Add Amplifiers System Properties → Amplifiers [Amplifiers](#page-26-0) [\(on page 20\)](#page-26-0)

Add Speaker Masters System Properties → Speaker Masters Add Audio Channels. [Speaker Masters](#page-30-0) [\(on page 24\)](#page-30-0) Add Speaker Remotes System Properties → Speaker Remotes Create Speaker Remotes. [Speaker Remotes](#page-32-0) [\(on page 26\)](#page-32-0) Add I/O (Input/ Output) Modules System Properties → I/O Controllers [I/O Controllers](#page-50-0) screen [\(on page 44\)](#page-50-0)

## Add Modbus Modules **and Modules** System Properties → Modbus [Modbus\(on page 54\)](#page-60-0)

#### Action **Screen** Screen **Screen**

[Audio Inputs](#page-66-0) screen [\(on page 60\)](#page-66-0)

#### 5) Define the System's Zones

- Enter the zone description.
- Assign the audio outputs to the zone:
	- Monitor Output
	- Aux Output
- Assign the amplifier channels to the zone.
- Assign relay outputs to the zone.
- Assign relay groups to the zone.
- Assign logic flags to the zone.

#### 6) Configure the Background Music Source

## Action **Screen** Screen **Screen** Select the audio input source (Aux  $1-5$ ). Select the zone where background music will play. Select the time interval for amplifier testing. Playback Audio  $\rightarrow$  [Background Music](#page-79-0) [\(on page 73\)](#page-79-0) 7) Import Sound Files for Pre-Recorded Messages

#### Action **Screen** Screen **Screen** • Browse and select an .mp3 file. Playback Audio  $\rightarrow$  [Import MP3](#page-78-0) [\(on page 72\)](#page-78-0)

Import the .mp3 file it into the configuration file.

### 8) Define System Tones

#### Action **Screen**

- Select an .MP3 sound file for a system tone  $(1-7)$ .
- Enter a description for a system tone  $(1-7)$ .
- Select an .MP3 sound file for the "TICK TONE".
- Set the play volume for each system tone.

#### 9) Add Messages

- Add a new message. Enter a message description. [Playback Audio](#page-77-0)  $\rightarrow$  Playback Audio
- Event Setup—Select automatically create events and the manual and/or auto event check boxes.
	- Select the default zone for the message to play in.
	- Configure automatic logic flag setup.
- Select the .mp3 sound files to include in the message. [Message Builder](#page-79-3) [\(on page 73\)](#page-79-3)

#### Action **Screen Action** Screen Action **Screen** Screen Action **Screen**

[Configuration](#page-77-0) [Add Message](#page-77-0) [\(on page 71\)](#page-77-0) Create New Message [\(on page 71\)](#page-77-0)

Playback Audio  $\rightarrow$  [System Tones](#page-78-1) [\(on page 72\)](#page-78-1)

### Action **Screen** Screen **Screen**

Add zones **Add zones [Zones](#page-74-0)** [\(on page 68\)](#page-74-0)

Zone Configuration  $\rightarrow$  [Zone Builder](#page-75-0) screen [\(on page 69\)](#page-75-0)

10) Add System Events

### Action **Screen** Screen **Screen Add an Event** System Events → [Add Event](#page-81-1) [\(on page 75\)](#page-81-1) • Enter an event description. Select the Event type: • live audio • playback • record/playback • silent • external [Add Event](#page-81-1) [\(on page 75\)](#page-81-1) **For Live Audio Events:** • Select the audio source of the event. • Select pre and post announcement tones. • Select the default broadcast zone. • Select the output and logic flags to activate. Select an event chain. [Event Builder](#page-82-0) [\(on page 76\)](#page-82-0) **For Playback Events:** • Select the message to play. • Select the playback mode (repeat, continuous). • Select the cancel and acknowledgement options. • Select the default broadcast zone. • Select the output and logic flags to activate. • Select an event chain. [Event Builder](#page-82-0) [\(on page 76\)](#page-82-0) **For Record/Playback Events:** • Select the audio source of the event. • Select pre and post announcement tones. • Select the playback mode (repeat, continuous). • Select the default broadcast zone. • Select the output and logic flags to activate. Select an event chain. [Event Builder](#page-82-0) [\(on page 76\)](#page-82-0) **For Silent Events:** • Select the cancel and acknowledgement options. Select the output and logic flags to activate. [Event Builder](#page-82-0) [\(on page 76\)](#page-82-0) **For External Events:** • Select the audio source of the event. • Select the cancel and acknowledgement options. • Select the default broadcast zone. • Select the output and logic flags to activate. [Event Builder](#page-82-0) [\(on page 76\)](#page-82-0)

• Select an event chain.

### 11) Define the System Inputs and Outputs/Add Access Panels

Program the access panel push-button functions from the access panel button template using the features common to most panels. (Added access panels inherit the button template assignments.)

- Select the button function.
- Select the button color.
- Enter the button label text.

#### **Add access panel interface cards and access panels.**

- Enable API cards  $(1-4)$ .
- Add access panels to each API card.
- Select the access panel type—each added panel is initially set to the functions of the access panel button template.
	- Edit the access panel description.
	- Set the access panel address (0–F).
	- Enable/disable supervision.

#### **Program the inputs to the I/O controllers:**

- Enter a description of the input.
- Select type of switch connected to the input and cable supervision (if applicable).
- Select the event triggered when the input is active.
- Enable/disable the input's auto-inhibit function.

#### **Program the outputs to I/O controllers:**

- Enter a description of the output.
- Select the inactive (idle) state of the relay output (on open or closed).
- Select if the relay should follow the audio play of the event which triggers the relay.
- Select the cadence of the relay activation (normal, pulse, or interval).

#### 12) Configure System Audio Mixing Parameters

#### Action **Screen** Screen **Screen**

- Set the attenuation threshold level.
- Set the mix threshold level.

#### Action **Screen** Screen **Screen**

System Properties → Access Panels → [Access Panel](#page-38-2)  [Button Configuration](#page-38-2) [\(on page 32\)](#page-38-2)

System Properties  $\rightarrow$  Access Panels

[Access Panel Interfaces Summary](#page-34-0) screen [\(on page](#page-34-0) 28)

[Access Panel Properties](#page-36-0) screen [\(on page 30\)](#page-36-0)

System Properties → [I/O Controller Properties](#page-52-0) → [Inputs Tab](#page-54-0) [\(on page 48\)](#page-54-2)

System Properties → [I/O Controller Properties](#page-52-0) → [Outputs Tab](#page-55-0) [\(on page 49\)](#page-55-0)

### System Properties → [Global Audio Mix Setup](#page-25-0) [\(on](#page-25-0)  [page 19\)](#page-25-0)

### 13) Configure System Audio Muting Parameters

- Set the global muting parameters:
	- Edit the descriptions for global mutes 1–4.
	- Set holdover delay time for each global mute.
- Set the mute threshold for playback events.
- <span id="page-13-2"></span>Set the mute threshold for live speech events.

# <span id="page-13-0"></span>Install and Open the E3 Console

Download and install the AIR Runtimes from [https://airsdk.harman.com/.](https://airsdk.harman.com/)

Run ElemecConsole3.air to install the *E3* Console application. There is no need to uninstall an existing *E3* Console application; the installer will prompt for instructions.

Open the E*3* Console application from the *Start Menu*. Go to *Programs* → *GAI-Tronics Corporation* and click on *ElemecConsole3*. Optionally, double click the desktop shortcut, if created during the installation process.

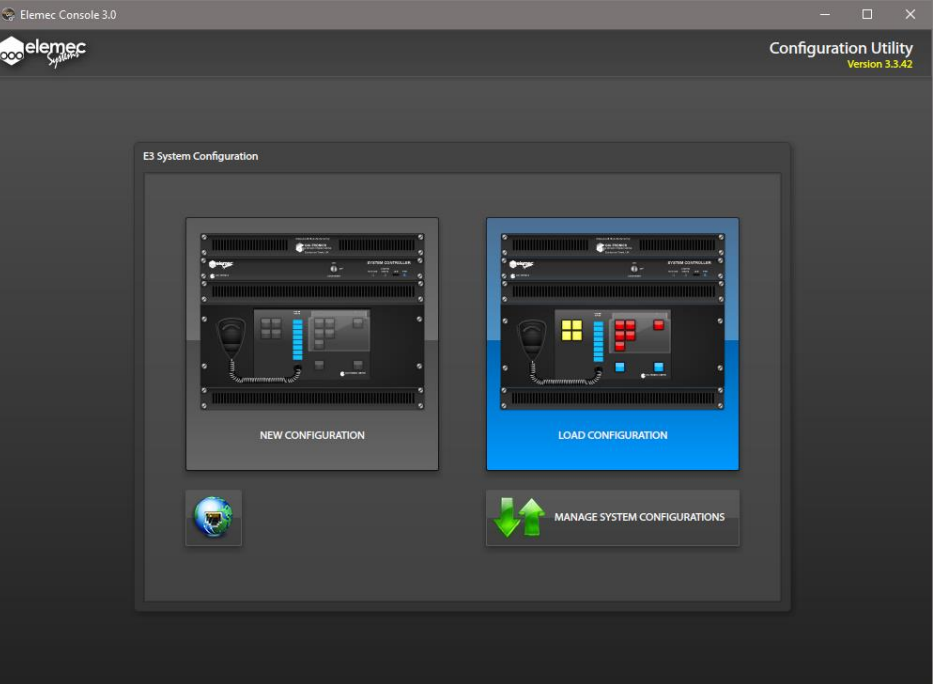

Figure 1. Create New or Load Existing Configuration

<span id="page-13-1"></span>The program displays the E3 SYSTEM CONFIGURATION screen (see [Figure 1\)](#page-13-1) with options to:

- create a new configuration,
- load an existing configuration,
- network E*3* systems, and
- manage system configurations.

#### Action **Screen** Screen **Screen**

System Properties → [Global Audio Mix Setup](#page-25-0) [\(on](#page-25-0)  [page 19\)](#page-25-0)

After creating or loading a configuration file, configure the *E3* system on the screens accessed using the tabs, along the left side of the window. When using the E*3* Console application, selection of multiple items from one list for inclusion in another is necessary. When this occurs, select multiple entries using *click* with *CTRL+click* or *click* with *SHIFT+click* mouse/keyboard combinations to select individual or contiguous list elements respectively.

Select the NEW CONFIGURATION button to create a new configuration or select the LOAD CONFIGURATION button to open an existing configuration.

—*Elemec3* Networking—See GAI-Tronics Pub. 42004-521 for instructions on networking multiple *Elemec3* systems (see the [Reference Documentation](#page-116-1) section).

Click the **MANAGE SYSTEM CONFIGURATIONS** button to access the MANAGE CONFIGURATIONS screen. Use the MANAGE CONFIGURATIONS screen to import and export configurations to the working directory on the local computer.

## <span id="page-14-0"></span>Manage Configurations

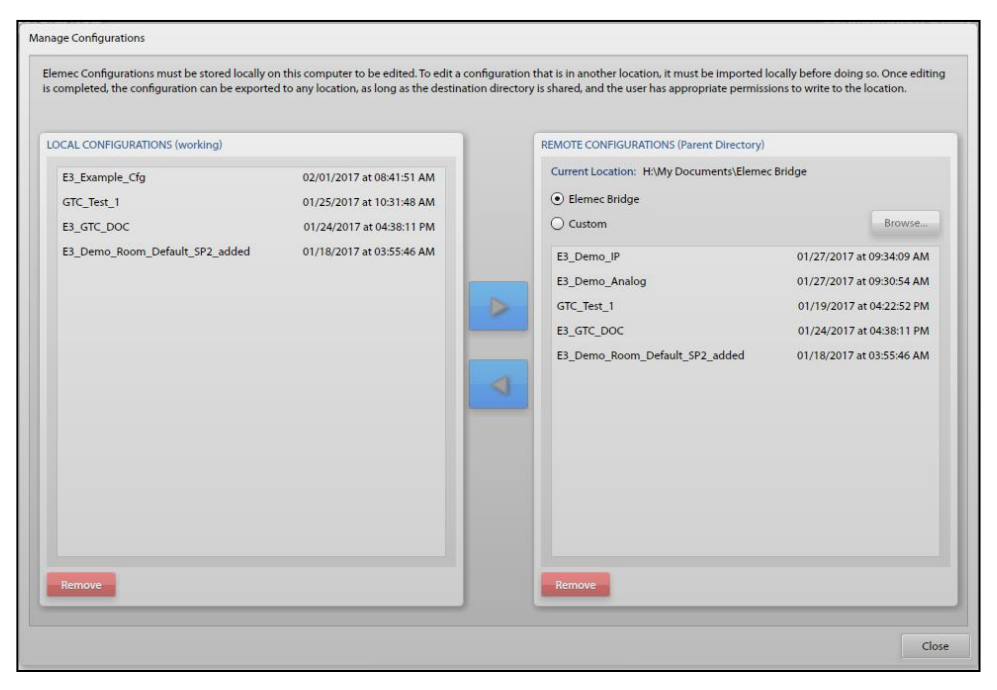

Figure 2. Manage Configurations

## <span id="page-14-2"></span><span id="page-14-1"></span>Local Configurations (Working Directory)

Open an *E3* configuration, in the *working directory* on the local computer, in the E*3* Console for editing. Import configuration files, from remote storage locations to the local working directory, to work on them. Export a configuration file back to a remote custom storage location or to the *Elemec3 bridge* folder for upload to an E*3* controller or IP controller using the E*3* Portal application.

Use the MANAGE CONFIGURATIONS screen (se[e Figure 2\)](#page-14-2) to transport configuration files between the working directory on the host computer and a remote storage location. The local working directory configurations appear in the left, LOCAL CONFIGURATIONS (WORKING), pane. Remotely stored configurations appear on the right, REMOTE CONFIGURATIONS (PARENT DIRECTORY), pane. All configurations sort and list by their modified date, from newest to oldest.

Select a configuration in the remote storage list and click the left arrow key to import the configuration to the working directory. To export a configuration to the remote directory, highlight the configuration file in the working directory list and click the right arrow key. The import/export operation copies the configuration file to the local or remote folder respectively.

A CONFIRM CONFIGURATION IMPORT/EXPORT dialog box displays (see [Figure 3\)](#page-15-2) when a configuration with the current name already exists in the destination directory. Click **IMPORT, EXPORT**, or CANCEL as necessary to continue or cancel the operation. Remove configuration files by selecting the configuration and clicking REMOVE. A CONFIRM CONFIGURATION DELETE window opens for confirmation.

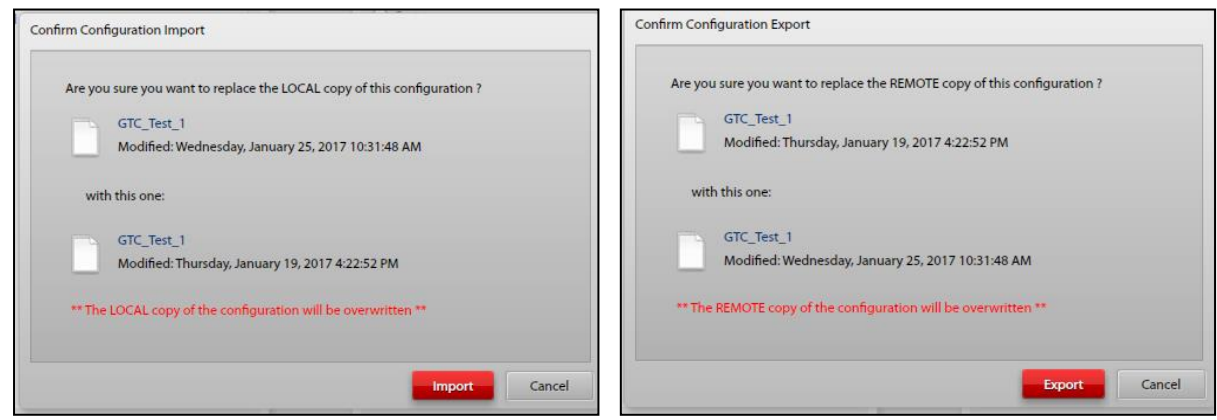

Figure 3. Import/Export Confirmations

## <span id="page-15-2"></span><span id="page-15-0"></span>Remote Configurations (Parent Directory)

Select the remote directory using the ELEMEC BRIDGE or CUSTOM radio buttons:

**Elemec Bridge**—An E*3* configuration storage location on the local computer that is common with the E*3* Portal application.

The Elemec bridge is useful when running the E*3* Console and E*3* Portal applications on the same computer. Use the Elemec bridge to share configuration files between the two programs.

**Custom**—Allows selection of any folder location that is accessible from the PC (Use the BROWSE… button to select a local or remote storage location.)

## <span id="page-15-1"></span>Create a New Configuration

1. Click the NEW CONFIGURATION button.

The CREATE NEW CONFIGURATION screen (see [Figure](#page-15-3)  [4\)](#page-15-3) opens.

- 2. Enter a description for the configuration.
- 3. Click CREATE CONFIGURATION or CANCEL to return to the E3 SYSTEM CONFIGURATION home screen.
- **NOTE:** Do not use spaces in the description. Use an underscore character to separate words, if needed. Example: *My\_Configuration\_File*

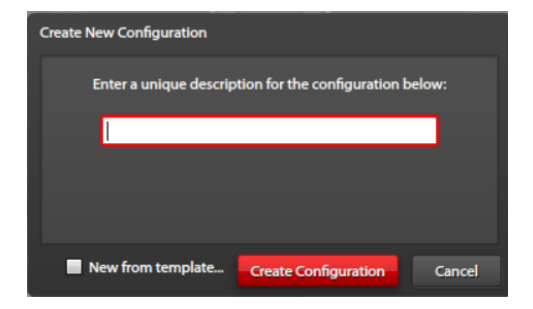

<span id="page-15-3"></span>Figure 4. Create New Configuration

# <span id="page-16-0"></span>Create a New Configuration from a **Template**

- 1. Click the NEW FROM TEMPLATE checkbox (see [Figure](#page-16-2)  [5\)](#page-16-2) to create a new configuration file based on an existing configuration. A pull-down list showing all existing local configurations displays:
- 2. Select the desired configuration file from the list and click CREATE CONFIGURATION.
	- **NOTE:** Opening a configuration from an earlier version of the E*3* Console application displays a warning screen (see [Figure 6\)](#page-16-3). The E*3* Console can upgrade the configuration database to the correct version. The versions will change incrementally with the release of new software.
- 3. Click UPGRADE DATABASE to proceed with the configuration version upgrade; otherwise, click CLOSE.

## <span id="page-16-1"></span>Load an Existing Configuration

- 1. Click the LOAD CONFIGURATION button. The list of existing configurations, in the LOCAL CONFIGURATIONS (WORKING) folder, on the computer, appears. Configurations sort and list by the modified date, from newest to oldest (see [Figure 7\)](#page-16-4).
- 2. Select the desired file name from the list and click LOAD.
- **NOTE:** Opening a file from an earlier version of the E*3* Console application opens the INVALID DATABASE VERSION warning screen (see [Figure 8\)](#page-16-5). The E*3* Console can upgrade the configuration database to the correct version. The versions will change incrementally with the release of new software.
- 3. Click UPGRADE DATABASE to proceed with the configuration version upgrade; otherwise, select the CLOSE button.

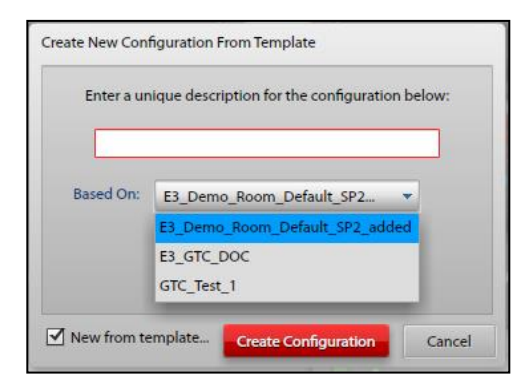

Figure 5. Create New Configuration from Template

<span id="page-16-2"></span>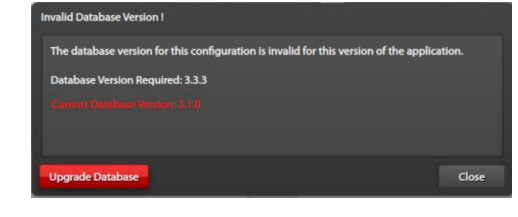

Figure 6. Invalid Database Version

<span id="page-16-3"></span>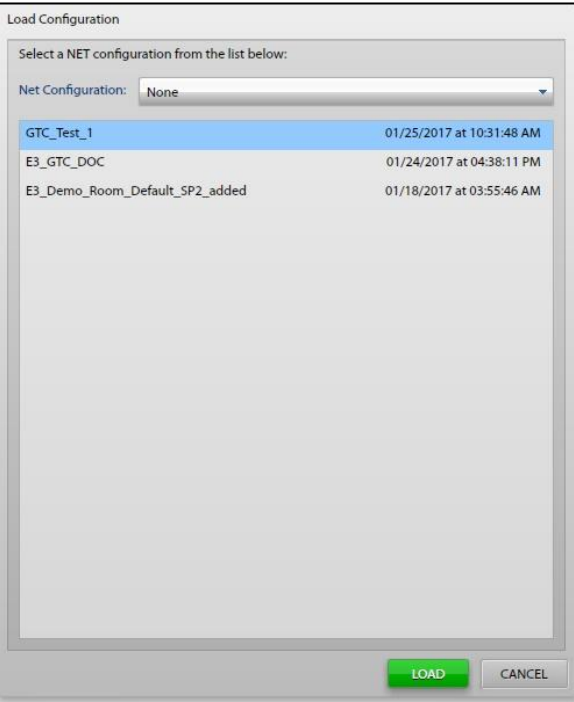

<span id="page-16-5"></span><span id="page-16-4"></span>Figure 7. Load Configuration

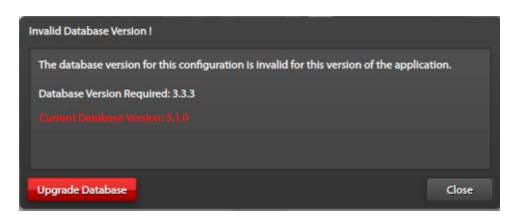

Figure 8. Invalid Database Version

## <span id="page-17-0"></span>System-Wide Functions

The E*3* Console displays the SYSTEM PROPERTIES screen after loading a configuration. Six system wide functions, at the top of the screen, are accessible from all primary screens. Click the toolbar icon to access the desired function.

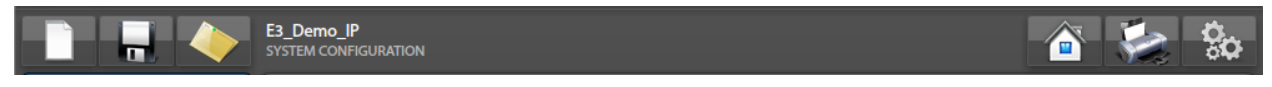

Figure 9. System Wide Functions

<span id="page-17-1"></span>**New**—Creates a new system configuration and loads it into the console.

A prompt to save changes appears if there are unsaved changes to the currently loaded configuration. Choose SAVE CHANGES or DISCARD CHANGES as desired to continue to the CREATE NEW CONFIGURATION screen (see the Create a New [Configuration](#page-15-1) section).

**Save**—Saves the currently loaded configuration.

**Open**—Opens the LOAD CONFIGURATION screen.

This option is helpful for discarding changes by reloading the existing configuration without saving the changes. A prompt to save changes appears if there are changes to the currently loaded configuration.

**Home**—Prompts the user to save changes, exits the currently loaded configuration screens, and opens the E3 SYSTEM CONFIGURATION screen.

**Reports**—Provides a report containing the addresses, types, descriptions, locations, and parent devices for all hardware devices other than the controller.

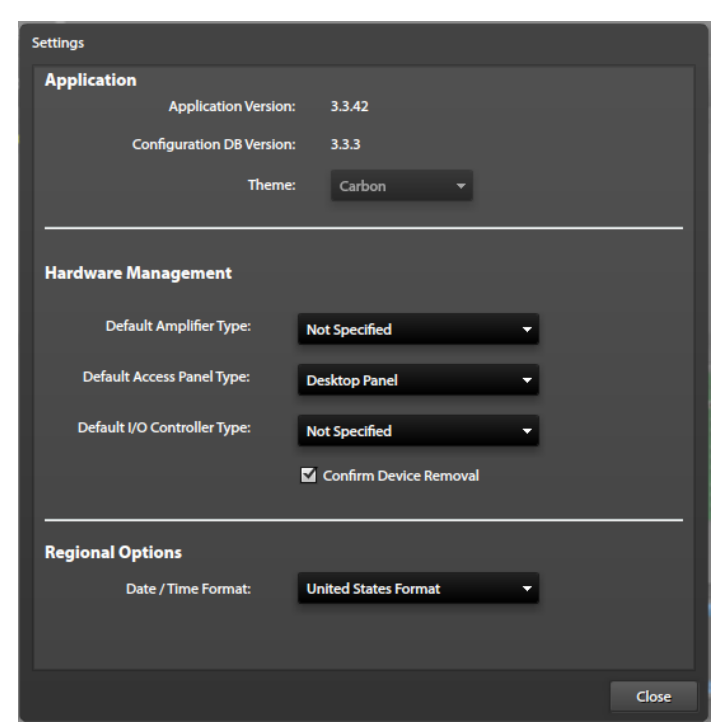

<span id="page-17-2"></span>Figure 10. Application Options

**Settings**—Provides application and database version information and facilitates setting options in the console software (see [Figure 10\)](#page-17-2).

# <span id="page-18-0"></span>System Properties

The SYSTEM PROPERTIES screen appears after loading a configuration in the E*3* Console application (see [Figure 11\)](#page-18-3).

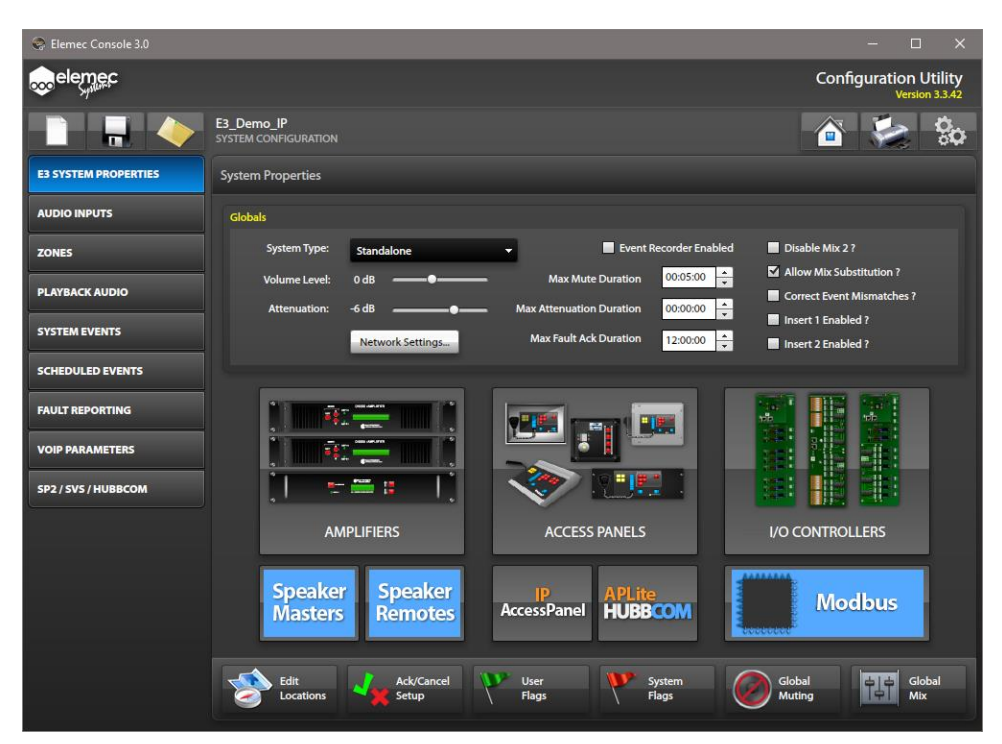

Figure 11. System Properties

## <span id="page-18-3"></span><span id="page-18-1"></span>**Globals**

The GLOBALS pane contains settings for the E*3* configuration.

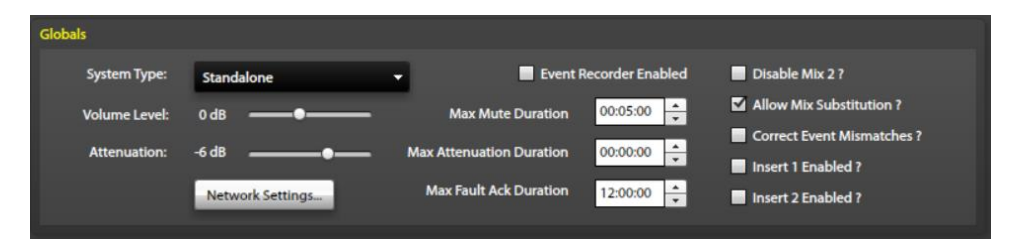

Figure 12. Globals

## <span id="page-18-4"></span><span id="page-18-2"></span>Global Settings

**System Type**—Select the system type using the pull-down menu:

- **Standalone System—**A system consisting of a single E*3* controller with associated amplifiers, access panels, I/O controllers, etc.
- **A-B System—**A system consisting of two E*3* controllers. Each controller has its own associated amplifiers access panels, I/O controllers, etc. If a controller fails, the amplifiers connected to the failed controller switch to the healthy controller. The system contains two sets of all devices. A-B systems require dual access panels.

**NOTE:** Redundant *E3* systems require NTP (Network Time Protocol) network service.

• **N+1 System—**A system consisting of two E*3* controllers sharing a single set of amplifiers with duplicated access panels and I/O controllers.

The first controller operates as the *primary* controller and the second controller operates as the *backup*. The primary controller manages system operation under normal conditions. The back-up controller becomes active to maintain system operation upon failure of the primary controller.

**NOTE:** Redundant E*3* systems require NTP (Network Time Protocol) network service.

• **IP Only**—A system consisting of an IP controller that supports only IP audio streams and IP devices. The IP controller does not support the event recorder or inserts to the system.

**NOTE:** Switching to an IP only system type from any other type removes all non-IP only information from the configuration. The E*3* Console notifies the user of this when this occurs.

**Volume Level**—Sets the system-wide volume for all stored audio playback.

**Attenuation**—Sets the system-wide attenuation level. Audio attenuates to this level, either through mixing (live speech and playback audio) or through an access panel's ATTENUATE button.

**Network Settings**—Refer to the [Network Settings](#page-20-0) section on pag[e 14.](#page-20-0)

**Event Recorder Enabled**—(*Not applicable to the IP Controller*) Records specific events and live audio broadcasts using one or two external recording device(s), connected to the AUXILIARY AUDIO OUTPUT ONE terminals, on the E*3* controller. See Pub. 42004-497, *Elemec3* System Controllers, for event recorder connection information (see the [Reference Documentation](#page-116-1) section).

Enable audio event recording if using an event recorder connected to the E*3* controller.

**Max Mute Duration**—The maximum period of audio muting.

Select a MUTE push button on an access panel or the MUTE ON ACK property of an event to mute the event. After the specified mute duration, the audio resumes broadcasting if it can access the resources to do so.

**Max Attenuation Duration**—The maximum period of audio attenuation.

Select the ATTENUATE ALARM push button on an access panel at normal volume level to attenuate an audio event. A setting of 00:00:00 sets the maximum attenuation duration to forever.

**Max Fault Acknowledge Duration**—The maximum duration that active faults remain acknowledged before the system requires reacknowledgement. Use the E3 Portal application to acknowledge faults.

**Disable Mix 2?**—Disables the second audio mix, limiting the system to a single audio pathway. A *mix* is an audio pathway to the system amplifiers. The system has two audio pathways or *mixes* to the amplifiers.

**NOTE:** This feature supports legacy *Elemec* systems. Do not enable this setting in current systems. The E*3* system will be incapable of multiple simultaneous broadcasts when enabled.

**Allow Mix Substitution?**—Allows for mixed audio (Live Speech + Playback) routing to the Aux, Page/Party, or Monitor outputs.

Select ALLOW MIX SUBSTITUTION? to mix events targeting the same audio output before sending the mixed audio to that audio output. Bridge outputs to the remote system always allow mix substitution, regardless of this setting.

**Correct Event Mismatches? (A-B, N+1 only)**—Configures automatic correction of event mismatches between systems.

This happens when either controller fails to receive an input that initiates an event. The system recognizing the event activates the same event in the other system. The E*3* Portal application receives a report of the event mismatch error.

**Insert 1 Enabled? & Insert 2 Enabled?**—(*Not applicable to the IP Controller*) Inserts are external hardware devices that prevent acoustic feedback or provide other audio signal conditioning. They are applicable to all audio sources other than playback audio.

Check the INSERT 1 and/or INSERT 2 check boxes to enable the feature when using an insert device. The inserts must be identical when using both. Enabling inserts on the SYSTEM PROPERTIES screen adds the INSERT REQUIRED checkbox for each audio source in the configuration (see th[e Output](#page-59-0)  [Groups](#page-59-0) section).

### <span id="page-20-0"></span>Network Settings

Click the NETWORK SETTINGS button to access the ELEMEC NETWORK CONFIGURATION screen (see [Figure 13\)](#page-20-1). Use this screen to set the network parameters for the E*3* controller(s). Standalone systems only display one system. Enter settings for both controllers for an A-B or N+1 system.

**NTP Host**—Host IP address or the DNS name of the network timeserver.

**Domain**—The fully qualified domain name (Ex. Mydomain.com). Required when the network uses DNS.

**Discovery TTL**—Number of router hops for multicast traffic in the E*3* system before routers discard packets.

**DCC (Device Command and Control) Socket**—Multicast socket address for communication between the E*3* controller and SP2, SVS, and HUBBCOM stations.

**NOTE:** Use a different DCC socket for each E*3* controller that manages separate groups of SP2/SVS/HUBBCOM stations on the same network.

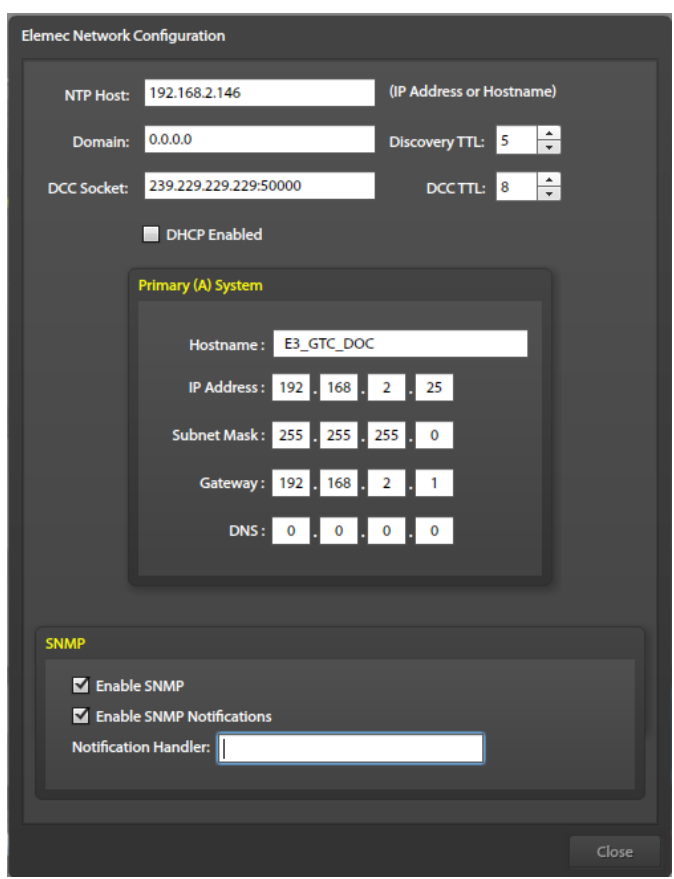

<span id="page-20-1"></span>Figure 13. Elemec Network Configuration

**NOTE:** The SVS portion of the SP2 to E*3* Integration is non-functional in this software release.

**DCC TTL—Number of router hops that IP traffic from the DCC socket traverses before the next router** discards the IP traffic.

**DHCP (Dynamic Host Configuration Protocol) Enabled**—Check the DHCP check box if using a DHCP server to automatically configure network settings for the E*3* controller(s). (This disables the IP address, subnet mask, gateway, and DNS parameter fields.)

**Hostname**—A unique descriptive name for the E*3* controller(s).

**IP Address—**Static IP addressing for the E*3* controller(s). (Disabled when DHCP is enabled.)

**Gateway**—IP address of the router used as the default gateway. (Disabled when DHCP is enabled.)

**DNS**—IP address of the DNS server. (Disabled when DHCP is enabled.)

**Enable SNMP**—Enables simple network management protocol for network device management/monitoring. (Disabling SNMP disables the SNMP NOTIFICATIONS check box.)

**SNMP Notifications**—Enable SNMP notifications.

Select this check box to display the notification handler field. Enter the NOTIFICATION HANDLER host to activate the CLOSE button.

**Notification Handler**—The IPv4 address or the FQDN (fully qualified domain name) for the SNMP notification handler.

## <span id="page-21-0"></span>Locations

- 1. Click the EDIT LOCATIONS button on the SYSTEM PROPERTIES screen to open the MANAGE DEVICE LOCATIONS screen (see [Figure 14\)](#page-21-3).
	- Locations are text-only descriptors associated with any hardware device (optional).
	- Locations normally specify the physical location of a hardware device at the facility, location within a cabinet, or any other text designation as required.
- 2. Enter a description.
- 3. Click ADD LOCATION to create the location.

## <span id="page-21-1"></span>Ack/Cancel Configuration

Click the ACK/CANCEL SETUP button, at the bottom of the SYSTEM PROPERTIES screen, to configure acknowledgment and cancellation actions for events (see [Figure 15\)](#page-22-1). An event's scope and filter determine the acknowledge and cancel actions. User defined Ack/Cancel actions are in addition to the four system Ack/Cancel (ALL/CURRENT) actions.

## <span id="page-21-2"></span>Create an Ack/Cancel Action

- 1. Select the type to create; ACKNOWLEDGE/CANCEL.
- 2. Click ADD.. to add the acknowledgement or cancel action.
- 3. Enter a description.
- 4. Select the type, scope, and filter properties.

The new action item appears in the list.

| <b>Manage Device Locations</b>                                                                                                    |                     |  |  |  |  |  |  |  |
|----------------------------------------------------------------------------------------------------|---------------------|--|--|--|--|--|--|--|
| This list provides a place to define where all hardware components are<br>physically located. Specifying location information is not required. |                     |  |  |  |  |  |  |  |
| <b>Description:</b><br>Enter a Location                                                                                                    | <b>Add Location</b> |  |  |  |  |  |  |  |
| <b>Hardware Device Locations:</b>                                                                                                    |                     |  |  |  |  |  |  |  |
| <b>Cabinet - Rear</b>                                                                                                    | Remove              |  |  |  |  |  |  |  |
| <b>Control Room</b>                                                                                                    | Remove              |  |  |  |  |  |  |  |
| 岂<br><b>Loading Dock</b>                                                                                                    | Remove              |  |  |  |  |  |  |  |
| 님<br><b>Fuel Storage</b>                                                                                                    | Remove              |  |  |  |  |  |  |  |
| 35.82<br>Centerfuge Area                                                                                                    | Remove              |  |  |  |  |  |  |  |
| <b>Switchgear Room</b>                                                                                                    | Remove              |  |  |  |  |  |  |  |
| S<br><b>Break Room</b>                                                                                                    | Remove              |  |  |  |  |  |  |  |
| <b>Plant Floor</b>                                                                                                    | Remove              |  |  |  |  |  |  |  |
|                                                                                                    |                     |  |  |  |  |  |  |  |
|                                                                                                    |                     |  |  |  |  |  |  |  |
|                                                                                                    |                     |  |  |  |  |  |  |  |
|                                                                                                    |                     |  |  |  |  |  |  |  |
|                                                                                                    |                     |  |  |  |  |  |  |  |
|                                                                                                    |                     |  |  |  |  |  |  |  |
|                                                                                                    | Close               |  |  |  |  |  |  |  |

<span id="page-21-3"></span>Figure 14. Manage Device Locations

### *E3* Console—Version 3 **Page 16 of 112** Page 16 of 112

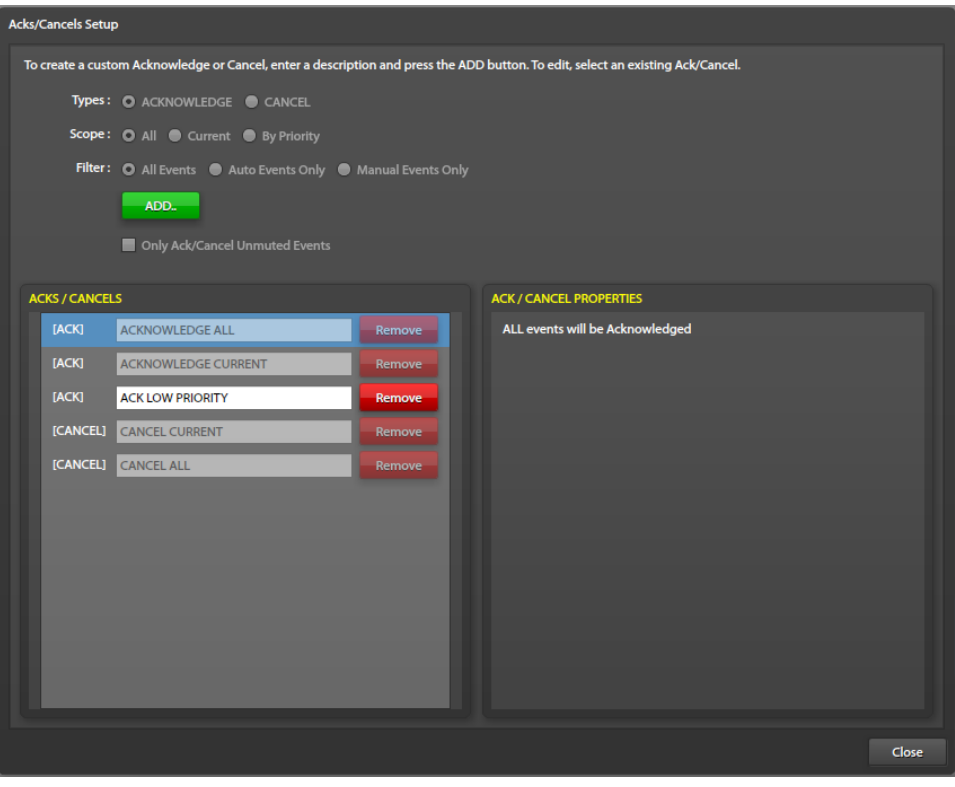

Figure 15. ACKs and Cancels Setup

### <span id="page-22-1"></span><span id="page-22-0"></span>Delete an Ack/Cancel Action

Click REMOVE next to the description in the list to remove an ack/cancel.

The four-built-in system ack/cancel actions are not removeable.

**Description—**The description of the Ack/Cancel action.

**Types**—The type of action; acknowledge or cancel. (The ACKS/CANCELS list sorts by type.)

**Scope**—The range of events that the acknowledge or cancel action includes when the system executes the Ack/Cancel event.

Choose ALL or CURRENT to setup an action that may acknowledge or cancel all events or just the current event, if possible. Select BY PRIORITY to enable the configuration of ack/cancel actions that act upon events with equal or lower priority threshold than the event chosen from the EVENT PRIORITY THRESHOLD dropdown list.

Filter—Display only the items of the specified type. Enable the FILTER: radio button by selecting ALL for the scope selection.

**Only Ack/Cancel Unmuted Events**—Prevent the acknowledgement or cancellation of muted events.

**Event Priority Threshold**—Selects the events with the same or lower priority that the Ack/Cancel action affects when the Ack/Cancel scope is set to *By Priority*. The ACK/CANCEL PROPERTIES pane, on the right side of the screen lists the events with equal or lower priority than the event selected for the priority threshold.

## <span id="page-23-0"></span>User Flags

User flags (also referred to as *logic flags*) are internal state indicators that identify when a system event is active. Use them to set up LED triggers to illuminate access panel buttons, activate relay outputs, or activate other events, etc. Select the AUTOMATICALLY CREATE LOGIC FLAG FOR THIS MESSAGE option to automatically create message flags when creating messages (see th[e Add Message](#page-77-1) section in the [Playback Audio](#page-76-3) section). To manually create a user flag:

- 1. Click the USER FLAGS button from the SYSTEM PROPERTIES screen to open the MANAGE USER FLAGS screen (see [Figure 16\)](#page-23-2).
- 2. Enter a description and click ADD FLAG.

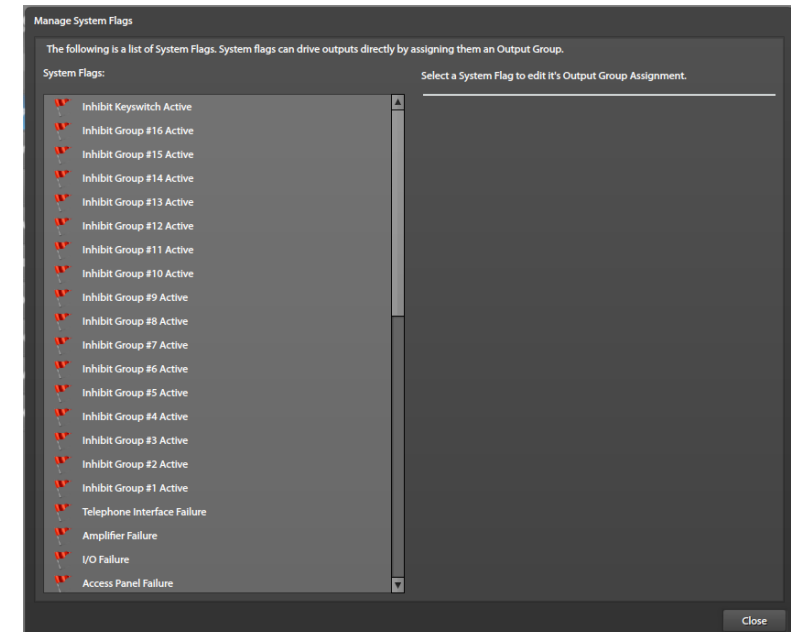

<span id="page-23-2"></span>Figure 16. Manage User Flags

**Description**—A unique description for the user flag.

**followAudio**—Specifies if the flag asserts only while the event is active and its audio is broadcasting. (If the audio event is inactive or the audio is not actively playing, the flag's state is false.)

## <span id="page-23-1"></span>System Flags

Click the SYSTEM FLAGS button from the SYSTEM PROPERTIES screen to open the MANAGE SYSTEM FLAGS screen (see [Figure](#page-23-3)  [17\)](#page-23-3). The system manages system flags to specify different conditions in the system at any given time. The system checks the flags for event chaining. Any system flag can activate relay outputs. System flags are pre-defined. It is not possible to change or delete them.

<span id="page-23-3"></span>Add the *auto alarm* and *manual alarm* system flags to specific events as necessary. Do this automatically by specifying it when creating a message (see the [Messages](#page-79-1) section).

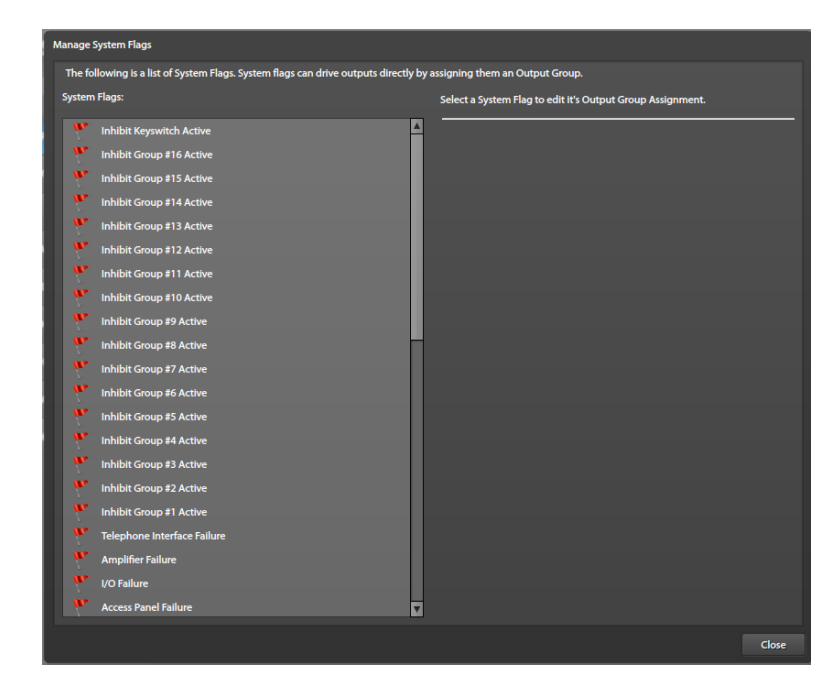

Figure 17. Manage System Flags

## <span id="page-24-0"></span>Manage Global Mutes

Click the GLOBAL MUTING button, on the SYSTEM PROPERTIES screen, to open the MANAGE GLOBAL MUTES screen (see [Figure 18\)](#page-24-1). There are four global mutes available to the system. Access panel push buttons or input contacts on an I/O controller can activate global mutes.

Rename each mute as appropriate by editing the name in the list.

**Holdover Delay**—The period that audio remains muted after the mute condition expires (default *0*).

**Playback Threshold**—Priority that determines the muting of playback events. The system mutes all playback events at or below the priority of the selected event.

**Live Speech Threshold**—Priority that determines the muting of live speech events. The system mutes all live speech events at or below the priority of the selected event.

The lists, shown in the PLAYBACK EVENT MUTING and LIVE SPEECH EVENT MUTING panes, represent the effects of the playback and live speech mute threshold settings.

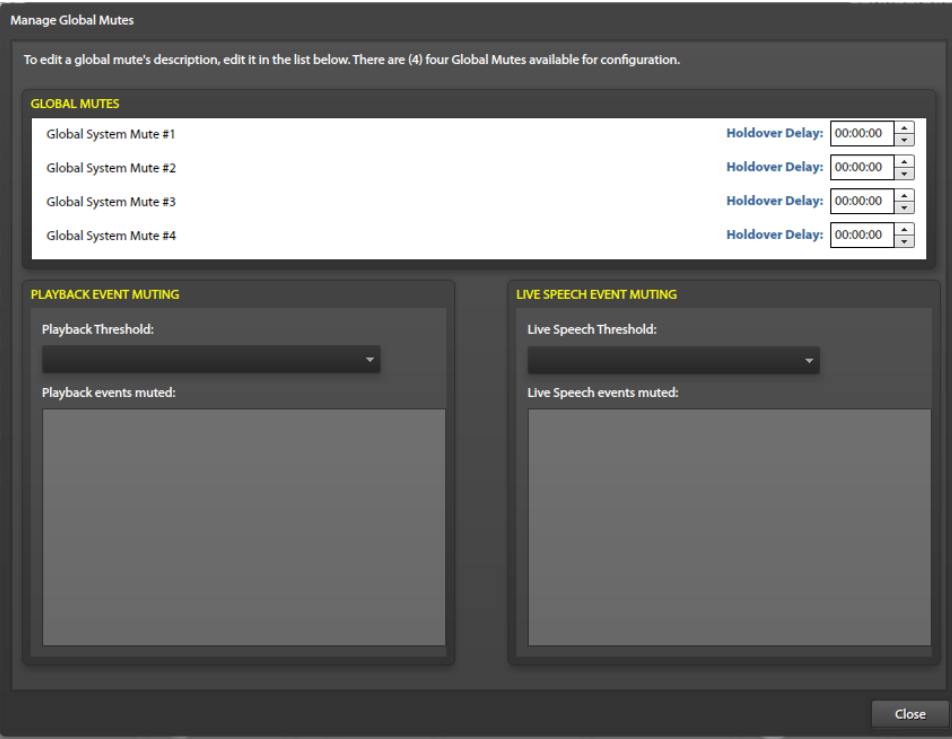

<span id="page-24-1"></span>Figure 18. Manage Global Mutes

## <span id="page-25-0"></span>Global Audio Mix Setup

Click the GLOBAL MIX button, on the SYSTEM PROPERTIES screen, to open the GLOBAL AUDIO MIX SETUP screen (see [Figure 19\)](#page-25-1). This screen specifies the mixing, attenuation, and not mixing properties of system audio. Mixed audio plays without attenuation. Attenuated audio mixes at the attenuation level specified in the GLOBALS pane on the SYSTEM PROPERTIES screen. This is a global setting.

Event groups have their own unique mix configuration that affects the playback of the events within the group. Configure mixing for event groups on the EVENT GROUP screen (see th[e Event Groups](#page-88-1) section).

**Attenuation Threshold**—Priority that determines attenuation of playback events when mixed with live speech. All events at or above the selected threshold will attenuate the playback events when mixed with listed live speech events.

**Mix Threshold**—Priority that determines what playback events mix without attenuation with live speech. All events at or above the selected threshold will not attenuate playback events when mixed with listed live speech events.

**Not Mixed**—Lists all live speech and playback events not listed in the MIXED WITH PLAYBACK list.

### **\*\* Important Programming Note \*\***

If the configuration requires live speech audio to mix with playback audio, then the priority of the live speech event(s) must be lower than the playback event(s), and the above mix setup must be set up to achieve that.

If the live speech event(s) have a higher priority than the playback event(s), the live speech event(s) mutes (overrides) the playback event(s).

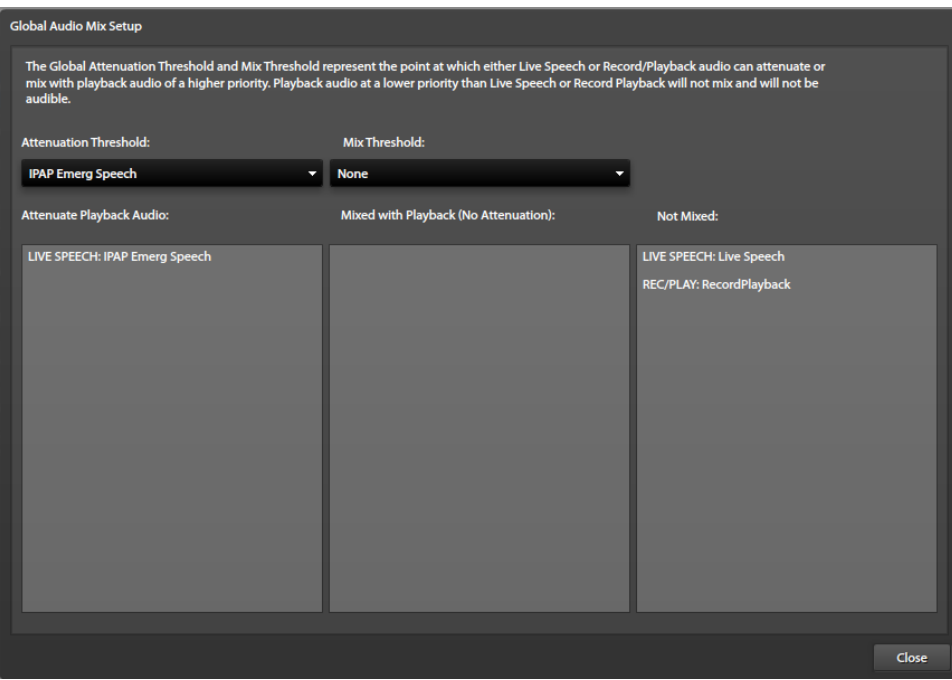

<span id="page-25-1"></span>Figure 19. Global Audio Mix Setup

# <span id="page-26-0"></span>Amplifiers *Not applicable to the IP controller*

1. Click the AMPLIFIERS button on the SYSTEM PROPERTIES screen to open the AMPLIFIERS SUMMARY screen (see [Figure 20\)](#page-26-1). The summary screen displays all amplifiers in the system.

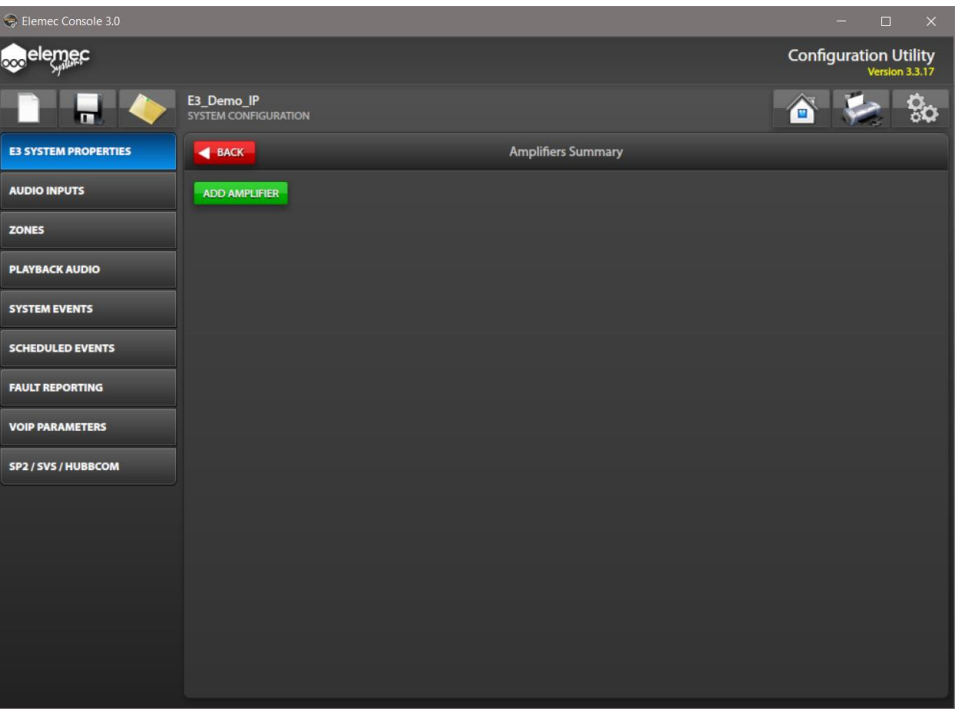

Figure 20. Amplifiers Summary

- <span id="page-26-1"></span>2. Click ADD AMPLIFIER to add an amplifier.
- 3. Select the appropriate amplifier model on the ADD AMPLIFIER screen.
- 4. Select the SET AS DEFAULT checkbox if the amplifiers are all the same type.

Click the *gears icon*, in the upper right corner of all primary consoleconfiguration screens, to open the [System-Wide Functions](#page-17-0) screen to change the default.

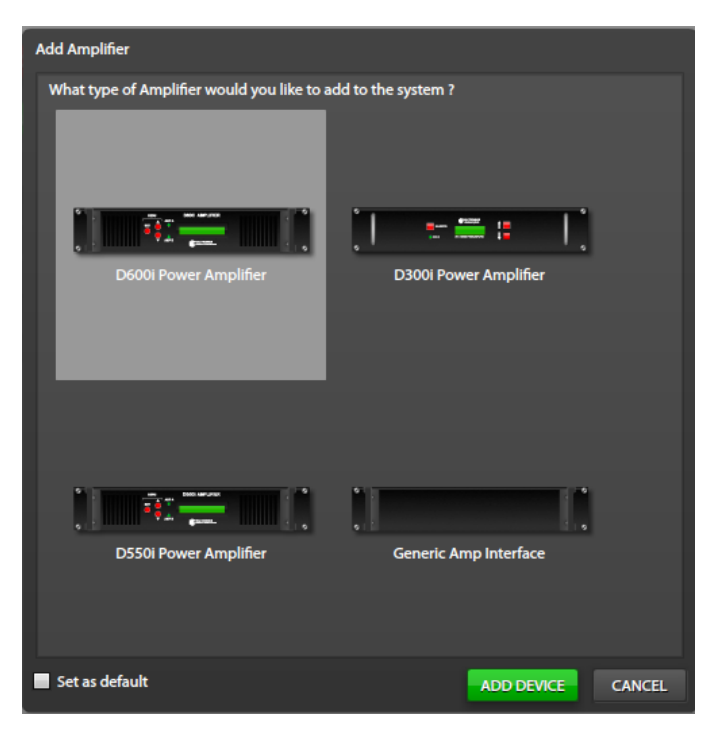

Figure 21. Add Amplifier

## <span id="page-27-0"></span>D600i, D300i, and D550i Power Amplifier Properties

Click on an amplifier from the AMPLIFIER SUMMARY screen to open the AMPLIFIER PROPERTIES window for that amplifier (see [Figure 22\)](#page-27-1).

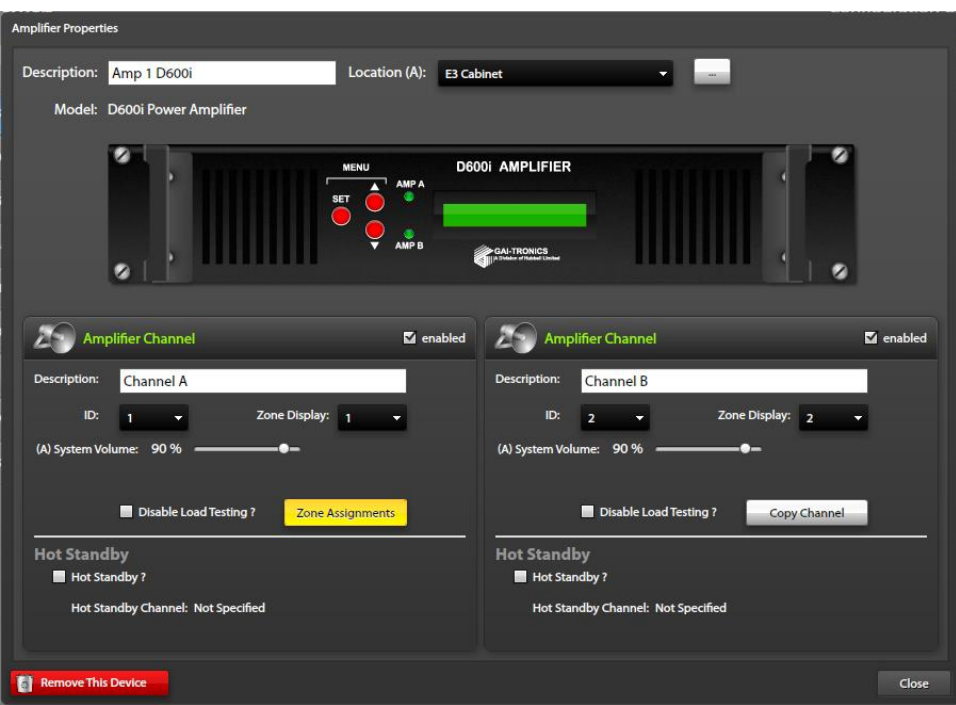

Figure 22. Amplifier Properties

<span id="page-27-1"></span>**Description—A** generic (unique) name for the amplifier (generated by default).

**Location**—The amplifier's location (See th[e Locations](#page-21-0) sectio[n on page 15\)](#page-21-0).

Amplifier Channel—On the AMPLIFIER PROPERTIES screen, the two channels (for this model) display below the amplifier graphic. The number of channels physically present in the amplifier determines the number of panes displayed onscreen.

**Description**—Generic name for each amplifier channel (generated by default).

Enter a new appropriate description.

**ID**—Enter the ID of the physical amplifier channel for correct operation. Assigning the same ID to more than one amplifier channel displays the ADDRESS CONFLICT dialog box (see [Figure 23\)](#page-27-2). Choose the option that conforms to the physical amplifier installation and click CLOSE.

**Zone Display**—Number shown on the amplifier's display.

Select the zone identifier this amplifier channel broadcasts to. If the amplifier is a member of only one zone, set it to that zone number.

<span id="page-27-2"></span>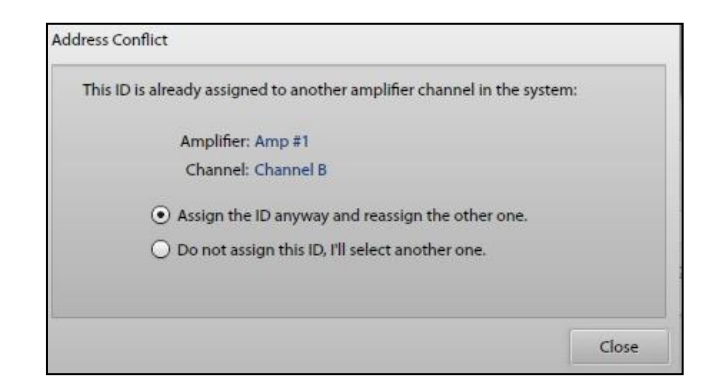

Figure 23. Amplifier Address Assignment Conflict

**NOTE:** Amplifier channels and zones can be members of more than one zone so the zone display may not always be meaningful.

**(A) System Volume**—Each amplifier channel has a volume setting that controls its master volume. The hot-standby amplifier channel uses this setting.

**Disable Load Testing?**—Suspends load testing for the channel. This setting is automatically set to false for an amplifier channel that is a hot standby channel.

**Zone Assignments**—Button appears for channels with a zone or zones already assigned. Click the button to open the ZONE ASSIGNMENT SUMMARY window showing what zone(s) the amplifier channel broadcasts to (see th[e Zone Builder](#page-75-0) section).

**Copy Channel**—Configures the current channel to be identical to an existing, already configured amplifier channel. Click COPY CHANNEL to open the ZONE AUTO ASSIGNMENT dialog box. This button is available when the channel zone assignment is incomplete. Use this option to automatically assign the current amplifier channel to the same zones as the selected amplifier channel.

**Hot Standby?**—Designates the amplifier channel as a hot standby amplifier channel. Click the HOT STANDBY SETUP button to display the HOT STANDBY SETUP screen (see th[e Hot Standby Amplifiers](#page-29-0) section).

#### ے ب<br>heric Amplifier Interface (GAI) Properties Description: GAI#3 Location (A): E3 Rack GAI Address: 0 Model: Generic Amp Interface Location (B): E3 Rack GAI Ø ø Local Mic Priority Threshold: Override Disabled W. **Generic Channe Generic Channe Generic Channel Constitution** Generic Channel Channel B lifier Fault I Local Amplifier Fault In Local An **Disabled Disabled Disabled Disabled** M Route Local Mic ? **Z** Route Local Mic ? **M** Route Local Mic ? **M** Route Local Mic ? Zone Assignments Zone Assignments Zone Assignments Zone Assignments Close

## <span id="page-28-0"></span>GAI (Generic Amplifier Interface) Properties

Figure 24. Generic Amplifier Interface Properties

<span id="page-28-1"></span>**Description**—Unique name for the GAI (generated by default).

**Location**—Refer to th[e Locations](#page-21-0) section under SYSTEM PROPERTIES—GLOBALS [\(on page 15\)](#page-21-0) for information on creating and assigning locations.

**Local Mic Priority Threshold**—Priority that the local microphone overrides system audio. The local microphone overrides all events at and below the specified event.

**Generic Channels**—Four available channels display below the graphic on the GENERIC AMPLIFIER INTERFACE (GAI) PROPERTIES screen.

**Description**—Unique description for the amplifier channel.

**Local Input**—Set to disabled (default), N.O. maintained, or N.C. maintained.

**Route Local Mic ?**—Toggles routing the local microphone audio to the channel.

**Zone Assignments**—Displays the zone assignments for the generic channel. (Clicking the button has no effect when there are no assigned zones.

## <span id="page-29-0"></span>Hot Standby Amplifiers

Hot standby amplifiers add redundancy for the amplifiers driving the speaker loops. It is crucial that the amplifier wiring match the hot standby E*3* configuration for proper operation. The wiring sequence determines the priority for failed amplifiers switching to the hot standby amplifier. In the event of multiple amplifier failures, the amplifier closest to the standby amplifier in the daisy chain wiring has the highest priority, followed by the next closest, etc.

Hot Standby Setup—Use the HOT-STANDBY SETUP screen to prioritize the switching of failed amplifier channels to the hot standby amplifier channel. Use the left, right, up, and down arrows in the middle of the two panes to add, remove, and reorder the amplifier channels to match the wired positions.

Ex. The hot standby amplifier is in position five (wired fifth from the top of the cabinet in [Figure](#page-29-1)  [25\)](#page-29-1).

<span id="page-29-1"></span>**NOTE:** It is crucial for proper system operation that the amplifier channel order is the same as their connection order.

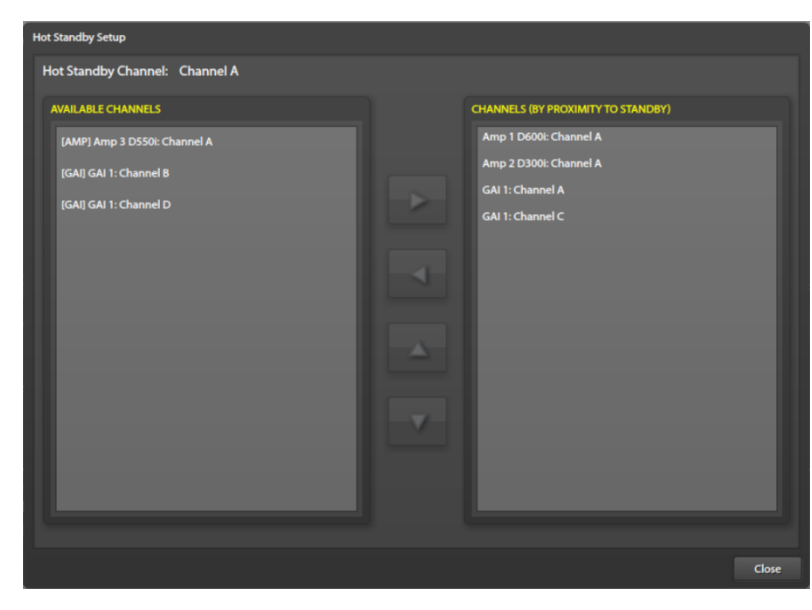

Figure 25. Hot Standby Setup

# <span id="page-30-0"></span>Speaker Masters *Not applicable to the IP controller*

Speaker master modules work with speaker remote modules in an E*3* system to control volume levels of speakers driven from central amplifiers. The E*3* speaker master module changes individual loudspeaker power tap levels on command from the E*3* controller on a system-wide or individual speaker basis. The range of adjustment is in steps from off/mute to full power. Each speaker master monitors and controls up to four audio channels:

- 1. Assign amplifier channels to each of the four audio channels. An amplifier channel is assignable to only one speaker master audio channel.
- 2. Assign up to 24 speaker remotes to each speaker master audio channel.

The speaker master powers the speaker remote modules on each channel and transmits power level tap commands and receives speaker coil health check status from the speaker remote modules.

The E3 system excludes speaker masters from the B system in A-B systems the same way it excludes amplifiers when redundancy is not a requirement.

## <span id="page-30-1"></span>Add Speaker Master

1. Click the SPEAKER MASTERS button, under the AMPLIFIERS button, on the SYSTEM PROPERTIES screen, to open the SPEAKER MASTER SETUP screen (see [Figure 26\)](#page-30-2).

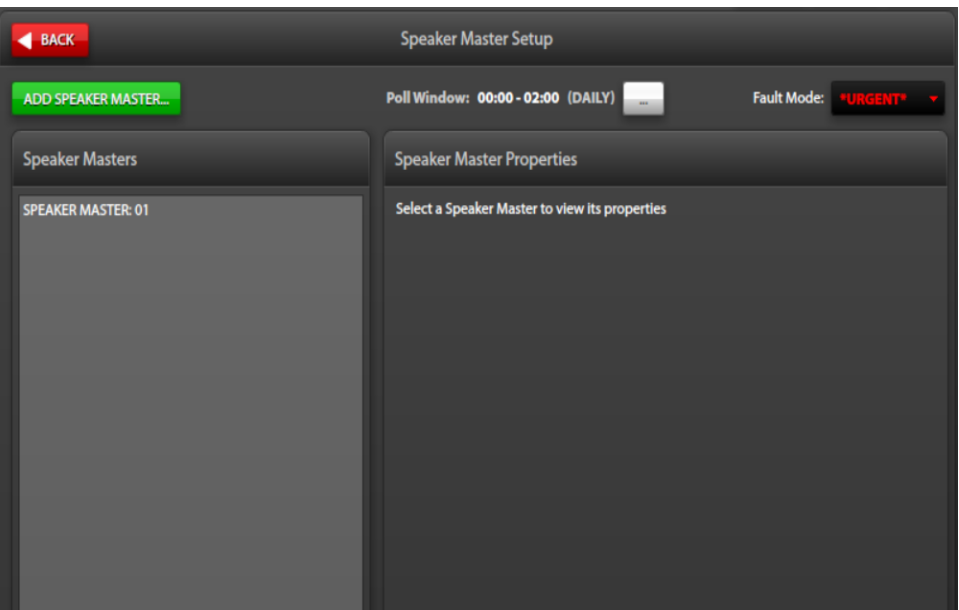

Figure 26. Speaker Mater Setup

<span id="page-30-2"></span>**Poll Window**—HH:MM–HH:MM(DAILY)—Click the ellipsis button to change the period the speaker masters use to poll the speaker remotes to set transformer tap levels and obtain status from the remotes.

**NOTE:** The global TIME ZONE SETTING is viewable and configurable on the SPEAKER MASTER POLL WINDOW dialog box and from the SCHEDULED EVENT CONFIGURATION screen (see the [Scheduled Events](#page-89-0) section).

**Fault Mode:**—Ignore, Normal, or *\*URGENT\**

- 2. Click ADD SPEAKER MASTER to add speaker master modules to the system.
	- Assign up to 15 speaker masters to the E*3* system.
	- Speaker masters receive a hexadecimal address from 01–0F in the order created.
	- Each speaker master controls one to four amplifier audio channels.

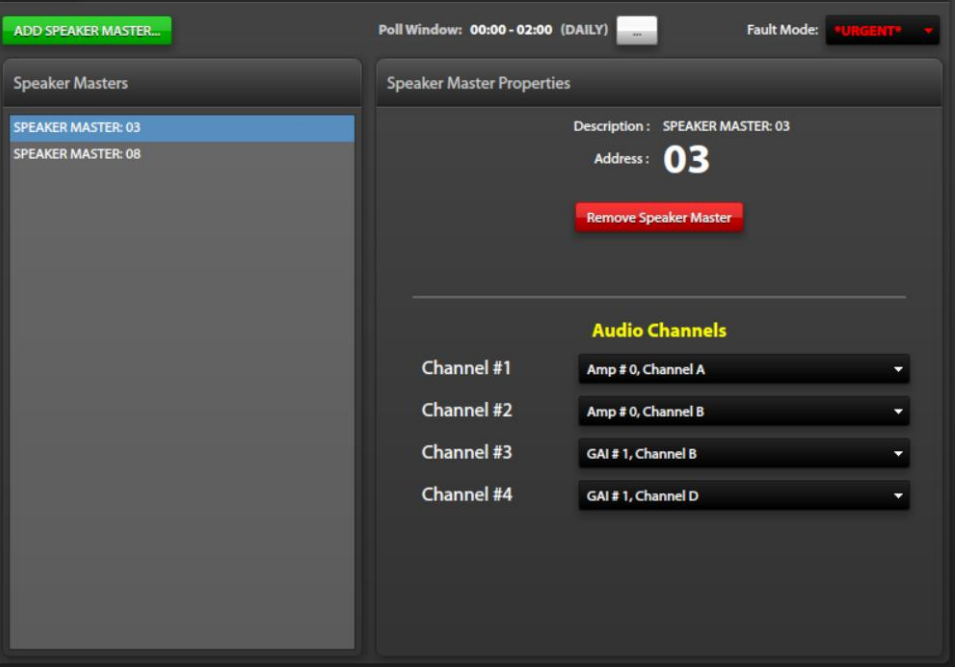

Figure 27. Speaker Master Properties

<span id="page-31-1"></span>**Description**—Description of the speaker master module assigned by the E3 Console.

**Address**—Hexadecimal address assigned to the controller by the E3 Console.

3. Assign AUDIO CHANNELS to the speaker master controller.

**Channel #1–Channel #4**—Select the amplifier channel to assign to each of the four audio channels. Amplifier channels are assignable to only one speaker master controller.

- **NOTE:** Setting an audio channel to **Not Specified** removes all speaker remotes assigned to that audio channel from the configuration.
- 4. Click **BACK** to return to the SYSTEM PROPERTIES screen.

## <span id="page-31-0"></span>Remove Speaker Master

- 1. Click **REMOVE SPEAKER MASTER** to remove the selected speaker master controller from the system. A confirmation dialog box displays.
- 2. Click **REMOVE** to remove the device from the system configuration or CANCEL to go back to the speaker master properties screen.

**NOTE:** Exclude speaker masters from the B system in an A-B system where redundancy is not necessary.

## <span id="page-32-0"></span>Speaker Remotes *Not applicable to the IP controller*

Speaker remotes control the transformer tap setting of each speaker driven from a central amplifier channel and obtains audio coil status from the connected speaker.

## <span id="page-32-1"></span>Add Speaker Remotes

1. Click the SPEAKER REMOTES button from the SYSTEM PROPERTIES screen.

The SPEAKER REMOTES SETUP screen displays (see [Figure 29\)](#page-32-2).

2. Click ADD SPEAKER REMOTES to add speaker remotes to the Elemec3 system.

The CREATE SPEAKER REMOTES dialog box displays:

3. Select the amplifier channel to assign the speaker remotes to.

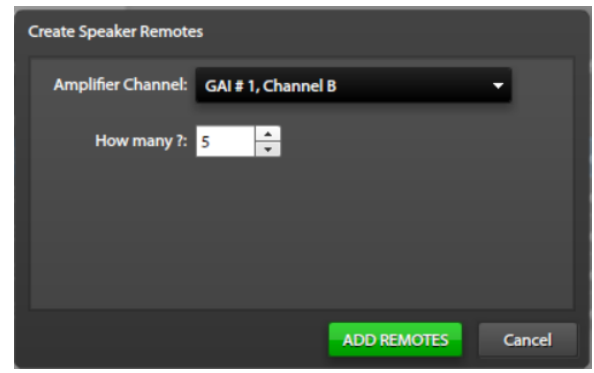

Figure 28. Create Speaker Remotes

- 4. Use the HOW MANY? selector to enter the number of speakers with speaker remotes on the amplifier channel.
	- Specify the number of remotes to add to the A system and the B system in A-B systems.
	- The speaker remotes appear in the list if the filter does not prevent their display:

| $-$ <b>BACK</b>                    | <b>Speaker Remotes Setup</b>                                      |                |                             |                    |                          |                                              |  |  |
|------------------------------------|-------------------------------------------------------------------|----------------|-----------------------------|--------------------|--------------------------|----------------------------------------------|--|--|
|                                    | <b>ADD SPEAKER REMOTES</b><br><b>SHOWING: ALL SPEAKER REMOTES</b> |                |                             |                    |                          | <b>Fault Mode:</b><br>*URGENT*               |  |  |
| <b>FILTER SPEAKER REMOTES</b><br>ь |                                                                   |                |                             |                    |                          |                                              |  |  |
| <b>SYSTEM</b>                      | <b>MASTER</b>                                                     | <b>ADDRESS</b> | <b>DESCRIPTION</b>          | <b>AMP CHANNEL</b> |                          | <b>VOLUME (TAP)</b>                          |  |  |
| <b>SYSTEM A</b>                    | 01                                                                | not set        | <b>SPEAKER REMOTE ID: 0</b> | Amp # 0, Channel A | ٠                        | <b>Lowest Volume</b><br>×                    |  |  |
| <b>SYSTEM A</b>                    | 01                                                                | not set        | <b>SPEAKER REMOTE ID: 1</b> | Amp # 0, Channel A | ▼                        | <b>Lowest Volume</b><br>×                    |  |  |
| <b>SYSTEM A</b>                    | 01                                                                | not set        | <b>SPEAKER REMOTE ID: 2</b> | Amp # 0, Channel A | ▼                        | <b>Lowest Volume</b><br>v                    |  |  |
| <b>SYSTEM A</b>                    | 01                                                                | not set        | <b>SPEAKER REMOTE ID: 3</b> | Amp # 0, Channel A | ▼                        | <b>Lowest Volume</b><br>×                    |  |  |
| <b>SYSTEM A</b>                    | 01                                                                | not set        | <b>SPEAKER REMOTE ID: 4</b> | Amp # 0, Channel A | ٠                        | <b>Lowest Volume</b><br>×                    |  |  |
| <b>SYSTEM B</b>                    | 01                                                                | not set        | <b>SPEAKER REMOTE ID: 5</b> | Amp # 0, Channel A | $\overline{\phantom{0}}$ | <b>Lowest Volume</b><br>$\blacktriangledown$ |  |  |
| <b>SYSTEM B</b>                    | 01                                                                | not set        | <b>SPEAKER REMOTE ID: 6</b> | Amp # 0, Channel A | ▼                        | <b>Lowest Volume</b><br>×                    |  |  |
| <b>SYSTEM B</b>                    | 01                                                                | not set        | <b>SPEAKER REMOTE ID: 7</b> | Amp # 0, Channel A | ٠                        | <b>Lowest Volume</b><br>×                    |  |  |
| <b>SYSTEM B</b>                    | 01                                                                | not set        | <b>SPEAKER REMOTE ID: 8</b> | Amp # 0, Channel A | $\overline{\phantom{a}}$ | <b>Lowest Volume</b><br>Ξ                    |  |  |
| <b>SYSTEM B</b>                    | 01                                                                | not set        | <b>SPEAKER REMOTE ID: 9</b> | Amp # 0, Channel A | $\overline{\phantom{0}}$ | <b>Lowest Volume</b><br>×                    |  |  |
|                                    |                                                                   |                |                             |                    |                          |                                              |  |  |
|                                    |                                                                   |                |                             |                    |                          |                                              |  |  |
|                                    |                                                                   |                |                             |                    |                          |                                              |  |  |
|                                    |                                                                   |                |                             |                    |                          |                                              |  |  |
|                                    |                                                                   |                |                             |                    |                          |                                              |  |  |
|                                    |                                                                   |                |                             |                    |                          |                                              |  |  |
| <b>REMOVE SELECTED</b>             |                                                                   |                |                             |                    |                          |                                              |  |  |

Figure 29. Speaker Remotes Setup

<span id="page-32-2"></span>The speaker remotes display in a list format with columns for SYSTEM, SPEAKER MASTER, SPEAKER REMOTE ADDRESS, DESCRIPTION, AMP CHANNEL, and VOLUME (TAP) parameters.

**Showing:**—Displays the textual result of the filter selections.

### **Fault Mode**—Ignore, Normal, *\*URGENT\**

**Filter Speaker Remotes**—Drop down list to filter the speaker remotes in the list by system, speaker master, and amplifier channel.

1. Set the address of each speaker remote on each amplifier channel.

The valid speaker remote address range is 0–32,767.

- 2. Change the description as appropriate for identification of the speaker remote.
- 3. Set the volume level for the speaker to LOWEST VOLUME, MID VOLUME, or HIGHEST VOLUME using the drop-down list selector.

The speaker audio output power corresponds to the position of jumper P6 on the speaker remote module and the volume level selected in the E3 Console:

| <b>Speaker Remote</b><br><b>Model</b> | <b>Jumper P6</b><br><b>Position</b> | <b>E3 Console Volume</b><br>(TAP) Setting | <b>Audio Output</b><br><b>Power</b> |
|---------------------------------------|-------------------------------------|-------------------------------------------|-------------------------------------|
|                                       | High                                | <b>Highest Volume</b>                     | 25 W                                |
|                                       |                                     | Mid Volume                                | 12.5 W                              |
| 13317-001                             |                                     | Lowest Volume                             | 6.25 W                              |
| $(8\text{-ohm}, 25\text{-watt})$      | Low                                 | <b>Highest Volume</b>                     | 6 W                                 |
|                                       |                                     | Mid Volume                                | 3 W                                 |
|                                       |                                     | <b>Lowest Volume</b>                      | 1.5 W                               |
|                                       | High                                | <b>Highest Volume</b>                     | 30 W                                |
|                                       |                                     | Mid Volume                                | 15 W                                |
| 13317-002                             |                                     | <b>Lowest Volume</b>                      | 7.5W                                |
| $(16\text{-}ohm, 30\text{-}watt)$     | Low                                 | <b>Highest Volume</b>                     | 6 W                                 |
|                                       |                                     | Mid Volume                                | 3 W                                 |
|                                       |                                     | Lowest Volume                             | 1.5 W                               |

Table 2. Speaker Audio Output Power

## <span id="page-33-0"></span>Remove Speaker Remote

- 1. Select the speaker remote from the list on the SPEAKER REMOTES SETUP screen.
- 2. Click REMOVE SELECTED.

A confirmation dialog box displays for confirmation.

3. Click REMOVE.

## <span id="page-34-0"></span>Access Panel Interfaces Summary *Not applicable to the IP controller*

Click the ACCESS PANELS button on the SYSTEM PROPERTIES screen to open the ACCESS PANEL INTERFACES SUMMARY screen. Use this screen to add access panels to the configuration.

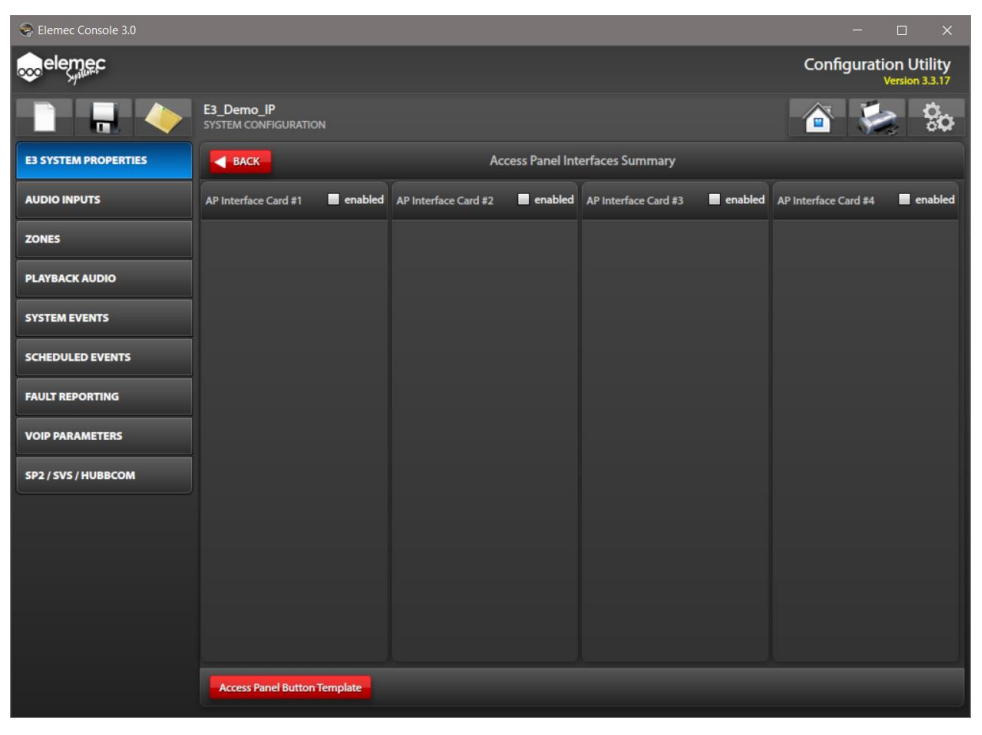

Figure 30. Access Panels Interfaces Summary

<span id="page-34-2"></span>Click the ENABLED checkbox to add access panels connected to the physical API card(s) installed in the system.

## <span id="page-34-1"></span>Access Panel Interface Type Selection

There are two types of API cards; both types permit connection of up to four access panels:

- Type I cards provide a single audio channel shared by the connected access panels.
- Type II API cards provide four audio channels; each connected access panel is on a separate audio channel.
- 1. Select the type of API card installed and click ENABLE API.

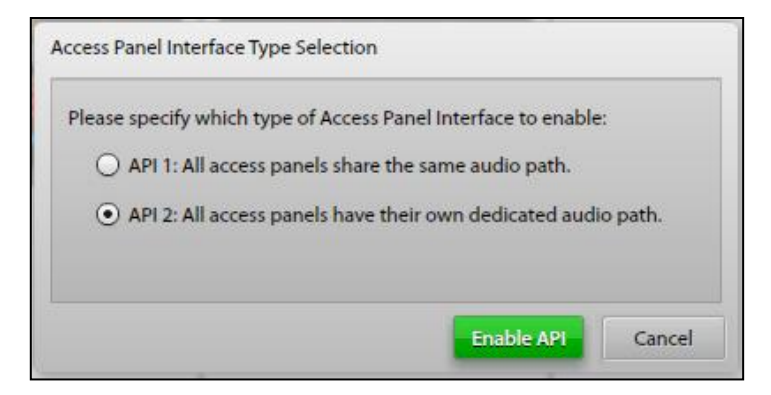

Figure 31. Access Panel Interface Type Selection

### The ADD ACCESS PANEL screen

(see [Figure 32\)](#page-35-1) appears if the current configuration does not include a default access panel type, in the console options (see [Figure 10\)](#page-17-2).

2. Assign hex addresses 0–3 to type I cards. Assign hex addresses 4–7 to type II cards.

The columns in the ACCESS PANEL INTERFACES SUMMARY screen display the address assigned to the card after defining the card type. Column one corresponds to 0x0 and 0x4, column two represents addresses 0x1 and 0x5, and so on.

- 3. Click <BACK to return to the SYSTEM PROPERTIES screen.
- 4. Click **ACCESS PANEL BUTTON TEMPLATE** to configure the button template layout.

The button template defines the default button layout for the physical access panels in the Elemec3 system (see th[e Access Panel Button Configuration](#page-38-2) section).

## <span id="page-35-0"></span>Add Access Panels

The ADD ACCESS PANEL screen opens when an API card is first enabled or by clicking the ADD ACCESS PANEL button from the ACCESS PANEL INTERFACES SUMMARY screen.

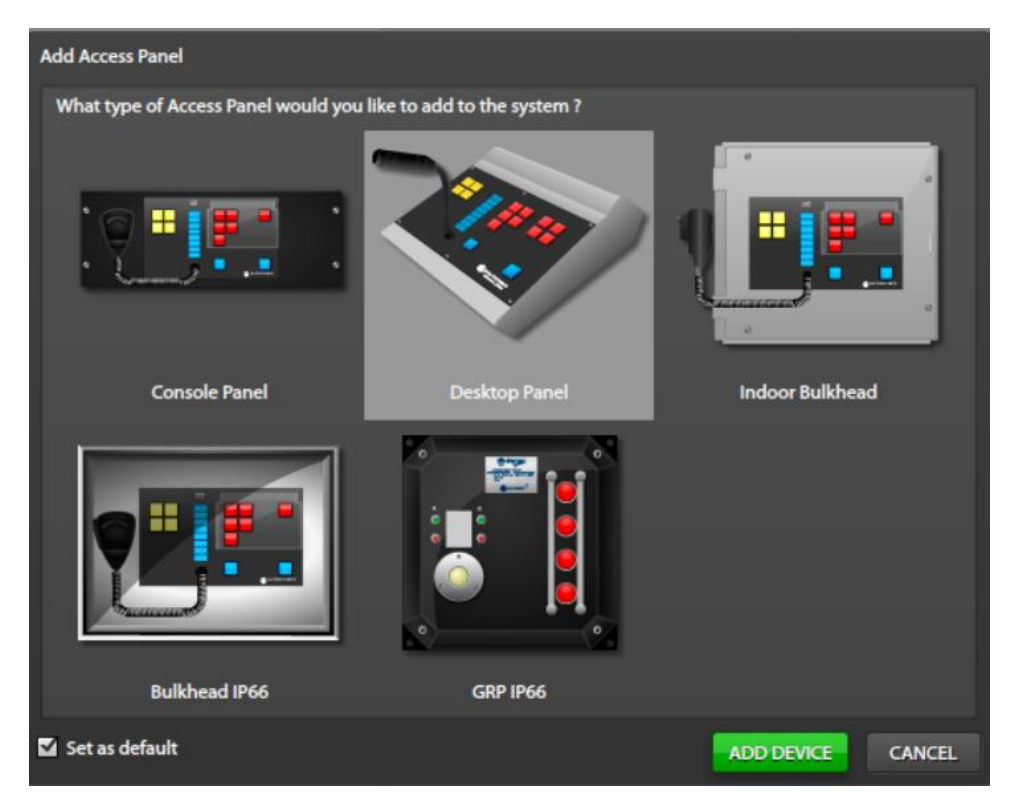

Figure 32. Add Access Panel

- <span id="page-35-1"></span>1. Select the type of access panel to add and click ADD DEVICE.
	- The access panel appears under the API on the ACCESS PANEL INTERFACES screen.
	- An ADD ACCESS PANEL button appears under each API after defining the first access panel for that API.
- 2. Select the SET AS DEFAULT checkbox to skip the AP selection screen if the remaining access panels are the same type.
## Access Panel Properties

Select an access panel from the ACCESS PANEL INTERFACES SUMMARY screen. The ACCESS PANEL PROPERTIES dialog box opens:

**Description**—A unique description for the access panel.

**Intrinsically Safe?**—Configures the access panel as intrinsically safe.

**Local Cancel Only?**—Only allows cancelling events initiated at this access panel.

**Local Ack Only?**—Only allows acknowledging events initiated at this access panel.

**Audio Path**—Audio path assigned to the current access panel.

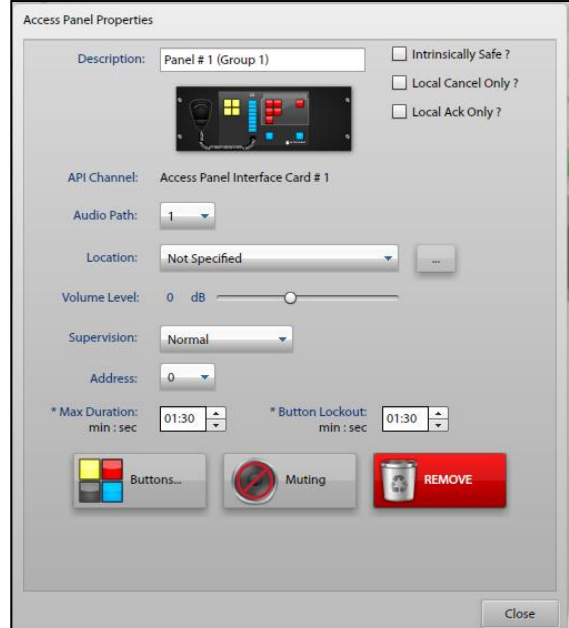

Figure 33. Access Panel Properties

This automatically assigned value is

changeable for access panels connected to an API type II card. Editing this property while the selected audio path is in use causes the current access panel to swap audio path values with the other panel. Audio path assignments of access panels connected to an API type I cards are set by the system.

**Location**—The physical location of the access panel (see the [Locations](#page-21-0) section).

**Volume Level**—Sets the microphone volume level for the access panel.

**Supervision—**

- NORMAL—a continuously supervised always-present access panel.
- WHEN PRESENT—an access panel supervised only when present. (Specify an input contact to notify the system when the panel is present and must be supervised.)
- UNSUPERVISED—an unsupervised access panel.

**Address**—The access panel's address. This setting must match the physical address on the access panel.

**Max Duration (\*Global setting for all panels)**—Maximum duration of a live page for all access panels.

**Button Lockout (\*Global setting for all panels)**—The period after the maximum duration elapses before reporting a stuck button fault and a panel lockout occurs.

### Buttons… Button

Click the BUTTONS… button to configure the buttons for the current access panel. Each access panel has a specific button configuration inherited from the default button template. Configure the default button template first for the buttons common to all access panels. Import button configurations from one access panel to another to simplify access panel setup (see the [Access Panel Button Configuration](#page-38-0) section).

**NOTE:** The Model GRP IP66 Access Panel does not inherit the button configuration defined by the template and can only import button configurations from other Model GRP IP66 panels.

### Muting Button—Access Panel Mute Setup

Click the MUTING button on the ACCESS PANEL PROPERTIES screen to configure muting of local loudspeaker(s). Use this feature to prevent acoustic feedback through an access panel's microphone. The ACCESS PANEL MUTE SETUP screen has five panes (see [Figure 34\)](#page-37-0) to configure the settings of the local mute relays.

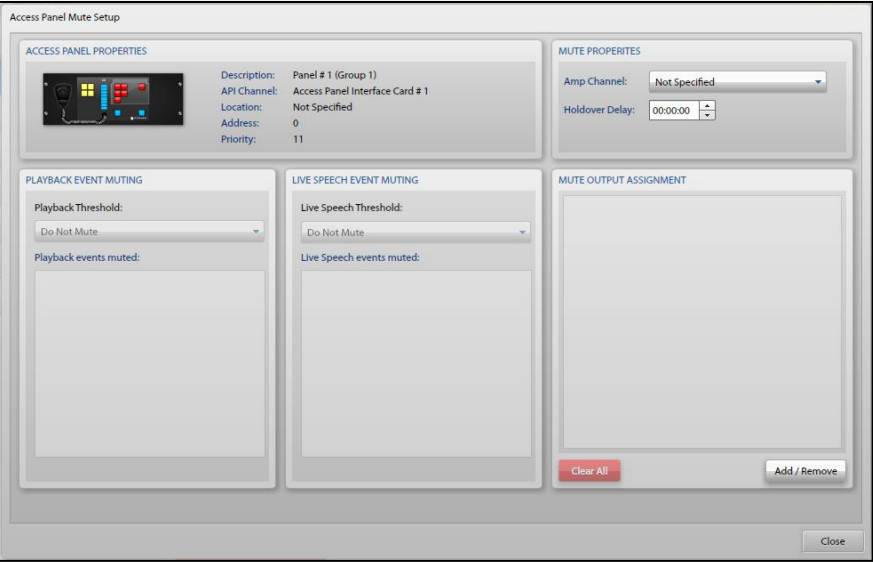

Figure 34. Access Panel Mute Setup

#### <span id="page-37-0"></span>Access Panel Properties Pane

This pane displays the access panel graphic, and the DESCRIPTION, API CHANNEL, LOCATION, ADDRESS, and PRIORITY parameters for the access panel.

### Mute Properties Pane

**Amp Channel**—The amplifier channel that mutes when targeted in a live speech destination from this panel. Leaving the amplifier channel set to *Not Specified* activates the local mute relay for all live speech destinations defined in the MUTE OUTPUT ASSIGNMENT pane.

**Holdover Delay**—The period that the local mute relay remains activate after the live speech event terminates (HH:MM:SS).

#### Playback Event Muting Pane

**Playback Threshold**—Priority that determines what playback events the system will mute. The system mutes all events at or below the priority of the selected event.

**NOTE:** Only applicable when the mute properties specify an amplifier channel.

#### Live Speech Event Muting Pane

**Live Speech Threshold**—Priority that determines what live speech events the system will mute. The system mutes all events at or below the priority of the selected event.

**NOTE:** Only applicable when the mute properties specify an amplifier channel.

#### Mute Output Assignment Pane

This pane lists the I/O card output relays that disconnect speakers from the amplifier channel(s).

### Remove Button

Click REMOVE on the ACCESS PANEL PROPERTIES screen to remove an access panel from the configuration. A confirmation prompt displays unless it is disabled by the DON'T SHOW THIS AGAIN application option (see th[e Settings](#page-17-0) section).

### Close Button

Click CLOSE to return to the ACCESS PANEL INTERFACES SUMMARY screen.

# <span id="page-38-0"></span>Access Panel Button Configuration

Click ACCESS PANEL BUTTON TEMPLATE from the [Access Panel Interfaces Summary](#page-34-0) screen to open the ACCESS PANEL BUTTON CONFIGURATION screen (see [Figure 35\)](#page-38-1).

Or:

Click on the BUTTONS… button to edit the button configuration of an individual access panel from the ACCESS PANEL PROPERTIES screen (see [Figure 35\)](#page-38-1).

**NOTE:** The Model GRP IP66 Access Panel does not inherit the button configuration defined by the template and can only import button configurations from other Model GRP IP66 panels.

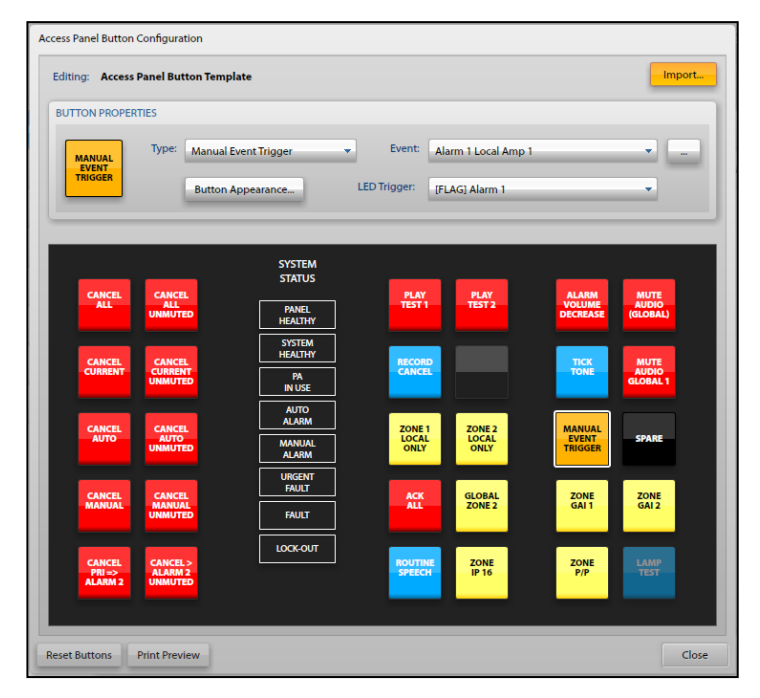

<span id="page-38-1"></span>Figure 35. Access Panel Button Configuration

**Editing:**—Displays the button panel configuration name. Displays the access panel name when configuring the buttons for an individual access panel.

**Import…**—Click IMPORT… to copy an existing button configuration to the current configuration. Copy from one panel to another, from a button panel to the template, or from the template to a panel.

### Button Properties

The BUTTON PROPERTIES pane in the center of the screen contains a representation of the button panel with the fields used to define each button above it. Each button has a type, appearance, and additional unique properties for the required functionality in the system design.

### Create and Modify AP Buttons

Click a button in the button panel and make the necessary selections from the available fields in the BUTTON PROPERTIES pane above to define each required button.

**NOTE:** Selecting a button type with required settings makes the fields to completely define the button the only selectable elements on screen. To abandon the current button definition or exit the ACCESS PANEL BUTTON CONFIGURATION screen, set the button's type to NOT PRESENT.

#### Button Types:

The following types of access panel push buttons are available:

- **Not Present**—(*default*) All unassigned buttons. These buttons have a gray top and black bottom.
- **Indicator**—Provides LED indication and status information only.
- **LED Trigger:**—Select a flag, input, or output to activate the LED.
- **Acknowledge**—Acknowledges alarms, either current (audible), by priority (ACK/cancels), or all (audible and non-audible).

**Acknowledge Type:**—Select the acknowledgement type from the list.

EDIT ACK/CANCELS…—Use this button to jump to the Ack/Cancel [Configuration](#page-21-1) screen.

• **Cancel**—Cancels an alarm, either current (audible), by priority (ACK/cancels), or all (audible and non-audible).

**Cancel Type:**—Select the cancel type from the list.

EDIT ACK/CANCELS...—Use this button to jump to the Ack/Cancel [Configuration](#page-21-1) screen.

- **Attenuate Alarm**—Attenuates alarm audio using the global attenuation setting.
- **Mute Audio**—Mutes audio using one of the four global mutes (requires mute selection).

**Global Mute:**—Select a configured global mute from the list.

…—Opens th[e Manage Global Mutes](#page-24-0) screen.

**Playback—Initiates an alarm (requires event selection).** 

**Event:**—Select the event that triggers the playback.

…—Opens th[e Manage Global Mutes](#page-24-0) screen.

**LED Trigger:—**Select a flag, input, or output to activate the LED.

• **Live Speech**—Initiates a live speech page (requires live speech or record/playback event selection). **Event:**—Select the event that the live speech triggers.

- ...—Opens th[e Manage Global Mutes](#page-24-0) screen.
- **Aux PTT?**—Select if contact input is necessary for the live speech event.
- **Record Cancel**—Cancels a record/playback event during recording, playback, or both.
	- **Record Cancel Type:**—Select the RECORDING ONLY, PLAYBACK ONLY, or BOTH radio button.
- **Manual Event Trigger—Activates any available event (requires event selection).**

**Event:**—The event that triggers the playback.

…—Opens th[e Event Builder](#page-82-0) screen.

**LED Trigger:**—The flag, input, or output to activate the LED.

**Zone Select**—Selects/deselects a zone for inclusion in an event that allows zone selection.

**Zone:**—The selected zone.

…—Opens th[e Zone Builder](#page-75-0) screen.

- **Tick Tone**—Activates/deactivates the tick tone in a selected zone. The tick tone deactivates without zone selection.
- **Delay Override**—Cancels the delay period for delayed or staged events. Any active events currently delayed immediately activate.

Select the OVERRIDE ALL or OVERRIDE CURRENT radio button.

- **Background Music**—Activate/deactivate the background music in one or more selected zones. The background music deactivates without zone selection.
- **Spare—Create a button with no function.**

#### Button Appearance

Click BUTTON APPEARANCE… to set the button text and color. Each button type has a changeable default text and color.

**Button Type:**—Type of the button.

**Button Color:**—Color of the button.

**Button Label:**—Text label for the button's text label. Enter up to three lines of eight characters for each button.

**Preview**—Shows what the button looks like in the panel.

### Reset Buttons

Click RESET BUTTONS to delete all the buttons configured in the current button configuration.

### Print Preview

Click the print preview button to open the ACCESS PANEL BUTTON LABEL PRINT screen. A preview of the button layout appears. Click PRINT to access the standard Windows® PRINT dialog box or CLOSE to exit this screen.

### Close

Click CLOSE to exit the ACCESS PANEL BUTTON CONFIGURATION screen.

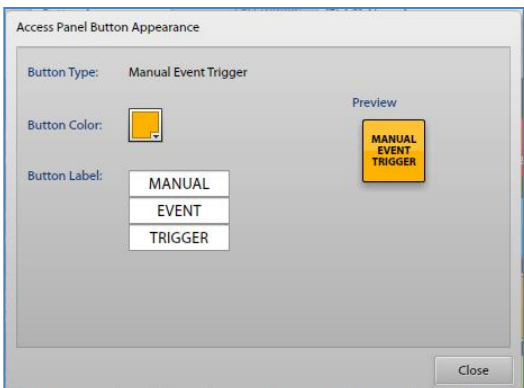

# IP Access Panels

IPAPs (IP Access Panels) are a software implementation of an *Elemec3* physical access panel. Click the IP ACCESS PANELS button to open the IP ACCESS PANELS SUMMARY screen. Use the IP ACCESS PANELS SUMMARY screen to add IPAP definitions to the *Elemec3* configuration. Define a maximum of 16 IPAPs in an *Elemec3* system.

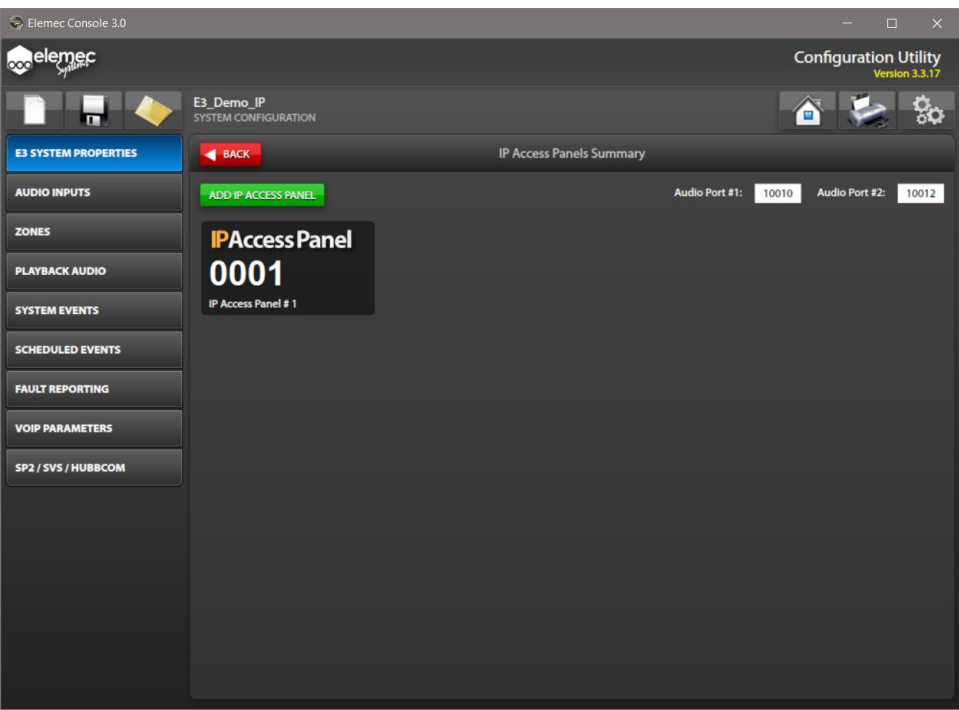

Figure 36. IP Access Panels Summary

1. Click ADD IP ACCESS PANEL to add an IPAP (IP Access Panels) to the configuration.

Each button click adds an additional IPAP for definition in the system. The screen above shows one unconfigured IPAP.

2. Click an IPAP in the IP ACCESS PANELS SUMMARY screen to configure the IPAP properties (Figure [37\)](#page-42-0).

**Audio Port #1**—IP port number for audio port one.

**Audio Port #2**—IP port number for audio port two.

# IP Access Panel Properties

**Description**—A unique description for the IPAP.

**Local Cancel Only?**—Only allows cancellation of events initiated at this access panel.

**Local Ack Only?**—Only allows acknowledgement of the events initiated at this access panel.

**PIN**—The PIN for PCs running the IPAP software to access this IPAP configuration.

**Volume Level:**—Adjusts the volume level of the IPAP microphone audio stream.

**Supervision:**—

**Microphone Fault:**—Select between IGNORE, NORMAL, and \*URGENT\* (see below).

**Connection Fault:**—Select between IGNORE, NORMAL, and \*URGENT\* (see below).

• Ignore—The access panel does not report faults.

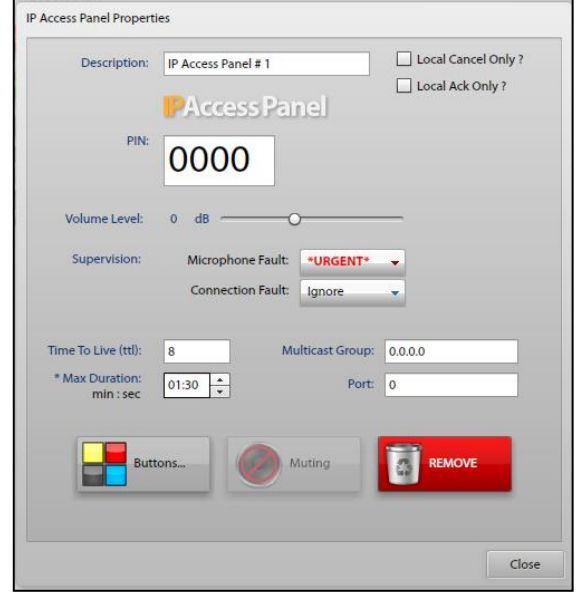

<span id="page-42-0"></span>Figure 37. IP Access Panel Properties

- Normal—The access panel reports faults that the operator can acknowledge.
- \*Urgent\*—Fault acknowledgement must occur before clearing the fault.

**Time to Live (TTL):**—The maximum number of router hops that the multicast packets traverse before the next router discards the packets.

**\*Max Duration (\*Global setting for all panels)**—The maximum duration of a live page for all access panels.

**Multicast Group:**—The multicast IP address that this IPAP listens to.

**Port:**—The port number of the multicast group that this IPAP listens to.

**Buttons... Button—Configure the button screens for the current access panel (See the Access Panel) [Button Configuration](#page-38-0) section).** 

Additional button functionality for IPAPs is in the following section (see the [IPAP Buttons… Button](#page-43-0) section).

**Muting Button**—Not applicable to IP access panels.

**Remove Button**—Removes the access panel from the configuration.

A confirmation prompt appears unless the application option DON'T SHOW THIS AGAIN is on in the configuration (see the [Settings](#page-17-0) section).

# <span id="page-43-0"></span>IPAP Buttons… Button

Click the BUTTONS… button from the IP ACCESS PANEL PROPERTIES screen to configure the access panel button screens for the current IPAP. See the [Access Panel Button Configuration](#page-38-0) section for information on configuring individual access panel buttons. Available resources of the PC running the IPAP software is the only limit to the maximum number of button screens an IPAP can support.

| IP Access Panel Button Configuration           |                                    |                                 |                                              |                                                  |                               |
|------------------------------------------------|------------------------------------|---------------------------------|----------------------------------------------|--------------------------------------------------|-------------------------------|
| Editing: IP Access Panel # 1                   |                                    |                                 | Page Level Functions:                        | ADD<br>$\mathbb{R}^2$                            | REMOVE<br><b>IMPORT</b>       |
| <b>IPAP BUTTON PROPERTIES</b>                  |                                    |                                 |                                              |                                                  |                               |
| Select a button to view or edit its properties |                                    |                                 |                                              |                                                  |                               |
| Home                                           |                                    |                                 |                                              | Page 1 of 2                                      | o                             |
| ZONE<br>1                                      | ZONE<br>$\overline{2}$             | <b>ABANDON</b>                  | <b>GEN</b><br><b>ALARM</b>                   | <b>ALARM</b><br><b>VOLUME</b><br><b>DECREASE</b> | <b>ALARM</b><br><b>CANCEL</b> |
| <b>ALL</b><br><b>ZONES</b>                     | SP <sub>2</sub><br><b>HANDSETS</b> | <b>TOXIC</b><br>GAS             | <b>PLAY</b><br><b>SYSTEM</b><br><b>INTRO</b> |                                                  | <b>BEACON</b><br><b>TEST</b>  |
|                                                |                                    | <b>EMERG'Y</b><br><b>SPEECH</b> | <b>ALL</b><br><b>CLEAR</b>                   |                                                  |                               |
| <b>FAULT</b>                                   |                                    |                                 |                                              |                                                  |                               |
| <b>URGENT</b><br><b>FAULT</b>                  |                                    | <b>ROUTINE</b><br><b>SPEECH</b> |                                              |                                                  |                               |
| <b>Reset Button</b>                            |                                    |                                 |                                              |                                                  | Close                         |

Figure 38. IPAP Button Configuration

**Editing:**—Displays the description of the IPAP being configured.

### Page Level Functions

Each button page in the IPAP configuration is a button panel in the IPAP application.

- ADD Button—Adds button pages to the IPAP's configuration.
	- 1. Click the ADD button to open the CREATE NEW BUTTON PAGE screen.
	- 2. Enter a description for the button page.
	- 3. Click CREATE NEW BUTTON PAGE or CANCEL to abort the button page addition.
- REMOVE Button—Removes button pages from an IPAPs configuration, including all defined buttons on that page. Click REMOVE PAGE or CANCEL to complete the operation.
- IMPORT Button—Imports access panel button layouts and overwrites the current button page with the buttons defined in the selected button configuration. Click **IMPORT** or CANCEL to complete the operation (see [Figure 39\)](#page-44-0).

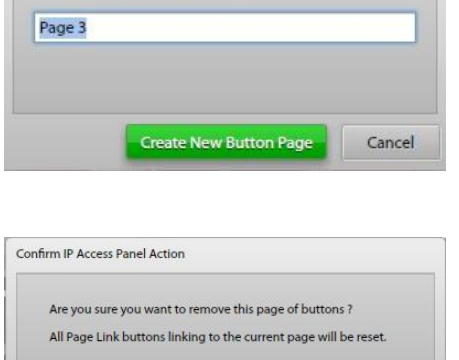

Cancel

Enter a description for the button page below:

Create New Button Page

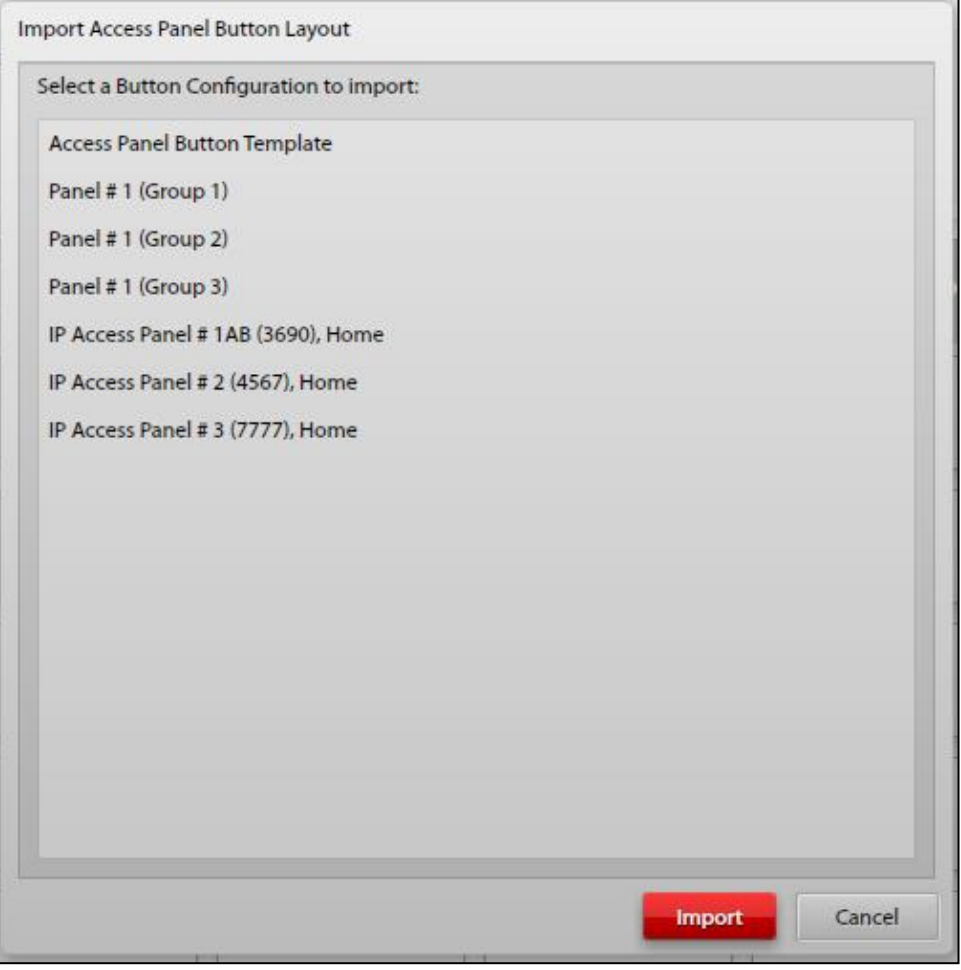

Figure 39. Import Access Panel Button Layout

### <span id="page-44-2"></span><span id="page-44-0"></span>IPAP Button Properties

Use the IPAP BUTTON PROPERTIES pane to configure the buttons on each button page for the current IPAP.

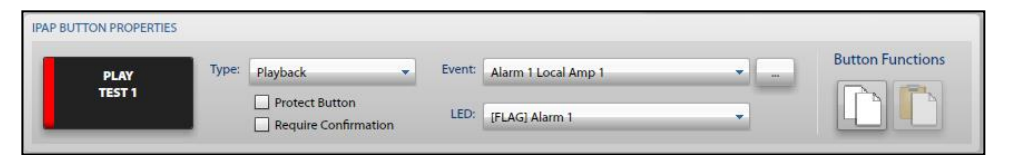

Figure 40. IPAP Button Properties

<span id="page-44-1"></span>There are two BUTTON FUNCTIONS at the right end of the IPAP BUTTON PROPERTIES pane:

- **Copy IPAP Button**—Copies the configuration of the currently selected button on the button screen.
- **Paste IPAP Button—Pastes the copied configuration to the currently selected button.**

### Button Screen

The bottom section of the IP ACCESS PANEL BUTTON CONFIGURATION screen displays the button panels.

| Home                                              |                                                       |                                                  |                                                  | Page 1 of 2                                      | $\sim$<br>⊞                                    |
|---------------------------------------------------|-------------------------------------------------------|--------------------------------------------------|--------------------------------------------------|--------------------------------------------------|------------------------------------------------|
| <b>ACK</b><br><b>ALL</b>                          | <b>ACK</b><br><b>ALL</b><br><b>UNMUTED</b>            | <b>PLAY</b><br><b>TEST 1</b>                     | <b>PLAY</b><br><b>TEST 2</b>                     | <b>ALARM</b><br><b>VOLUME</b><br><b>DECREASE</b> | <b>CANCEL</b><br><b>ALL</b>                    |
| <b>ACK</b><br><b>CURRENT</b>                      | <b>ACK</b><br><b>CURRENT</b><br><b>UNMUTED</b>        | <b>PLAY</b><br><b>TEST 3</b>                     | <b>PLAY</b><br><b>TEST 4</b>                     | <b>TICK</b><br><b>TONE</b>                       | <b>MUTE</b><br><b>AUDIO</b><br><b>GLOBAL 1</b> |
| <b>ACK</b><br><b>AUTO</b>                         | <b>ACK</b><br><b>AUTO</b><br><b>UNMUTED</b>           | ZONE <sub>1</sub><br><b>LOCAL</b><br><b>ONLY</b> | ZONE <sub>2</sub><br><b>LOCAL</b><br><b>ONLY</b> | <b>PLAY</b><br><b>ALARM1</b><br><b>ACK</b>       | <b>PLAY</b><br><b>ALARM2</b><br><b>ACK</b>     |
| <b>ACK</b><br><b>MANUAL</b>                       | <b>ACK</b><br><b>MANUAL</b><br><b>UNMUTED</b>         | ZONE <sub>3</sub><br><b>LOCAL</b><br><b>ONLY</b> | ZONE <sub>4</sub><br><b>LOCAL</b><br><b>ONLY</b> |                                                  |                                                |
| <b>ACK</b><br>$PRI \Rightarrow$<br><b>ALARM 2</b> | $ACK \Rightarrow$<br><b>ALARM 2</b><br><b>UNMUTED</b> | <b>IPAP</b><br><b>Multicast 1</b>                | <b>IPAP</b><br><b>Multicast 2</b>                |                                                  |                                                |

Figure 41. IPAP Button Page

### Button Screen Navigation

The left end of the button screen contains the name of the current button screen. There are three navigation buttons, at the top right side of the button screen. The current page number of the total screen pages appears to the left of these buttons.

The navigation buttons have dual functionality. Click the navigation buttons without pressing the *Shift* key for the following functionality:

- NEXT PAGE  $\Box$  Navigate to the next button panel page.
- PREVIOUS PAGE Navigate to the previous button panel page.
- HOME —Navigate to the page defined as home.

### Button Screen Order

Press the *Shift* key and click the navigation buttons for the following functionality:

- **Move Page Right** Move this page up in the order of pages.
- **Move Page Left** Move this page down in the order of pages.
- **Set Page Home**  $\bigcirc$  Set the current page as the home page.

### Button Definitions

Create, copy, paste, modify, move, or remove buttons from button pages. Undefined buttons are two-tone gray. The currently selected button has a white outline. Click on a button to select it and define its properties in the IPAP BUTTON PROPERTIES pane (see the [Access Panel Button Configuration](#page-38-0) section). The differences between hardware access panel buttons and IPAP buttons are as follows:

### Button Types

There is one new button type for IP access panels:

**Page Link**—Navigates to the configured page.

**Page:**—Select the page the button will link to.

Playback and live audio event types have two new check boxes to simulate *button protection* and *confirmation* features available on hardware access panels:

- **Protect button**—Simulates a hardware button protected by a plastic shield. The button appears with gray hashes in the IPAP software. Press the button twice to activate the event.
- **Require Confirmation—Simulates a hardware button that requires two consecutive presses. A** confirmation dialog box appears in the IPAP application for confirmation.

#### Button Appearance

Click the button in the IPAP BUTTON PROPERTIES pane (see [Figure 40\)](#page-44-1) to configure button appearance. IPAP panels have two tone colors or are black with a color ribbon.

**Button Type:**—Displays the button type.

**Button Color:**—Click and select a color from the palette.

**Button Label:**—Sets the label text for the button. Enter up to three lines of 16 characters per line for the button label.

**Preview:**—Shows what the button will look like.

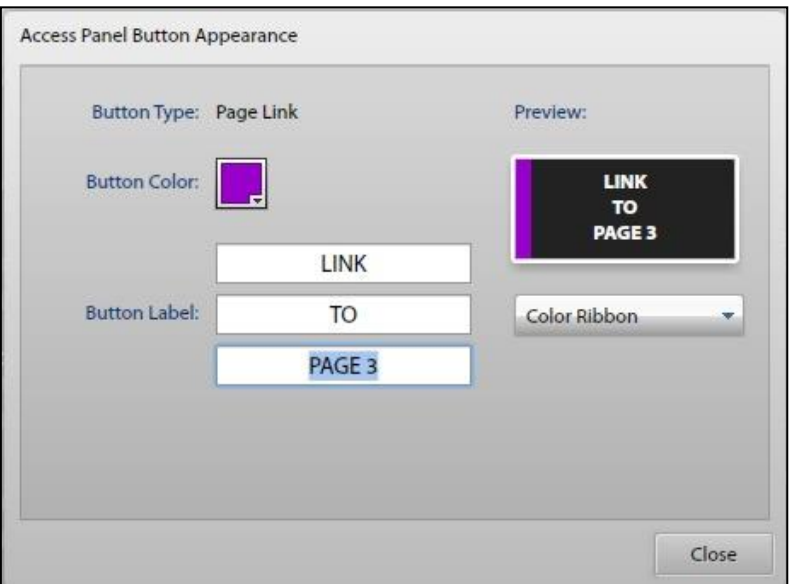

Figure 42. IPAP Button Appearance

COLOR RIBBON▼—Choose SOLID COLOR or COLOR RIBBON (SOLID COLOR covers the button with twotone color and COLOR RIBBON is a black button with a colored stripe down the left side.)

### Button Copy/Paste

See the [IPAP Button Properties](#page-44-2) section.

#### Move Buttons

Select a button and press the *Shift* key with the *arrow* keys to move a button on an IPAP page. The button will move in the selected direction and will trade locations with an existing button. Buttons cannot be moved off the edges of the page. Use Copy/Paste to move a button to a different page and then use RESET BUTTON to remove it from the previous location.

### Reset Button

The RESET BUTTON immediately deletes the selected button. No confirmation prompt is given.

# APLite HUBBCOM

APLite HUBBCOM is a mini access panel using a special HUBBCOM station. Configure APLite profile PINs (Panel Identification Numbers) for HUBBCOM stations to load an access panel button screen. Use the GUDA (GAI-Tronics Universal Device Application) software to configure the HUBBCOM station(s) with a profile PIN that matches an APLite profile PIN. HUBBCOM stations with a profile PIN matching a profile PIN in the *Elemec3* configuration load that profile's button screen. Configure multiple HUBBCOM stations with the same profile PIN to load a common screen on multiple HUBBCOM stations.

GAI-Tronics publication 42004-531 covers downloading, installing, and running the GUDA. Publication 42004-551 provides configuration information for HUBBCOM devices using the GUDA (see the [Reference Documentation](#page-116-0) section).

Click the APLite HUBBCOM button to open the APLITE PROFILES screen (see [Figure 43\)](#page-47-0). The AP LITE PROFILES screen contains two panes:

- APLite Profiles pane—Displays the HUBBCOM profiles added to the configuration using the ADD PROFILE… button.
- AP LITE PROPERTIES pane—Contains information on the APLite profile currently selected in the profiles list (see th[e AP Lite Properties](#page-49-0) section).

<span id="page-47-0"></span>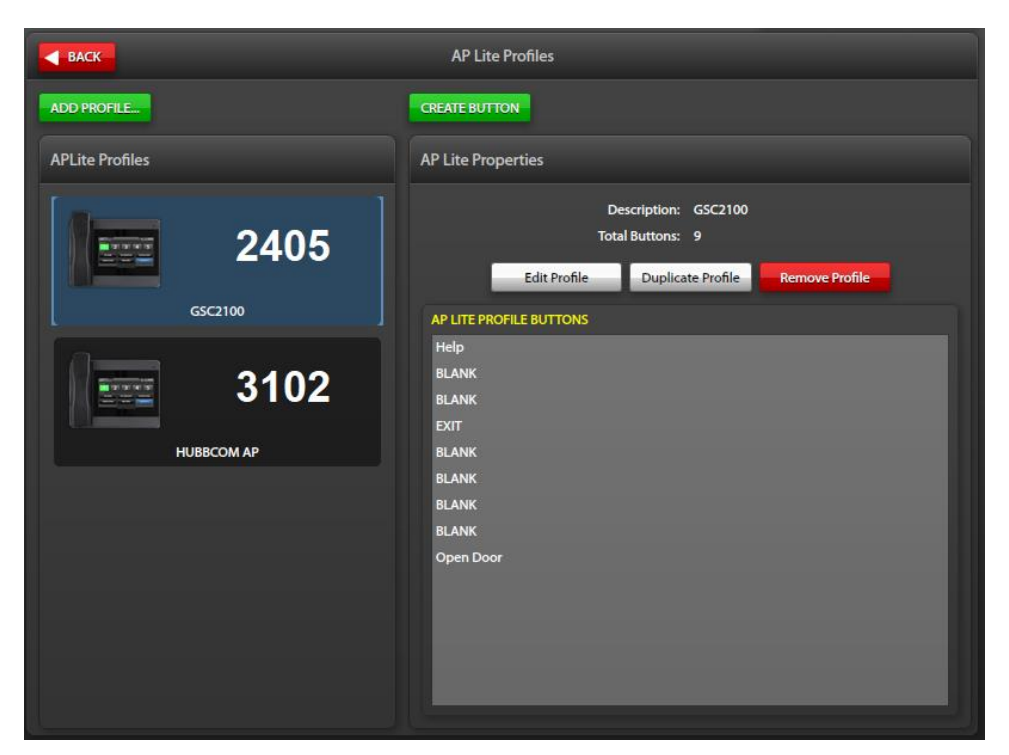

Figure 43. AP Lite Profiles

# APLite HUBBCOM Access Panel Creation

1. Click ADD PROFILE… to create a new AP Lite profile PIN.

A dialog box appears for a description of the AP Lite profile.

2. Enter a descriptive name for the profile and click CREATE NEW AP LITE PROFILE.

The APLITE PROFILE BUILDER screen appears (see [Figure 44\)](#page-48-0):

- 3. Create the buttons for the access panel if they do not already exist (see the [APLite Button Creation](#page-48-1) section).
- 4. Use the left, right, up, and down arrows to assign and order the buttons for the APLite HUBBCOM access panel.

Buttons appear on the APLite HUBBCOM screen in the position they occupy in the list. Create and insert a blank button to place functional buttons in the desired position on the HUBBCOM APLite screen.

5. Click CLOSE to return to the APLITE PROFILES screen.

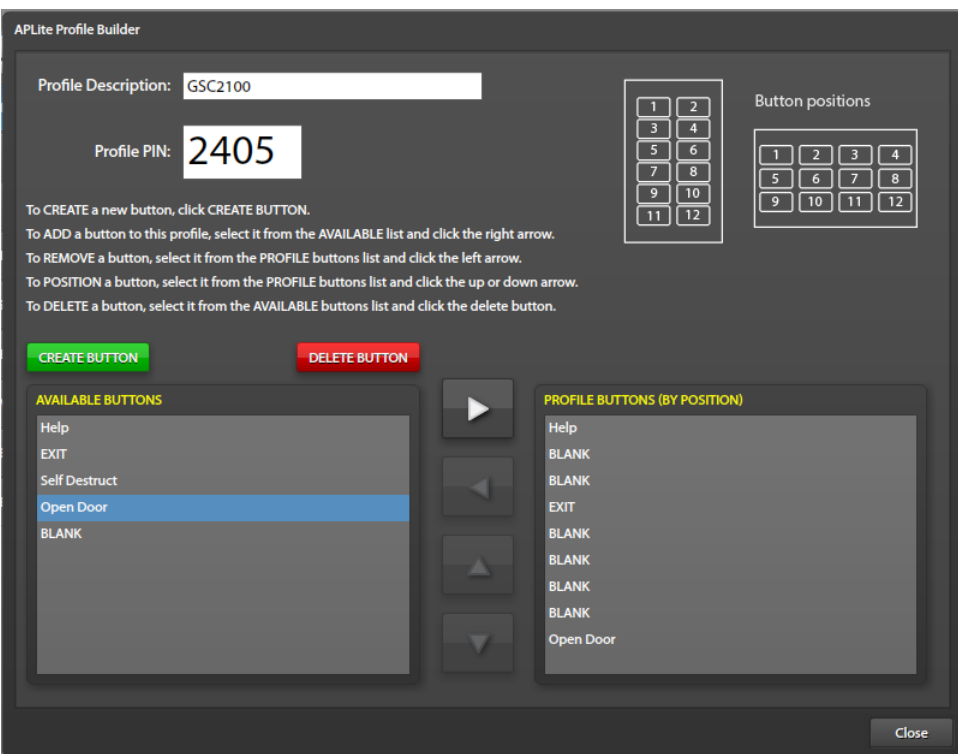

Figure 44. APLite Profile Builder

# <span id="page-48-1"></span><span id="page-48-0"></span>APLite Button Creation

APLite HUBBCOM stations use a static button layout for portrait and landscape displays as shown in the upper right corner of the APLITE PROFILE BUILDER screen (see [Figure 44\)](#page-48-0). Buttons appear on the HUBBCOM screen in the position they occupy in the PROFILE BUTTONS (BY POSITION) list. Create and insert a blank button in the list to position functional buttons in the desired location on screen. Use existing APLite buttons with multiple APLite profiles. (The figure above shows an APLite profile for a landscape display, placing the **Help**, **Exit**, and **Open Door** buttons at positions one, four, and nine on the display).

#### *E3* Console—Version 3 **Page 12 Page 43 of 112**

Create APLite buttons:

1. Click CREATE BUTTON to create buttons for the access panel(s).

The CREATE NEW AP LITE BUTTON dialog box appears requesting a description for the button.

2. Enter a description for the button and click CREATE NEW AP LITE BUTTON.

The ACCESS PANEL BUTTON APPEARANCE dialog box opens (see [Figure 45\)](#page-49-1).

**Button Description:**—Enter a description for the button.

**Button Action:**—Use the drop-down list control to select the action to initiate.

**Require Confirmation?**—Select the check box for events that will require confirmation.

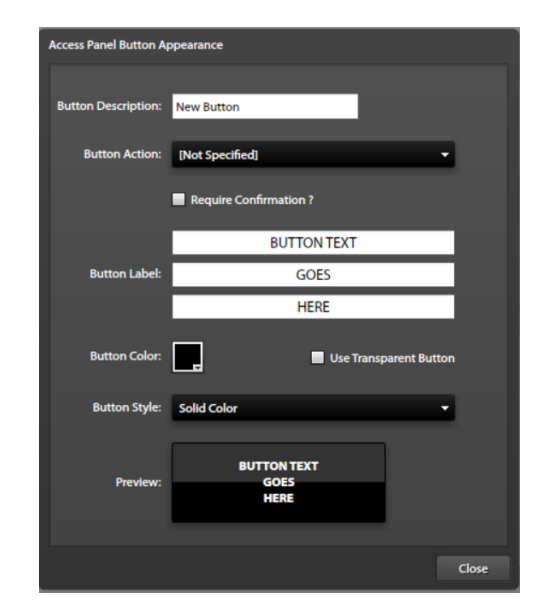

Figure 45. Access Panel Button Appearance

**Button Label:**—Enter the text to appear on the button in the three fields.

**Button Color:**—Click the button color palette and select the desired color for the button.

**Use Transparent Button:**—Select this check box to make a transparent button. This disables the button color and button style options.

**Button Style:**—Select the desired button style; color ribbon or solid color from the drop-down list.

**Preview:**—View-only field displays what the button will look like.

3. Click CLOSE to return to the previous screen.

## <span id="page-49-0"></span>AP Lite Properties

The right pane in the AP LITE PROFILES screen contains the properties of the AP lite panel currently selected in the APLITE PROFILES list pane. The pane contains the description of the currently selected AP lite profile, the number of assigned buttons, EDIT PROFILE, DUPLICATE PROFILE, and REMOVE PROFILE action buttons, and the AP LITE PROFILE BUTTONS field listing the assigned buttons.

- Use the EDIT PROFILE button to access the APLITE PROFILE BUILDER screen. Edit the profile description, PIN, add/remove, and reorder the buttons for the selected APLite HUBBCOM access panel.
- Use the DUPLICATE PROFILE button to create a new copy of an existing APLite HUBBCOM access panel to simplify creating new panels.

<span id="page-49-1"></span>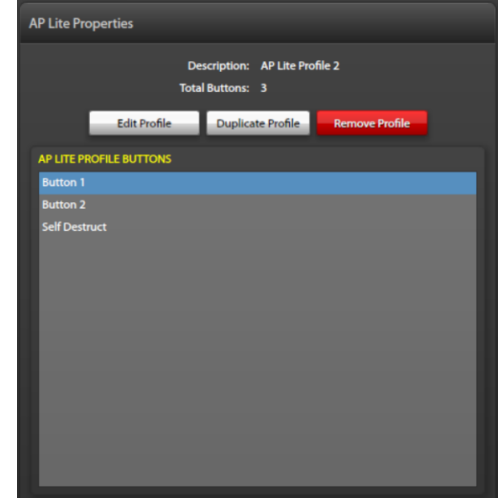

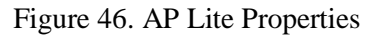

Use the **REMOVE PROFILE** button to delete the currently selected profile. A confirmation dialog box displays requesting confirmation to remove the panel. Click **REMOVE** or CANCEL.

# I/O Controllers

I/O controllers accept external inputs to the E3 system and activate relay contacts or logical outputs from the E3 system. The I/O CONTROLLERS SUMMARY screen displays the I/O controllers in the system.

**NOTE:** The IP controller includes 8 input contacts, 8 output relays, and only supports IP I/O cards.

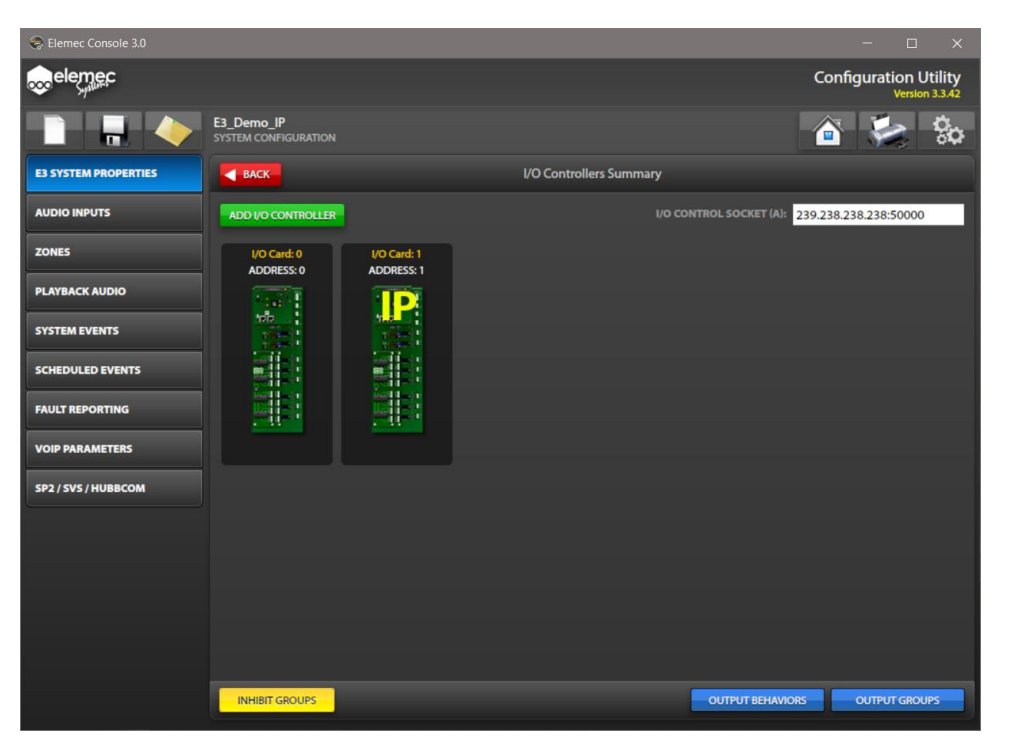

Figure 47. I/O Controllers Summary

<span id="page-50-0"></span>**IO Control Socket—**This field is only for IP I/O cards. It defines the IP communication channel between the E3 controller and the IP I/O devices on the network. All IP I/O devises communicate on the same control socket. The socket number consists of a multicast IP address and port number separated by a colon (:). The default I/O Control Socket is 239.238.238.238:50000.

# IP Controller Built-in I/O

The IP controller includes eight built-in inputs and eight built-in outputs. The built-in inputs and outputs do not provide monitoring. Inputs activate from NO switch contacts only. Inputs are idle while the input contact is open and activate when the input contact closes.

1. Click the I/O CONTROLLERS button from the SYSTEM PROPERTIES screen to open the I/O CONTROLLERS SUMMARY screen for the IP controller.

The I/O CONTROLLERS SUMMARY screen contains the E3 INTERNAL I/O for the IP controller (see [Figure 48\)](#page-51-0).

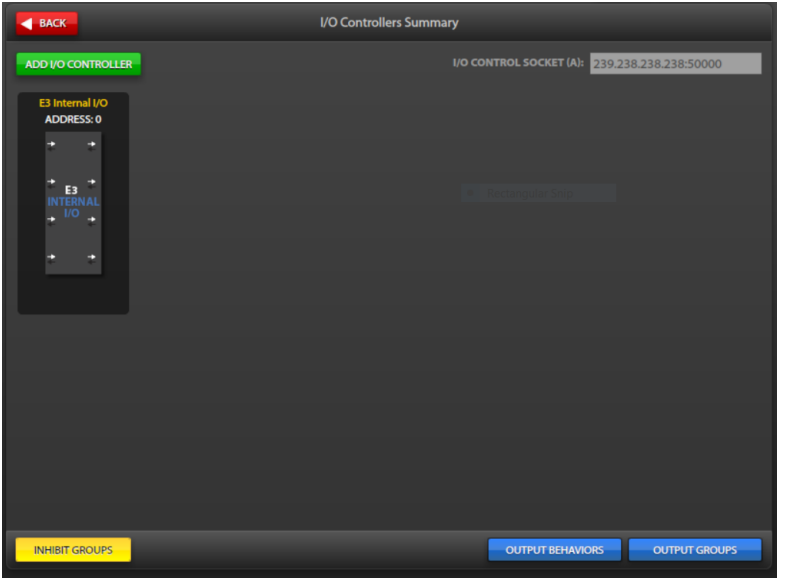

Figure 48. IP Controller Built-in I/O

<span id="page-51-0"></span>2. Click the E3 INTERNAL I/O card on the I/O CONTROLLERS SUMMARY screen to open the I/O CONTROLLER PROPERTIES screen for the built in I/O.

# Add I/O Controllers

- 1. Click ADD I/O CONTROLLER to add an I/O controller to the system.
- 2. Select one of the seven types of I/O controller on the ADD I/O CONTROLLER screen (see [Figure 49\)](#page-51-1).

**NOTE:** The IP controller only supports IP I/O controllers.

- 3. Click ADD DEVICE to add the selected controller to the configuration.
	- The I/O CONTROLLER PROPERTIES screen appears.
	- Select the set as default button to add new controllers without having to select the controller type to add. Clear this system option by clicking the gear icon, in the upper right corner, on all primary console configuration screens.

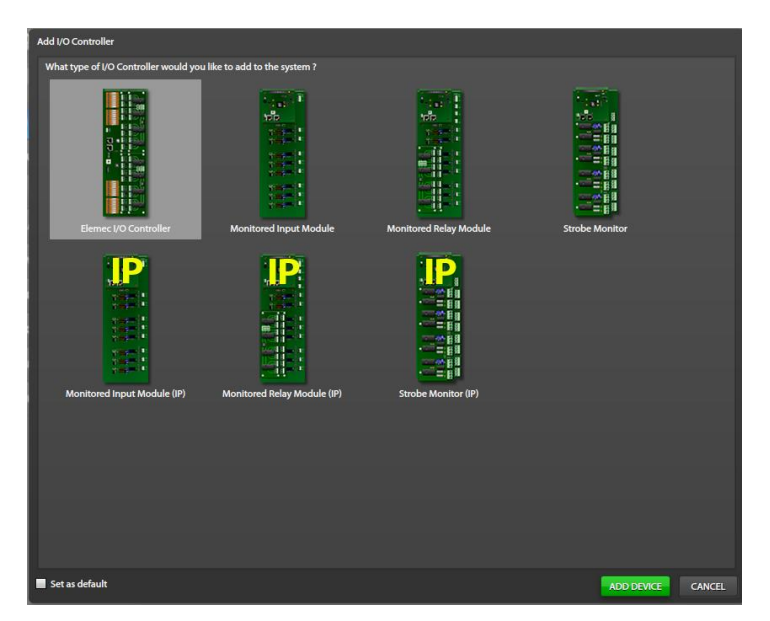

<span id="page-51-1"></span>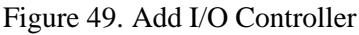

#### **Types of I/O controllers**:

- E3 Internal I/O—8 unsupervised NO inputs and 8 unsupervised outputs (*IP controller only*)
- Elemec I/O Controller—16 unsupervised inputs and up to 16 unsupervised outputs.
- Monitored Input Module—8 optionally supervised inputs.
- Monitored Relay Module—8 relay outputs with 8 optionally supervised inputs.
- Beacon Monitor—8 supervised outputs with monitoring for power distribution circuits.
- IP Monitored Input Module—8 optionally supervised inputs.
- IP Monitored Relay Module—8 relay outputs with 8 optionally supervised inputs.
- IP Strobe Monitor—8 supervised outputs with monitoring for power distribution circuits.

**Set as default**—Select this option to automatically add the same controller type when adding additional controllers.

## I/O Controller Properties

| I/O Controller Properties              |         |                              |                                    |                      |                                        |
|----------------------------------------|---------|------------------------------|------------------------------------|----------------------|----------------------------------------|
| ÷<br>E <sub>3</sub><br><b>INTERNAL</b> | ٠<br>÷, | <b>Description:</b><br>Type: | E3 Internal I/O<br>E3 Internal I/O |                      |                                        |
| $\ddot{\bullet}$ $\frac{1}{10}$        |         |                              | <b>INPUTS</b><br><b>OUTPUTS</b>    |                      |                                        |
| Ð                                      | P.      | 0.1                          | NOT SPECIFIED                      | <b>Disabled</b><br>× | [Disabled]<br>×                        |
|                                        |         | 0.2                          | NOT SPECIFIED                      | <b>Disabled</b><br>Ξ | [Disabled]<br>$\overline{\phantom{a}}$ |
|                                        |         | 0.3                          | NOT SPECIFIED                      | <b>Disabled</b><br>٠ | [Disabled]<br>$\blacktriangledown$     |
|                                        |         | 0.4                          | NOT SPECIFIED                      | <b>Disabled</b><br>٠ | [Disabled]<br>۳                        |
|                                        |         | 0.5                          | NOT SPECIFIED                      | <b>Disabled</b><br>Y | [Disabled]<br>$\blacktriangledown$     |
|                                        |         | 0.6                          | NOT SPECIFIED                      | <b>Disabled</b><br>٠ | [Disabled]<br>۳                        |
|                                        |         | 0.7                          | NOT SPECIFIED                      | <b>Disabled</b><br>Σ | [Disabled]<br>$\bar{\mathbf{r}}$       |
|                                        |         | $0.8\,$                      | NOT SPECIFIED                      | <b>Disabled</b><br>۳ | [Disabled]<br>▼                        |
|                                        |         |                              |                                    |                      |                                        |
|                                        |         |                              |                                    |                      |                                        |
|                                        |         |                              |                                    |                      |                                        |
|                                        |         |                              |                                    |                      |                                        |
|                                        |         |                              |                                    |                      |                                        |
|                                        |         |                              |                                    |                      |                                        |
|                                        |         |                              |                                    |                      |                                        |
|                                        |         |                              |                                    |                      |                                        |
|                                        |         |                              |                                    |                      |                                        |
|                                        |         |                              |                                    |                      | Close                                  |

Figure 50. E3 Internal I/O Properties (*IP Controller Only*)

| т<br>т<br>面                                           | Description:<br>Type: | I/O Card: 0<br><b>Elemec I/O Controller</b> |                 | Location(A):             | Not Specified |                          | $\bullet$           |   | Address: 0<br>$\overline{\phantom{0}}$ |
|-------------------------------------------------------|-----------------------|---------------------------------------------|-----------------|--------------------------|---------------|--------------------------|---------------------|---|----------------------------------------|
| l<br><b>LE</b><br><b>FIF</b><br>н<br><b>B-B</b><br>IT |                       | <b>OUTPUTS</b><br><b>INPUTS</b>             |                 |                          |               |                          |                     |   |                                        |
| 删                                                     | 0.1                   | <b>NOT SPECIFIED</b>                        | <b>Disabled</b> | ×                        | [Disabled]    | ٠                        | Unsupervised        |   | Auto-Inhibit                           |
| Ĭ                                                     | 0.2                   | <b>NOT SPECIFIED</b>                        | <b>Disabled</b> | $\blacktriangledown$     | [Disabled]    | $\overline{\phantom{a}}$ | Unsupervised        |   | Auto-Inhibit                           |
| l Fl≅n<br>Hell                                        | 0.3                   | <b>NOT SPECIFIED</b>                        | <b>Disabled</b> | ×                        | [Disabled]    | ٠                        | Unsupervised        |   | Auto-Inhibit                           |
|                                                       | 0.4                   | <b>NOT SPECIFIED</b>                        | <b>Disabled</b> | $\blacktriangledown$     | [Disabled]    | ÷                        | Unsupervised        | ٠ | Auto-Inhibit                           |
|                                                       | 0.5                   | <b>NOT SPECIFIED</b>                        | <b>Disabled</b> | ≂                        | [Disabled]    | ۰                        | Unsupervised        |   | Auto-Inhibit                           |
|                                                       | 0.6                   | <b>NOT SPECIFIED</b>                        | <b>Disabled</b> | $\overline{\phantom{a}}$ | [Disabled]    | ٠                        | Unsupervised        |   | Auto-Inhibit                           |
|                                                       | 0.7                   | <b>NOT SPECIFIED</b>                        | <b>Disabled</b> | ×                        | [Disabled]    | ۳                        | <b>Unsupervised</b> |   | Auto-Inhibit                           |
|                                                       | 0.8                   | <b>NOT SPECIFIED</b>                        | <b>Disabled</b> | ×                        | [Disabled]    | ٠                        | Unsupervised        |   | Auto-Inhibit                           |
|                                                       | 0.9                   | <b>NOT SPECIFIED</b>                        | <b>Disabled</b> | ×                        | [Disabled]    | ۳                        | Unsupervised        | ٠ | Auto-Inhibit                           |
|                                                       | 0.10                  | NOT SPECIFIED                               | <b>Disabled</b> | Ξ                        | [Disabled]    | ۰                        | Unsupervised        |   | Auto- Inhibit                          |
|                                                       | 0.11                  | <b>NOT SPECIFIED</b>                        | <b>Disabled</b> | ×                        | [Disabled]    | ٠                        | Unsupervised        |   | Auto-Inhibit                           |
|                                                       | 0.12                  | NOT SPECIFIED                               | <b>Disabled</b> | z                        | [Disabled]    | ۳                        | Unsupervised        |   | Auto-Inhibit                           |
|                                                       | 0.13                  | <b>NOT SPECIFIED</b>                        | <b>Disabled</b> | $\overline{\phantom{a}}$ | [Disabled]    | ▼                        | Unsupervised        |   | Auto-Inhibit                           |
|                                                       | 0.14                  | <b>NOT SPECIFIED</b>                        | <b>Disabled</b> | Ξ                        | [Disabled]    | ۳                        | Unsupervised        | ٠ | Auto-Inhibit                           |
|                                                       | 0.15                  | <b>NOT SPECIFIED</b>                        | <b>Disabled</b> | $\blacktriangledown$     | [Disabled]    | ▼                        | Unsupervised        | ٠ | Auto-Inhibit                           |
|                                                       | 0.16                  | <b>NOT SPECIFIED</b>                        | <b>Disabled</b> | ▼                        | [Disabled]    | ٠                        | Unsupervised        |   | Auto-Inhibit                           |
|                                                       |                       |                                             |                 |                          |               |                          |                     |   |                                        |

Figure 51. Elemec I/O Controller Properties

**Description**—A generic (unique) name for the I/O controller (generated by default).

Location(A)—The location of the I/O controller card (see th[e Locations](#page-21-0) section).

**Address**—The physical address of the I/O controller card.

| <b>I/O Controller Properties</b> |                     |                                  |                 |   |                        |   |              |   |               |
|----------------------------------|---------------------|----------------------------------|-----------------|---|------------------------|---|--------------|---|---------------|
|                                  | <b>Description:</b> | I/O Card: 1                      | Location(A):    |   | <b>Switchgear Room</b> |   | $\sim$<br>▾  |   | Address: 1    |
| $\mathbf P$                      | Type:               | <b>IP Monitored Relay Module</b> | Location(B):    |   | <b>Not Specified</b>   |   | ٠            |   |               |
| <b>TRE</b>                       |                     |                                  |                 |   |                        |   |              |   |               |
|                                  |                     | <b>INPUTS</b><br><b>OUTPUTS</b>  |                 |   |                        |   |              |   |               |
| 靠非非                              | 1.1                 | <b>NOT SPECIFIED</b>             | <b>Disabled</b> | ч | [Disabled]             | ۰ | Unsupervised | ۰ | Auto- Inhibit |
|                                  | $1.2$               | <b>NOT SPECIFIED</b>             | <b>Disabled</b> | ÷ | [Disabled]             | ۰ | Unsupervised |   | Auto- Inhibit |
|                                  | 1.3                 | <b>NOT SPECIFIED</b>             | <b>Disabled</b> | ≂ | [Disabled]             | ٠ | Unsupervised |   | Auto- Inhibit |
|                                  | 1.4                 | <b>NOT SPECIFIED</b>             | <b>Disabled</b> | Ξ | [Disabled]             |   | Unsupervised | ٠ | Auto-Inhibit  |
|                                  | 1.5                 | NOT SPECIFIED                    | <b>Disabled</b> | v | [Disabled]             | ٠ | Unsupervised |   | Auto-Inhibit  |
|                                  | 1.6                 | <b>NOT SPECIFIED</b>             | <b>Disabled</b> | Ξ | [Disabled]             |   | Unsupervised |   | Auto-Inhibit  |
|                                  | 1.7                 | <b>NOT SPECIFIED</b>             | <b>Disabled</b> | Ξ | [Disabled]             | ۰ | Unsupervised | ٠ | Auto-Inhibit  |
|                                  | 1.8                 | <b>NOT SPECIFIED</b>             | <b>Disabled</b> | ▼ | [Disabled]             | ۰ | Unsupervised |   | Auto- Inhibit |
|                                  |                     |                                  |                 |   |                        |   |              |   |               |
|                                  |                     |                                  |                 |   |                        |   |              |   |               |
|                                  |                     |                                  |                 |   |                        |   |              |   |               |
|                                  |                     |                                  |                 |   |                        |   |              |   |               |
|                                  |                     |                                  |                 |   |                        |   |              |   |               |
|                                  |                     |                                  |                 |   |                        |   |              |   |               |
|                                  |                     |                                  |                 |   |                        |   |              |   |               |
|                                  |                     |                                  |                 |   |                        |   |              |   |               |
| Ħ<br><b>Remove This Device</b>   |                     |                                  |                 |   |                        |   |              |   | Close         |

Figure 52. IP I/O Controller Properties

| <b>I/O Controller Properties</b>               |                     |                                 |                 |              |                      |   |              |                                        |
|------------------------------------------------|---------------------|---------------------------------|-----------------|--------------|----------------------|---|--------------|----------------------------------------|
| ij.                                            | <b>Description:</b> | I/O Card: 2                     |                 | Location(A): | <b>Not Specified</b> |   | ۰            | Address: 2<br>$\overline{\phantom{a}}$ |
| $\cdot$ $\overline{\mathbb{R}}$<br>a.<br>isis. | Type:               | <b>Monitored Relay Module</b>   |                 | Location(B): | <b>Not Specified</b> |   | ٠            |                                        |
|                                                |                     |                                 |                 |              |                      |   |              |                                        |
| aragan <mark>ar</mark><br>aragan ar<br>di .    |                     | <b>OUTPUTS</b><br><b>INPUTS</b> |                 |              |                      |   |              |                                        |
| Ha<br>THE                                      | 2.1                 | NOT SPECIFIED                   | Disabled        | ×            | [Disabled]           | ٠ | Unsupervised | Auto-Inhibit                           |
| ٠                                              | 2.2                 | <b>NOT SPECIFIED</b>            | <b>Disabled</b> | ٠            | [Disabled]           | ٠ | Unsupervised | Auto- Inhibit                          |
| II-                                            | 2.3                 | NOT SPECIFIED                   | <b>Disabled</b> | v            | [Disabled]           | ٠ | Unsupervised | Auto-Inhibit                           |
|                                                | 2.4                 | <b>NOT SPECIFIED</b>            | <b>Disabled</b> | ۰            | [Disabled]           | ٠ | Unsupervised | Auto-Inhibit                           |
|                                                | 2.5                 | <b>NOT SPECIFIED</b>            | <b>Disabled</b> | v            | [Disabled]           | ٠ | Unsupervised | Auto-Inhibit                           |
|                                                | 2.6                 | <b>NOT SPECIFIED</b>            | <b>Disabled</b> | v            | [Disabled]           |   | Unsupervised | Auto-Inhibit                           |
|                                                | 2.7                 | <b>NOT SPECIFIED</b>            | <b>Disabled</b> | Ξ            | [Disabled]           | ٠ | Unsupervised | Auto- Inhibit                          |
|                                                | 2.8                 | <b>NOT SPECIFIED</b>            | <b>Disabled</b> | ٠            | [Disabled]           | ٠ | Unsupervised | Auto-Inhibit                           |
|                                                |                     |                                 |                 |              |                      |   |              |                                        |
|                                                |                     |                                 |                 |              |                      |   |              |                                        |
|                                                |                     |                                 |                 |              |                      |   |              |                                        |
|                                                |                     |                                 |                 |              |                      |   |              |                                        |
|                                                |                     |                                 |                 |              |                      |   |              |                                        |
|                                                |                     |                                 |                 |              |                      |   |              |                                        |
|                                                |                     |                                 |                 |              |                      |   |              |                                        |
|                                                |                     |                                 |                 |              |                      |   |              |                                        |
| Ħ<br><b>Remove This Device</b>                 |                     |                                 |                 |              |                      |   |              | Close                                  |
|                                                |                     |                                 |                 |              |                      |   |              |                                        |

Figure 53. Monitored Relay Module Controller Properties

The E*3* Console sequentially assigns I/O card addresses when defining the I/O cards in the console. Valid addressed are 0–F (hexadecimal). Configure the hardware address on each I/O card to match the address assigned in E3 Console. On CAN bus I/O interface cards, set the address using the hexadecimal switch, on the card. On IP interface I/O cards, set the address using a serial port connection and command line interface (CLI). Refer to individual I/O card manuals to set the card's address (see the [Reference](#page-116-0)  [Documentation](#page-116-0) section).

## Inputs Tab

The inputs tab lists the inputs for the current I/O controller or the IP controller. The E3 Console sequentially assigns each input address based on the card address and input number. The first input on I/O card zero is **0.1**, the second input on card zero is **0.2**, and so on. The properties for each input appear in the columns. from left to right, across the inputs tab and define the address, description, input type, trigger, fault category, and inhibit state.

The first built-in input for the IP controller is **0.1**, the second input on card zero is **0.2**, and so on. The IP controller only supports IP I/O cards.

Select the input switch type from the drop-down list in column three to enable the remaining fields to define each input.

**NOTE:** Select the input type first to activate the remaining fields.

**Description**—A unique description for the input.

**Input Switch Type**—The switch type for the input contacts. Input types include maintained, momentary, NO, NC, supervision, etc. The available input types are dependent on the I/O controller type. The IP controller inputs are unmonitored NO.

**Trigger (Event) Selection**—Event to trigger when the input activates.

**Fault Reporting Category**—IGNORE, NORMAL, or \*URGENT\* (only selectable for monitored inputs.)

**Auto Inhibit**—The auto-inhibit key switch controls the suppression of the input.

### Outputs Tab

Click the I/O controller properties OUTPUTS tab to configure the output contacts of the I/O controllers. The E3 Console sequentially assigns each output a numeric address in an X.Y format, where X is the I/O controller card's address and Y is the contact number on the I/O controller PCBA. The IP controller addresses its internal outputs first, so they have addresses **0.1** through **0.8**.

The output property fields appear from left to right across the outputs tab (see [Figure 54](#page-55-0) and [Figure 55\)](#page-56-0). Configure the relay state in column two to enable the other fields in the row to define the output.

**Description**—User-defined unique description of the output.

**Relay Normal (idle) State**—Specifies the relay's idle state; disabled, normally on, or normally off.

**Follow Audio**—The relay activates only while the event audio is broadcasting. (The output will activate regardless of audio broadcast when deselected.)

**Behavior**—The output behavior of the relay as described in the [Output Behaviors](#page-58-0) section below.

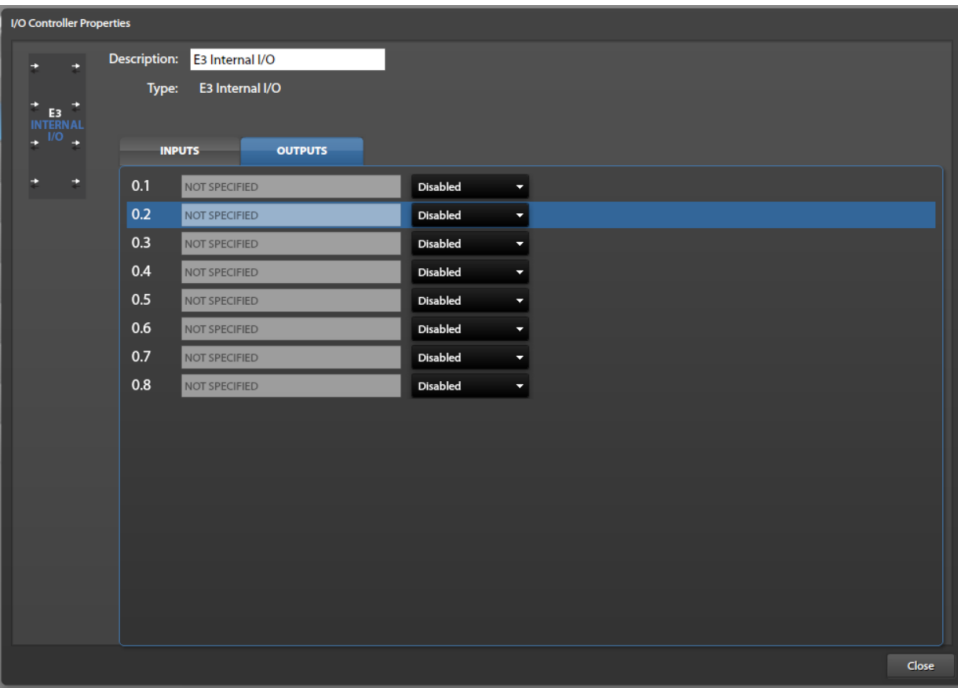

<span id="page-55-0"></span>Figure 54. IP Controller Built-In Outputs

#### *E3* Console—Version 3 **Page 50 of 112**

|                                             | <b>I/O Controller Properties</b> |                                 |                      |                      |                  |            |  |
|---------------------------------------------|----------------------------------|---------------------------------|----------------------|----------------------|------------------|------------|--|
|                                             | <b>Description:</b>              | I/O Card: 2                     | Location(A):         | <b>Not Specified</b> | ▾<br>$\sim$      | Address: 2 |  |
| $\pm 1$                                     | Type:                            | <b>Monitored Relay Module</b>   | Location(B):         | <b>Not Specified</b> | F                |            |  |
| 命<br>ä.                                     |                                  |                                 |                      |                      |                  |            |  |
| <b>COL</b><br>and 1<br>$-18$                |                                  | <b>INPUTS</b><br><b>OUTPUTS</b> |                      |                      |                  |            |  |
| w.<br>滩<br>Œ<br>- 19                        | 2.1                              | <b>NOT SPECIFIED</b>            | <b>Disabled</b><br>F | Follow Audio?        | [DEFAULT] Normal |            |  |
| 44                                          | 2.2                              | <b>NOT SPECIFIED</b>            | <b>Disabled</b><br>۰ | Follow Audio?        | [DEFAULT] Normal |            |  |
|                                             | 2.3                              | <b>NOT SPECIFIED</b>            | <b>Disabled</b><br>v | Follow Audio?        | [DEFAULT] Normal |            |  |
|                                             | 2.4                              | <b>NOT SPECIFIED</b>            | <b>Disabled</b><br>٠ | Follow Audio?        | [DEFAULT] Normal |            |  |
|                                             | 2.5                              | <b>NOT SPECIFIED</b>            | <b>Disabled</b><br>z | Follow Audio?        | [DEFAULT] Normal |            |  |
|                                             | 2.6                              | <b>NOT SPECIFIED</b>            | <b>Disabled</b><br>P | Follow Audio?        | [DEFAULT] Normal | ٠          |  |
|                                             | 2.7                              | <b>NOT SPECIFIED</b>            | <b>Disabled</b><br>v | Follow Audio?        | [DEFAULT] Normal |            |  |
|                                             | 2.8                              | <b>NOT SPECIFIED</b>            | <b>Disabled</b><br>۰ | Follow Audio?        | [DEFAULT] Normal |            |  |
|                                             |                                  |                                 |                      |                      |                  |            |  |
|                                             |                                  |                                 |                      |                      |                  |            |  |
|                                             |                                  |                                 |                      |                      |                  |            |  |
|                                             |                                  |                                 |                      |                      |                  |            |  |
|                                             |                                  |                                 |                      |                      |                  |            |  |
|                                             |                                  |                                 |                      |                      |                  |            |  |
|                                             |                                  |                                 |                      |                      |                  |            |  |
|                                             |                                  |                                 |                      |                      |                  |            |  |
| <b>Remove This Device</b><br>$\blacksquare$ |                                  |                                 |                      |                      |                  | Close      |  |
|                                             |                                  |                                 |                      |                      |                  |            |  |

Figure 55. I/O Controller Output Contact Definitions

## <span id="page-56-1"></span><span id="page-56-0"></span>Inhibit Groups

Inhibit groups allow for selectively inhibiting inputs to the E*3* system. Configure system inputs to trigger an inhibit group that inhibits all inputs in the group. Click **INHIBIT GROUPS** to access the **INHIBIT GROUP** CONFIGURATION screen from the I/O CONTROLLERS SUMMARY screen (see [Figure 47\)](#page-50-0).

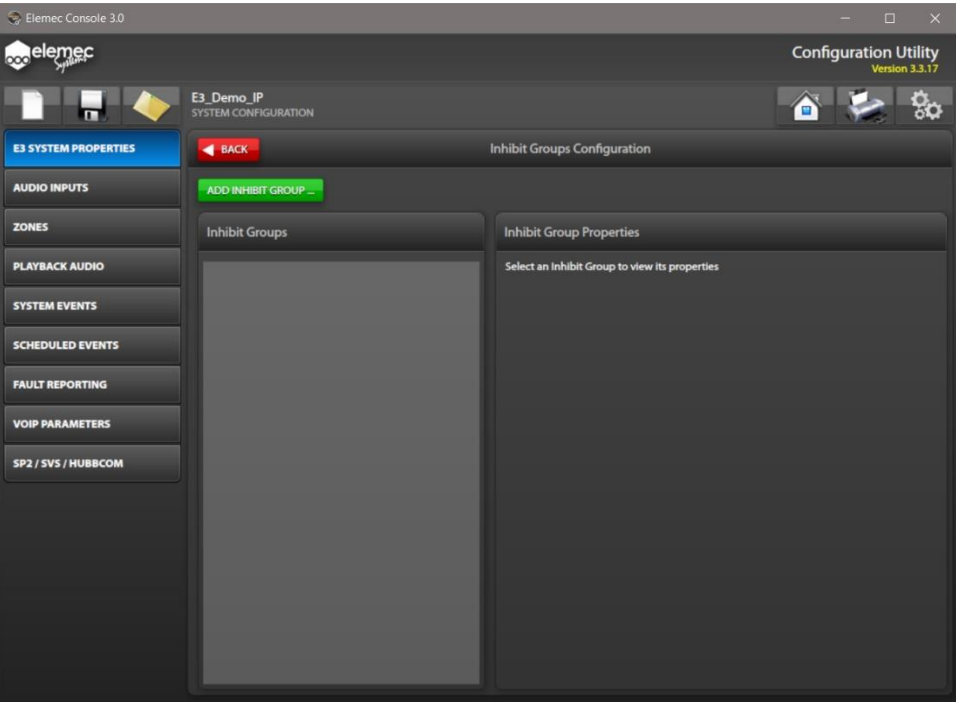

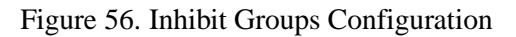

### Add Inhibit Groups

Click ADD INHIBIT GROUP… and enter a description for the inhibit group. The INHIBIT GROUP BUILDER screen opens (see [Figure 57\)](#page-57-0). Use the INHIBIT GROUP BUILDER screen to create and configure inhibit groups in the E*3* system.

### Inhibit Group Builder

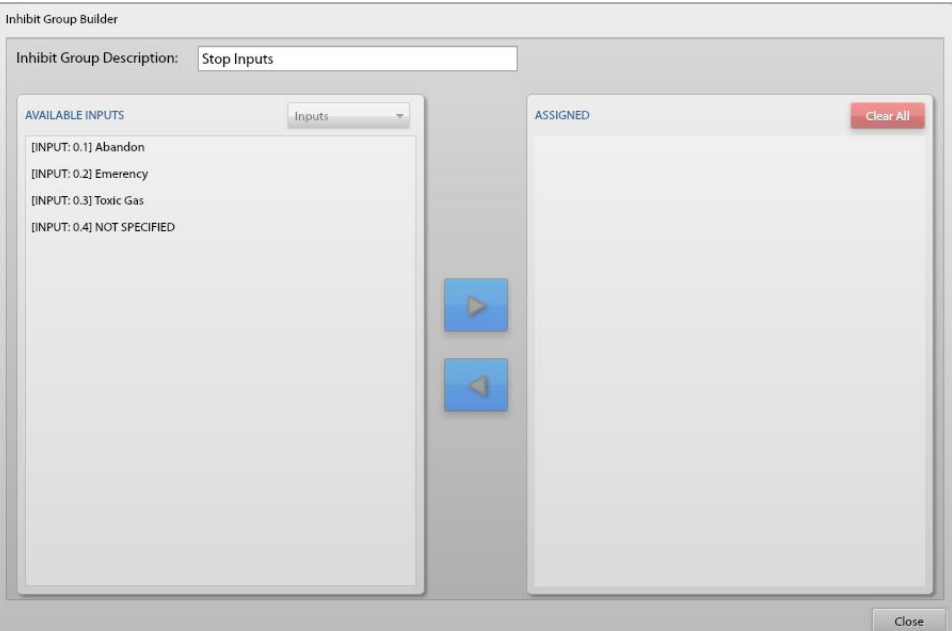

Figure 57. Inhibit Group Builder

<span id="page-57-0"></span>**Inhibit Group Description**—Unique descriptive name of the inhibit group.

#### Available Inputs Pane

Select enabled input contacts on the I/O controller cards listed in the AVAILABLE INPUTS pane for addition to the ASSIGNED list. The AVAILABLE INPUTS drop-down list displays only the I/O controller cards' enabled contacts.

### Assigned Pane

- 1. Select an input from the AVAILABLE INPUTS list in the left pane.
- 2. Click the right arrow button to add the input to the group.

The selected input moves to the ASSIGNED list on the right.

To remove entries:

- 3. Select the input from the assigned pane.
- 4. Click the left-arrow button to move them back to the AVAILABLE INPUTS list.

To remove all list elements, click CLEAR ALL.

# <span id="page-58-0"></span>Output Behaviors

Click the OUTPUT BEHAVIORS button in the lower right corner of the I/O CONTROLLERS SUMMARY screen (see [Figure 47\)](#page-50-0) to configure output behaviors on the MANAGE OUTPUT BEHAVIORS screen. Output behaviors allow for customization and creation of output timing properties. There are three default behaviors; *Normal*, *Interval*, and *Pulse* that can be modified but not deleted from the system. Create new behaviors using the ADD BEHAVIOR button.

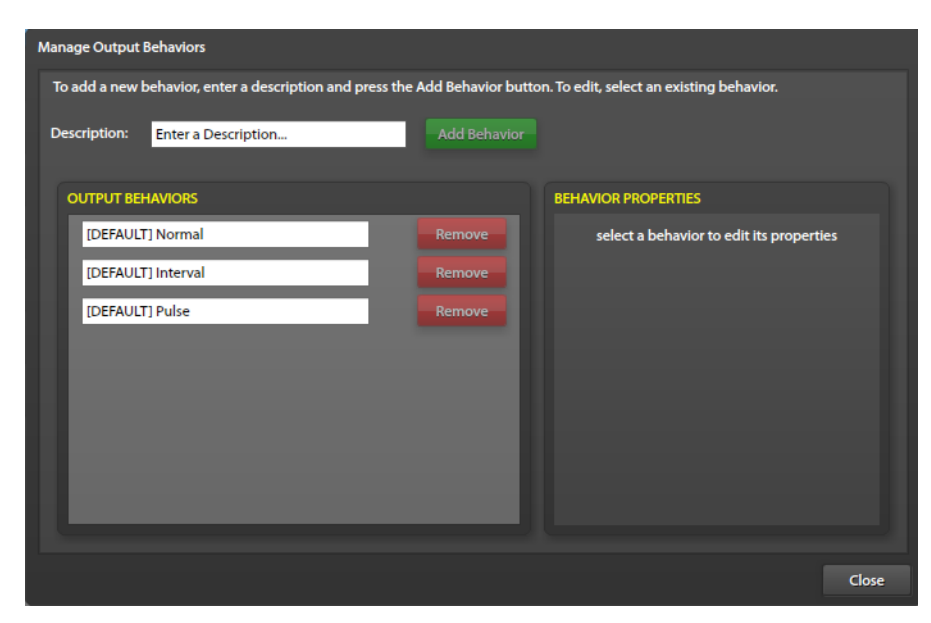

Figure 58. Manage Output Behaviors

**Normal—**Output is either ON or OFF. (The *initial delay* setting delays the transition to active; the *holdover delay* setting delays the transition to idle.)

**Interval—**Continuously cycles the output between active and idle.

The *initial delay* setting delays the initial transition to active. The output remains active for the duration of the *on-time* setting. The output remains idle for the duration of the *off-time* setting. The output then continuously cycles between active and idle using the *on time* and *off time* values. Cycling continues for the *holdover delay* period when the output deactivates.

**Pulse**—Output activates once. The *initial delay* parameter delays the transition to active. The output remains active until the configured *on-time* setting expires and then transitions back to idle.

# Output Groups

Use output groups to group outputs together to simplify output assignments for events. Output groups contain outputs, output groups, logic flags, SP2 relay groups, and Modbus outputs. Configure output groups when setting up outputs for events.

1. Click the OUTPUT GROUPS button in the lower right corner of the I/O CONTROLLERS SUMMARY screen to configure output groups.

The OUTPUT GROUP BUILDER screen opens (see [Figure 59\)](#page-59-0).

2. Click ADD OUTPUT GROUP.

**Output Group Description—A** descriptive name for the output group.

**Available Outputs/Logic Flags**—Controls the types of outputs displayed in the left pane for assignment to the output group. The available types are outputs, logic flags, output groups, SP2 relay groups, and Modbus outputs.

3. Use the right and left arrows to add/remove the entries from the output group.

<span id="page-59-0"></span>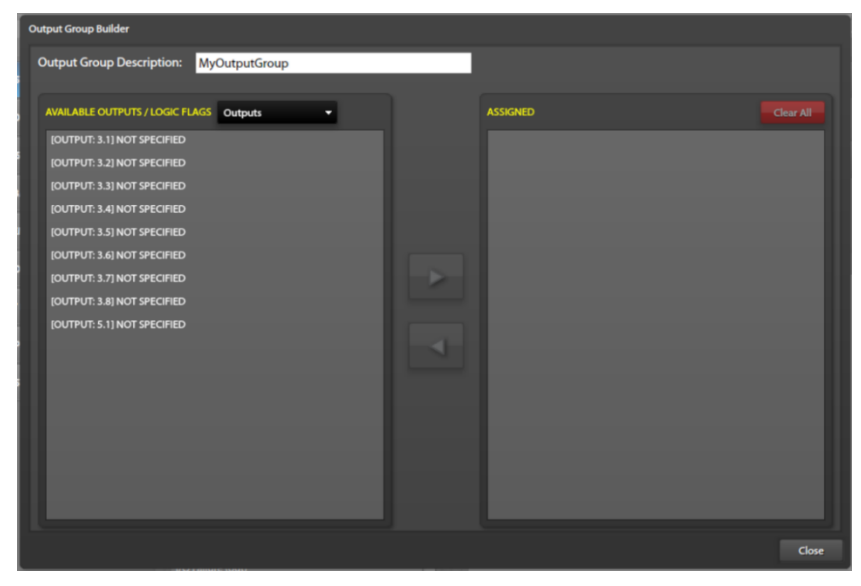

Figure 59. Output Groups Builder

# **Modbus**

# **Terminology**

Modbus TCP uses the terms *client* and *server* to describe devices. A Modbus client establishes a connection (virtual circuit) on a TCP network to a Modbus server. Through the established connection, the client requests information from the server and the server replies to the client with the information requested. A typical industrial control application consists of a network with multiple servers (i.e., instruments or PLC inputs/outputs) and one (or more) clients (e.g., PLC CPU or SCADA system). Unique IP addresses identify each client and server.

The E*3* controller functions as both a client and a server. The E*3* system internal Modbus device supports up to 255 Modbus inputs and 255 Modbus outputs. The configuration screen displays the quantity of available remaining I/O ports.

1. Click the MODBUS button from the SYSTEM PROPERTIES screen to access the MODBUS SUMMARY screen (see [Figure 60\)](#page-60-0).

The Modbus summary screen contains the built in E3 Modbus I/O controller, external Modbus TCP devices in the configuration, and command buttons to add external TCP Modbus devices and edit inhibit groups.

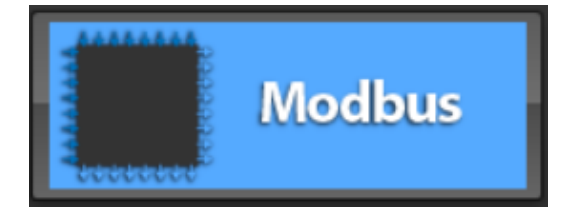

- 2. Select the INHIBIT GROUPS button to selectively inhibit groups of inputs to the *Elemec3* system (see th[e Inhibit Groups](#page-56-1) section).
- 3. Double click an existing device.
- 4. Click the ADD EXTERNAL DEVICE button to add external TCP Modbus devices (see the External [Modbus TCP Devices](#page-63-0) section).

<span id="page-60-0"></span>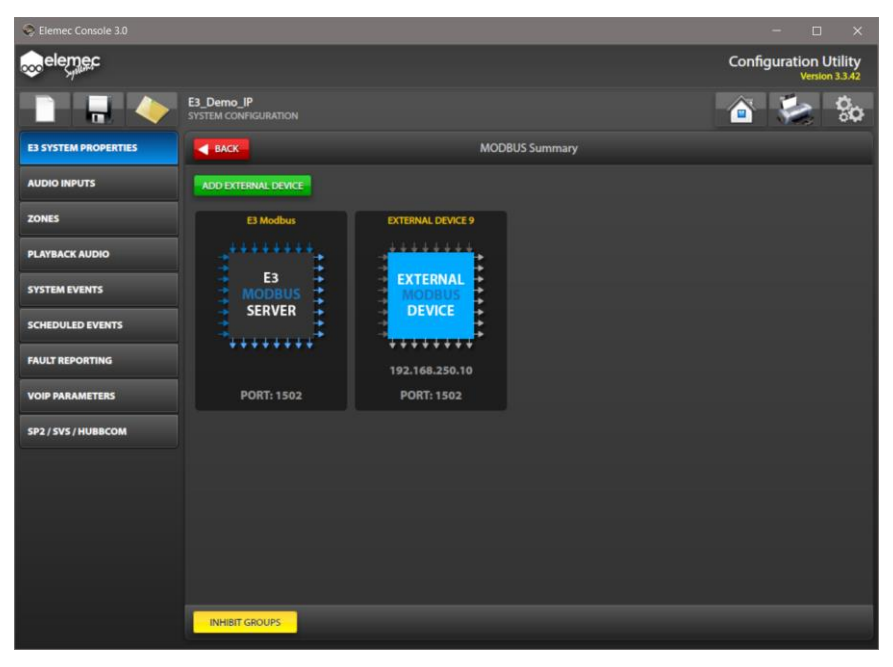

Figure 60. MODBUS Summary

# Modbus TCP Server

Double click the E3 MODBUS SERVER device icon in the MODBUS SUMMARY screen to configure the Modbus TCP server parameters. Modbus TCP modules have two tabs on their property screens; INPUTS and OUTPUTS. Inputs allow Modbus clients to trigger events in the E3 system. Outputs allow Modbus clients to read ON/OFF event status or other conditions within the E3 system.

**Description**—The device's description in the E*3* system.

**Port**—TCP port number for the Modbus protocol. Default: *1502*

### Inputs Tab

| <b>INTERNAL E3 Modbus Properties</b> |                    |                        |                      |                                                               |               |
|--------------------------------------|--------------------|------------------------|----------------------|---------------------------------------------------------------|---------------|
| <b>Description</b>                   | E3 Modbus          |                        |                      | ********                                                      |               |
| Port                                 | 1502               |                        |                      | E <sub>3</sub>                                                |               |
|                                      |                    |                        |                      | <b>MODBUS</b><br>(250 available)<br><b>SERVER</b>             |               |
|                                      |                    |                        |                      | $\leftrightarrow$ ADD INPUT<br><b>Land and administration</b> |               |
| <b>INPUTS</b>                        | <b>OUTPUTS</b>     |                        |                      |                                                               |               |
| <b>COIL ADDRESS</b>                  | <b>DESCRIPTION</b> | <b>MODE</b>            | <b>TRIGGER</b>       |                                                               |               |
| not set                              | E3 Modbus, IN# 8   | N.C. (Maintained)<br>с | [Not Specified]<br>ч | Auto-Inhibit                                                  | <b>REMOVE</b> |
| not set                              | E3 Modbus, IN# 9   | N.C. (Maintained)<br>с | [Not Specified]<br>۰ | Auto- Inhibit                                                 | <b>REMOVE</b> |
| not set                              | E3 Modbus, IN# 10  | N.C. (Maintained)      | [Not Specified]<br>٠ | Auto-Inhibit                                                  | <b>REMOVE</b> |
| not set                              | E3 Modbus, IN# 11  | N.C. (Maintained)<br>с | [Not Specified]<br>۰ | Auto-Inhibit                                                  | <b>REMOVE</b> |
|                                      |                    |                        |                      |                                                               |               |
|                                      |                    |                        |                      |                                                               |               |
|                                      |                    |                        |                      |                                                               |               |
|                                      |                    |                        |                      |                                                               |               |
|                                      |                    |                        |                      |                                                               |               |
|                                      |                    |                        |                      |                                                               |               |
|                                      |                    |                        |                      |                                                               |               |
|                                      |                    |                        |                      |                                                               |               |
|                                      |                    |                        |                      |                                                               |               |
|                                      |                    |                        |                      |                                                               |               |
|                                      |                    |                        |                      |                                                               |               |
|                                      |                    |                        |                      |                                                               | Close         |
|                                      |                    |                        |                      |                                                               |               |

Figure 61. E3 Modbus TCP Server Properties—Inputs Tab

**Coil Address**—Modbus coil input address. Valid coil addresses are 00000–65535.

**Description—A** unique description of the input's function (i.e., general alarm, process shut-down, etc.)

### **Mode:**

- **Disabled**—The system ignores the input.
- **N.C. Maintained**—The E*3* controller activates the trigger event while the external Modbus client sends an ON value (FF00), for the input coil, and cancels the event when the external modbus client sends an OFF value (0000), for the input coil.
- **N.O. Maintained**—The E*3* controller activates the trigger event while the external Modbus client sends an OFF value (0000), for the input coil, and cancels the event when the external modbus client sends an ON value (FF00), for the input coil.
- **N.C. Momentary**—The E*3* controller activates the trigger event when the external Modbus client input coil changes from an OFF value (0000) to an ON value (FF00). The event remains active until the E3 controller receives an *event cancel* command.

• **N.O. Momentary**—The E*3* controller activates the trigger event when the external modbus client input changes from an ON value (FF00) to an OFF value (0000). The event remains active until the E3 controller receives an *event cancel* command.

**Trigger**—The event the E*3* controller activates.

**Auto Inhibit**— Sets the E*3* system to ignore the input when the *auto-inhibit* key switch is ON, thus preventing triggered events when the input(s) turn ON.

- 1. Click the ADD INPUT button to add a new logical input (Modbus coil).
- 2. Configure the COIL ADDRESS, DESCRIPTION, MODE, TRIGGER, and AUTO-INHIBIT properties for the input.
- 3. Click **REMOVE** to delete the selected input from the list.
- 4. Click CLOSE to return to the MODBUS SUMMARY screen.
- **NOTE:** To trigger or cancel an event, the Modbus client must request *function code* 05 (force/write single coil) for the specific coil address.
- **NOTE:** To obtain E3 input status, the Modbus client requests function code 01 (read single input) for each coil address.
- **NOTE:** Valid data values are FF00 (hexadecimal) = ON, 0000(hexadecimal) = OFF. All other data values are invalid.

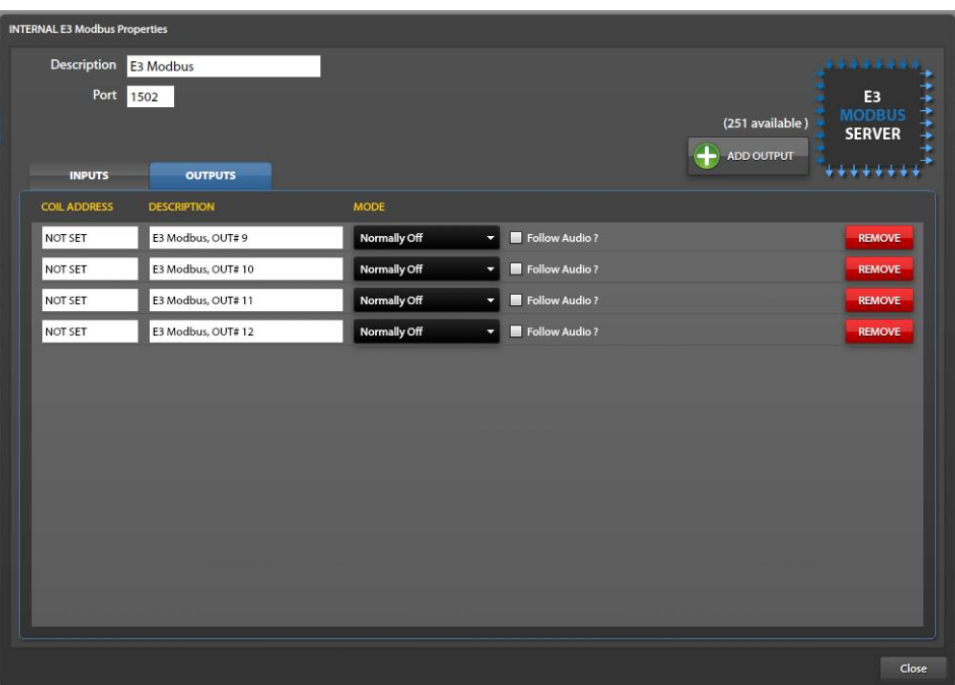

### Outputs Tab

Figure 62. Modbus Outputs Tab

*Coil Address*—The output's Modbus coil address. Valid coil addresses are 00000–65535.

**Description—A** unique description of the output's function (i.e., red beacon activation, open entry gate, etc.)

#### **Mode:**

- **Disabled**—The output is not in use.
- **Normally ON**—The output's data value is (FF00) ON while the event is *inactive* and changes to (0000) OFF while the event is *active*.
- **Normally OFF**—The output's data value is (0000) OFF while the event is *inactive* and changes to (FF00) ON while the event is *active*.

**Follow Audio**—Assuming the event is a playback type, the Modbus logical output will change from its normal ON/OFF state only while playback audio is broadcasting.

- 1. Click the ADD OUTPUT button to add a new logical output (Modbus coil).
- 2. Configure the COIL ADDRESS, DESCRIPTION, MODE, and FOLLOW AUDIO? properties for the output.
- 3. Click **REMOVE** to delete the selected output from the list.
- 4. Click CLOSE to return to the MODBUS SUMMARY screen.
- **NOTE:** To obtain E*3* output status, the Modbus client requests *function code* 02 (read single input) for each coil address.

**NOTE:** Returned data values are FF00 (hexadecimal) = ON, 0000 (hexadecimal) = OFF.

# <span id="page-63-0"></span>External Modbus TCP Devices

1. Click ADD EXTERNAL DEVICE to add an external Modbus TCP server device module.

The ADD EXTERNAL MODBUS DEVICE dialog box opens:

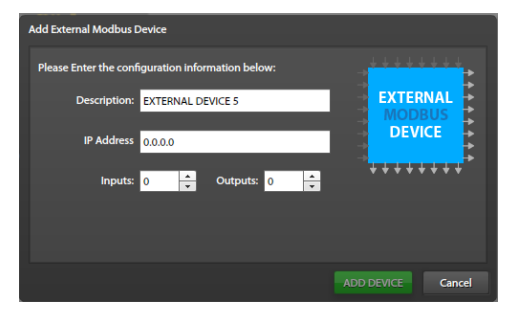

Figure 63. Add External Modbus Device

- 2. Enter the description, IP address or hostname, and the number of inputs and outputs to configure.
- 3. Click ADD DEVICE to add the Modbus device to the system. The EXTERNAL MODBUS DEVICE PROPERTIES screen opens to the INPUTS tab (se[e Figure 64\)](#page-64-0).
- **Description**—Device description in the E*3* system.
- **IP Address**—IP address of the external TCP Modbus device.
- **Port**—TCP port number for the Modbus protocol. Default: *502*
- **Fault Mode**—IGNORE, NORMAL, *\*URGENT\**

### Inputs Tab

|                                | <b>EXTERNAL Modbus Device Properties</b> |                                                |                       |                                                                                  |  |  |  |  |
|--------------------------------|------------------------------------------|------------------------------------------------|-----------------------|----------------------------------------------------------------------------------|--|--|--|--|
| <b>Description</b>             | <b>EXTERNAL DEVICE 5</b>                 | <b>Fault Mode</b><br><b>URGENT<sup>®</sup></b> |                       | .                                                                                |  |  |  |  |
| <b>IP Address</b>              | 192.168.250.10                           |                                                |                       | <b>EXTERNAL</b>                                                                  |  |  |  |  |
| Port                           | 502                                      |                                                |                       | <b>MODBUS</b><br>(239 available)<br><b>DEVICE</b><br>$\leftrightarrow$ ADD INPUT |  |  |  |  |
| <b>INPUTS</b>                  | <b>OUTPUTS</b>                           |                                                |                       |                                                                                  |  |  |  |  |
| <b>COIL ADDRESS</b>            | <b>DESCRIPTION</b>                       | <b>MODE</b>                                    | <b>TRIGGER</b>        |                                                                                  |  |  |  |  |
| not set                        | EXTERNAL DEVICE 5, IN# 12                | N.C. (Maintained)<br>۰                         | [Not Specified]<br>٠  | Auto- Inhibit<br><b>REMOVE</b>                                                   |  |  |  |  |
| not set                        | EXTERNAL DEVICE 5, IN# 13                | N.C. (Maintained)<br>۰                         | [Not Specified]<br>۰. | Auto-Inhibit<br><b>REMOVE</b>                                                    |  |  |  |  |
| not set                        | EXTERNAL DEVICE 5, IN# 14                | N.C. (Maintained)<br>э                         | [Not Specified]<br>×  | Auto- Inhibit<br><b>REMOVE</b>                                                   |  |  |  |  |
| not set                        | EXTERNAL DEVICE 5, IN# 15                | N.C. (Maintained)<br>۰                         | [Not Specified]<br>×  | Auto- Inhibit<br><b>REMOVE</b>                                                   |  |  |  |  |
| not set                        | EXTERNAL DEVICE 5, IN# 16                | N.C. (Maintained)<br>۰                         | [Not Specified]<br>۰. | Auto-Inhibit<br><b>REMOVE</b>                                                    |  |  |  |  |
| not set                        | EXTERNAL DEVICE 5, IN# 17                | N.C. (Maintained)<br>۰                         | [Not Specified]<br>÷  | Auto- Inhibit<br><b>REMOVE</b>                                                   |  |  |  |  |
| not set                        | EXTERNAL DEVICE 5, IN# 18                | N.C. (Maintained)<br>۰                         | [Not Specified]<br>۰  | Auto- Inhibit<br><b>REMOVE</b>                                                   |  |  |  |  |
| not set                        | EXTERNAL DEVICE 5, IN# 19                | N.C. (Maintained)<br>۰                         | [Not Specified]<br>۰  | Auto- Inhibit<br><b>REMOVE</b>                                                   |  |  |  |  |
| not set                        | EXTERNAL DEVICE 5, IN# 20                | N.C. (Maintained)<br>Ξ                         | [Not Specified]<br>×  | Auto- Inhibit<br><b>REMOVE</b>                                                   |  |  |  |  |
| not set                        | EXTERNAL DEVICE 5, IN# 21                | N.C. (Maintained)<br>۰                         | [Not Specified]<br>v  | Auto- Inhibit<br><b>REMOVE</b>                                                   |  |  |  |  |
| not set                        | EXTERNAL DEVICE 5, IN# 22                | N.C. (Maintained)<br>۰                         | [Not Specified]<br>۰  | Auto- Inhibit<br><b>REMOVE</b>                                                   |  |  |  |  |
| not set                        | EXTERNAL DEVICE 5, IN# 23                | N.C. (Maintained)<br>۰                         | [Not Specified]<br>۰  | Auto- Inhibit<br><b>REMOVE</b>                                                   |  |  |  |  |
|                                |                                          |                                                |                       |                                                                                  |  |  |  |  |
|                                |                                          |                                                |                       |                                                                                  |  |  |  |  |
| a<br><b>Remove This Device</b> |                                          |                                                |                       | Close                                                                            |  |  |  |  |

Figure 64. External Modbus Device Properties/Inputs Tab

<span id="page-64-0"></span>**Coil Address**—A discrete input's Modbus coil address, on the field device (Modus server). Refer to the Modbus server manufacturer's manual to obtain this information.

**Description**—Unique name for this device in the E*3* system.

#### **Mode**:

- **Disabled—The system ignores the input.**
- **N.C. Maintained**—The E*3* controller activates the trigger event while the external Modbus server sends an ON value (FF00) for the input coil and cancels the event when the external Modbus server sends an OFF value (0000) for the input coil.
- **N.O. Maintained**—The E*3* controller activates the trigger event when the external Modbus server sends an OFF value (0000) for the input coil and cancels the event when the external Modbus server sends an ON value (FF00) for the input coil.
- **N.C. Momentary**—The E*3* controller activates the trigger event when the input coil, on the external Modbus server, changes from an OFF value (0000) to an ON value (FF00). The event remains active until the E3 controller receives an *event cancel* command.
- **N.O. Momentary**—The E*3* controller activates the trigger event when the input, coil on the external Modbus server, changes from an ON value (FF00) to an OFF value (0000). The event remains active until the E*3* controller receives an *event cancel* command.

**Trigger**—The event the E*3* controller activates.

**Auto Inhibit**—Sets the E*3* system to ignore the input when the *auto-inhibit* key switch is ON, thus preventing triggered events when the input(s) turn ON.

- 1. Configure the ADDRESS, DESCRIPTION, MODE, TRIGGER, and AUTO-INHIBIT properties for each input in the list.
- 2. Use the ADD INPUT button to add and configure additional inputs.
- 3. Click **REMOVE** on any input to remove that input definition from the system.
- 4. Click CLOSE to return to the MODBUS SUMMARY screen.

### Outputs Tab

| <b>EXTERNAL Modbus Device Properties</b> |                            |                                           |                                                   |
|------------------------------------------|----------------------------|-------------------------------------------|---------------------------------------------------|
| <b>Description</b>                       | <b>EXTERNAL DEVICE 9</b>   | <b>Fault Mode</b><br>*URGENT* v           | .                                                 |
| <b>IP Address</b>                        | 192.168.250.10             |                                           | <b>EXTERNAL</b>                                   |
| Port                                     | 502                        |                                           | <b>MODBUS</b><br>(244 available)<br><b>DEVICE</b> |
| <b>INPUTS</b>                            | <b>OUTPUTS</b>             |                                           | <b>ADD OUTPUT</b><br>********                     |
| <b>COIL ADDRESS</b>                      | <b>DESCRIPTION</b>         | <b>MODE</b>                               |                                                   |
| not set                                  | EXTERNAL DEVICE 9, OUT# 19 | Normally Off<br>Follow Audio?<br>۰        | <b>REMOVE</b>                                     |
| not set                                  | EXTERNAL DEVICE 9, OUT# 21 | Normally Off<br>Follow Audio?<br>۰        | <b>REMOVE</b>                                     |
| not set                                  | EXTERNAL DEVICE 9, OUT#72  | Normally Off<br>Follow Audio?<br>z        | <b>REMOVE</b>                                     |
| not set                                  | EXTERNAL DEVICE 9, OUT# 73 | <b>Normally Off</b><br>Follow Audio?<br>۰ | <b>REMOVE</b>                                     |
| not set                                  | EXTERNAL DEVICE 9, OUT# 74 | <b>Normally Off</b><br>Follow Audio?<br>۰ | <b>REMOVE</b>                                     |
| not set                                  | EXTERNAL DEVICE 9, OUT# 75 | Normally Off<br>Follow Audio?<br>×        | <b>REMOVE</b>                                     |
| not set                                  | EXTERNAL DEVICE 9, OUT# 76 | Normally Off<br>Follow Audio?<br>×        | <b>REMOVE</b>                                     |
| not set                                  | EXTERNAL DEVICE 9, OUT#77  | <b>Normally Off</b><br>Follow Audio?<br>▼ | <b>REMOVE</b>                                     |
| not set                                  | EXTERNAL DEVICE 9, OUT#78  | <b>Normally Off</b><br>Follow Audio?<br>▼ | <b>REMOVE</b>                                     |
| not set                                  | EXTERNAL DEVICE 9, OUT#79  | <b>Normally Off</b><br>Follow Audio?<br>۰ | <b>REMOVE</b>                                     |
|                                          |                            |                                           |                                                   |
|                                          |                            |                                           |                                                   |
|                                          |                            |                                           |                                                   |
|                                          |                            |                                           |                                                   |
| a<br><b>Remove This Device</b>           |                            |                                           | Close                                             |

Figure 65. External Modbus Device Properties/Outputs

**Coil Address**—Address of the discrete output on the field device (Modus server). Refer to the manufacturer user manual to obtain this information.

**Description—A** unique description of the output function. (i.e., red beacon activation, open entry gate, etc.)

### **Mode:**

- **Disabled** The output is not in use.
- **Normally ON—The output (Modbus coil) is ON (data = FF00) when the event is inactive. The** output (Modbus coil) is OFF (data  $= 0000$ ) when the event is active.
- **Normally OFF**—The output (Modbus coil) is OFF (data = 0000) when the event is inactive. The output (Modbus coil) is  $ON$  (data = FF00) when the event is active.

**Follow Audio**—Assuming the event is a playback type, the output (Modbus coil) will change from its normal ON/OFF state only while the playback audio is broadcasting.

- 1. Use the ADD OUTPUT button to add and configure additional outputs.
- 2. Configure the COIL ADDRESS, DESCRIPTION, MODE, and FOLLOW AUDIO? properties for each output in the list.
- 3. Click **REMOVE** on any output to remove that output definition from the system.
- 4. Click CLOSE to return to the MODBUS SUMMARY screen.

**NOTE:** Refer to the Modbus field device manual for Modbus mapping parameters that define the available data, data addresses, and data types. Configure the ADDRESS, DESCRIPTION, MODE, and FOLLOW AUDIO? properties for each input in the list.

# Audio Inputs

Use the AUDIO INPUTS screen to enable/disable live audio sources and configure and prioritize them for the E*3* system.

- The AVAILABLE AUDIO INPUTS (BY PRIORITY) pane lists the enabled audio sources and assigns priorities to the sources in the order listed.
- Configure priorities so that higher priority sources override lower priority sources when used by the same event.
- Use the AUDIO INPUT PROPERTIES pane to configure the parameters necessary for the audio input currently selected in the prioritized list.

# Sources Enabled

The SOURCES ENABLED: checkboxes enable the live audio sources in the E3 system.

1. Select the check boxes for the audio input sources in the E*3* system.

Each input appears in the AVAILABLE AUDIO INPUTS (BY PRIORITY) pane when selected.

- 2. Use the up and down arrows at the bottom of the pane to configure the relative priorities of the audio inputs after selecting all necessary inputs.
- **NOTE:** Aux #2 is only available if insert one is not enabled. Aux #3 is only available if insert two is not enabled. Aux #4 and Aux #5 are only available in stand-alone systems. In the figure shown (see [Figure 66\)](#page-66-0), INSERT 1 is enabled on the SYSTEM PROPERTIES screen, which disables AUX IN #2 here.
- **NOTE:** IP Only systems do not support selection of Page/Party, AuxIn#2, Aux In #3, Aux In #4 or Aux In #5 inputs.

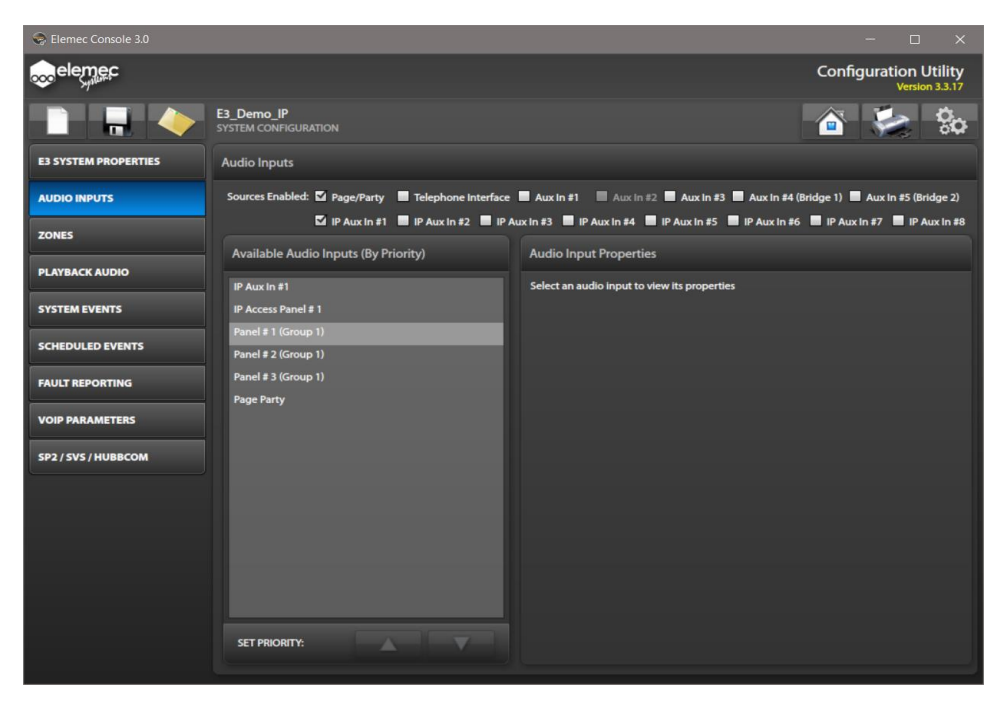

<span id="page-66-0"></span>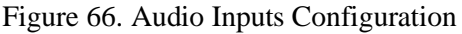

# Page/Party Audio Input Properties

Select PAGE/PARTY from the AVAILABLE AUDIO INPUTS (BY PRIORITY) pane to configure the Page/Party audio input properties.

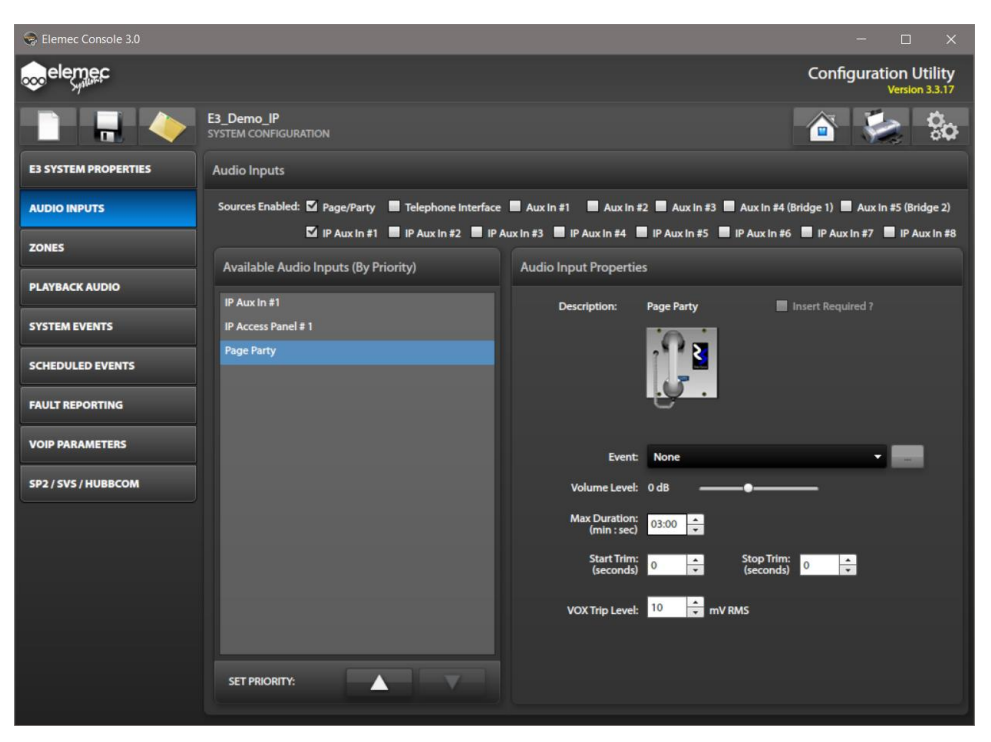

Figure 67. Page/Party Audio Input Properties

**Insert Required?**—Select the checkbox if the Page/Party input requires an insert.

Enable inserts on the GLOBALS pane from the SYSTEM PROPERTIES screen to use them on any of the enabled audio input sources (see [Insert 1 Enabled? & Insert 2 Enabled?\)](#page-20-0).

**Event**—Choose the event from the dropdown list that will initiate when the controller detects audio on the Page/Party input.

**Volume Level**—Gain of the Page/Party audio.

**Max Duration**—Maximum duration of a single Page/Party broadcast.

**Start Trim—The recording delay at the beginning of a record/playback event.** 

**Stop Trim**—How much playback audio to remove at the end of the playback.

**NOTE:** Set a minimum of 3.5 seconds of stop trim to compensate for VOX hold time.

**VOX Trip Level**—Detection level of Page/Party audio that triggers the event. This setting will vary depending on the quality of the incoming Page/Party audio.

# Telephone Interface Audio Input Properties

Select the TELEPHONE INTERFACE checkbox from the SOURCES ENABLED to configure the telephone interface audio input properties.

| Elemec Console 3.0          |                                                 | $\times$<br>п                                                                                                    |
|-----------------------------|-------------------------------------------------|----------------------------------------------------------------------------------------------------|
| elemec                      |                                                 | <b>Configuration Utility</b><br>Version 3.3.17                                                                                                    |
|                             | E3 Demo IP<br><b>SYSTEM CONFIGURATION</b>       |                                                                                                    |
| <b>E3 SYSTEM PROPERTIES</b> | <b>Audio Inputs</b>                             |                                                                                                    |
| <b>AUDIO INPUTS</b>         |                                                 | Sources Enabled: Mage/Party Ma Telephone Interface Maux n#1 Maux in#2 Maux in#3 Maux in#4 (Bridge 1) Maux in#5 (Bridge 2)<br>M IP Aux in #1   III IP Aux in #2   III IP Aux in #3   III IP Aux in #4   III IP Aux in #6   III IP Aux in #1   IP Aux in #8 |
| <b>ZONES</b>                | Available Audio Inputs (By Priority)            | <b>Audio Input Properties</b>                                                                                                    |
| <b>PLAYBACK AUDIO</b>       | IP Aux in #1                                    | <b>Telephone Interface</b><br>Insert Required?<br>Description:                                                                                                    |
| <b>SYSTEM EVENTS</b>        | IP Access Panel # 1                             | Terminate on nuisance DTMF?                                                                                                    |
| <b>SCHEDULED EVENTS</b>     | <b>Page Party</b><br><b>Telephone Interface</b> | Use VoIP Telephone Interface                                                                                                    |
| <b>FAULT REPORTING</b>      |                                                 | Code                                                                                                    |
| <b>VOIP PARAMETERS</b>      |                                                 | Event<br><b>Event 18</b> 0000<br><b>None</b>                                                                                                    |
| SP2 / SVS / HUBBCOM         |                                                 | Event 2: 0000<br>None                                                                                                    |
|                             |                                                 | Volume Level: 0 dB                                                                                                    |
|                             |                                                 | <b>Max Duration:</b><br>$\frac{1}{\sqrt{2}}$<br>03:00<br>(min : sec)                                                                                                    |
|                             |                                                 | <b>Start Trim:</b><br>Stop Trim:<br>(seconds)<br>$\frac{1}{x}$<br>$\div$<br>$\circ$<br><b>lo</b><br>(seconds)                                                                                                    |
|                             |                                                 | Ring Count:<br>(A System)<br>÷<br>1                                                                                                    |
|                             | <b>SET PRIORITY:</b>                            | <b>DTMF Zone Select:</b> Disabled<br>v                                                                                                    |

Figure 68. Telephone Interface Audio Input Properties

**Insert Required?**—Select the checkbox if the telephone interface requires an insert.

Enable inserts on the GLOBALS pane from the SYSTEM PROPERTIES screen to use them on any of the enabled audio input sources (see [Insert 1 Enabled? & Insert 2 Enabled?\)](#page-20-0).

**Terminate on Nuisance DTMF?**—Terminates calls when the controller receives nuisance DTMF commands. (The definition of nuisance DTMF commands is three consecutive DTMF digits while broadcasting or recording audio.)

**Use VoIP Telephone Interface?**—The E*3* controller uses the VoIP telephone interface instead of an analog PSTN connection for all telephony functions. (This removes the *Ring Count: (A System)* property and replaces it with a VOIP TELEPHONE INTERFACE PROPERTIES button discussed below.)

**Event 1/Event 2 Code & Event**—The DTMF code to trigger events one and two.

- If either event has a DTMF code specified, the system prompts the caller and provides up to three seconds for the caller to begin entering a DTMF code. If both events have a DTMF code, the call terminates after three seconds if the caller enters neither code.
- If event one has a DTMF Code of **0000** and event two has a non-zero DTMF code, the caller must enter event two's code within 3 seconds, or the system automatically selects event one. If both events have a DTMF Code of **0000**, the system selects event one immediately on call answer.
- If event one has a non-zero DTMF code, event two must have a non-zero DTMF code for the system to use it. The system never selects event two automatically.
- Enabling the DTMF ZONE SELECT for the telephone interface, immediately broadcasts the selected event after entering a valid zone. Disabling zone selection or not entering a valid zone broadcasts the event to the event's default zone.
- The Ellipsis buttons provide shortcuts to the EVENT BUILDER screen to configure the event that the selected DTMF activates (see the EVENT BUILDER under the [System Events](#page-81-0) section).

**Volume Level**—The telephone interface audio gain setting.

**Max Duration**—The maximum duration of a single telephone interface broadcast.

**Start Trim—The recording delay, at the beginning of a record/playback event.** 

**Stop Trim**—How much playback audio to remove at the end of the playback. The STOP TRIM duration is dependent on the operation of the PBX at call termination.

**Ring Count: (A System)**—The number of rings before the telephone interface answers. Selecting the VoIP telephone interface option replaces this setting with the VOIP TELEPHONE INTERFACE PROPERTIES button (see the [VoIP Telephone Interface Setup](#page-69-0) section).

**DTMF Zone Selection**—The number of DTMF digits for zone selection. (Use the ZONE CONFIGURATION screen to configure DTMF zone selection codes) (see Page [68\)](#page-74-0).

# <span id="page-69-0"></span>VoIP Telephone Interface Setup

**VoIP Telephone Interface Properties**—Configure the IP PABX (registrar) when using the VoIP telephone interface for proper registration of the E3 controller. The IP address and port number of the IP PABX must be known along with the username and password assigned to the E3 controller telephone interface. Enter this information on the VOIP TELEPHONE INTERFACE SETUP screen shown here:

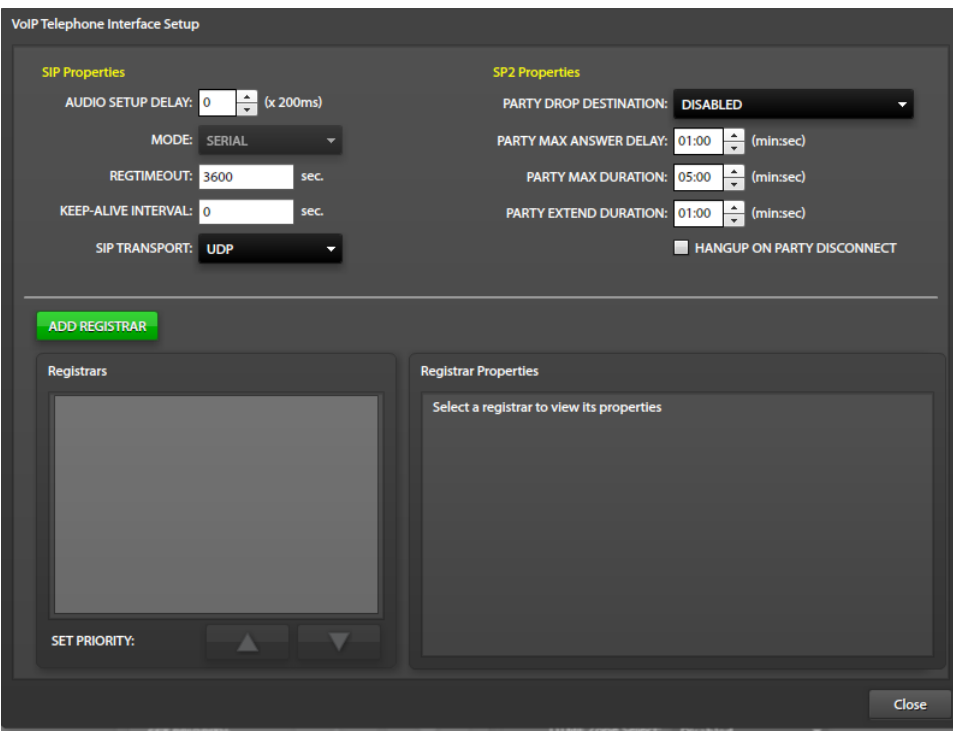

Figure 69. VoIP Telephone Interface Setup

P:\Standard IOMs - Current Release\42004 Instr. Manuals\42004-550E.docx 02/23

### SIP Properties

**Audio Setup Delay**—Provides compensation for varying call set-up times between different IP PABXs resulting in lost audio, at the beginning of a voice page. Enter the value to delay the *talk-now* confirmation tone the caller hears. This prevents the caller from talking to allow the IP PABX additional time to set up the call. Multiply the value by 200 milliseconds to determine the actual delay period.

**Regtimeout**—The period (seconds) for the E*3* controller to re-register with the SIP Registrar (IP PABX). The SIP Registrar and the E*3* controller negotiate this parameter, so the actual registration interval may be different than the value entered.

**Keep-Alive Interval**—The period (seconds) that the E*3* controller sends keep alive messages to ensure the port remains open. Set this number to zero  $(0)$  to disable.

**SIP Transport**—(Session Initiation Protocol) sends VoIP data packets over an IP network. TCP guarantees the recipient receives the packets in the order sent. UDP packets provide no guarantee of delivery.

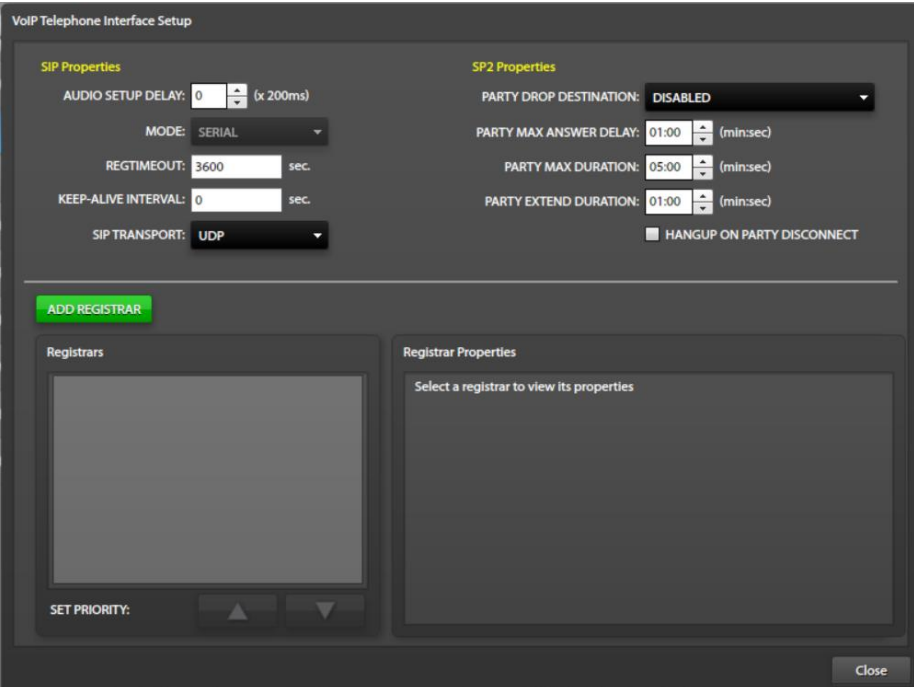

Figure 70. Configure SIP Registrar Properties

**Description**—Text description for the IP PABX (Registrar).

**Username**—Username for the E*3* controller (as configured in the IP PABX).

**Password**—Password for the E*3* controller username (as configured in the IP PABX).

**IP Address**—IP address of the IP PABX.

**Port**—IP port number of the IP PABX.

**NOTE:** SIP clients typically use TCP or UDP on port numbers 5060 or 5061 to connect to SIP servers and other SIP endpoints. Use port 5060 for non-encrypted signaling traffic and port 5061 for traffic encrypted with TLS (Transport Layer Security).

**Hang Up On Reg Failure**—Select this option to terminate active calls if the re-registration fails. (Reregistration with the IP PABX is independent of active calls.)

**Hang Up On RTP Failure**—Active calls terminate if the data rate drops below 250 bytes per second. (Excessive packet loss is present at this data rate.)

#### SIP Registrar Configuration

Click the ADD REGISTRAR button to configure the SIP telephone interface registration properties.

**Description**—Text description for the SIP Registrar (IP PABX).

**Extension**—Extension number assigned to the telephone interface by the SIP Registrar.

**Authentication ID**—Account username assigned by the SIP Registrar.

**Authentication Password**—Account password assigned by the SIP Registrar.

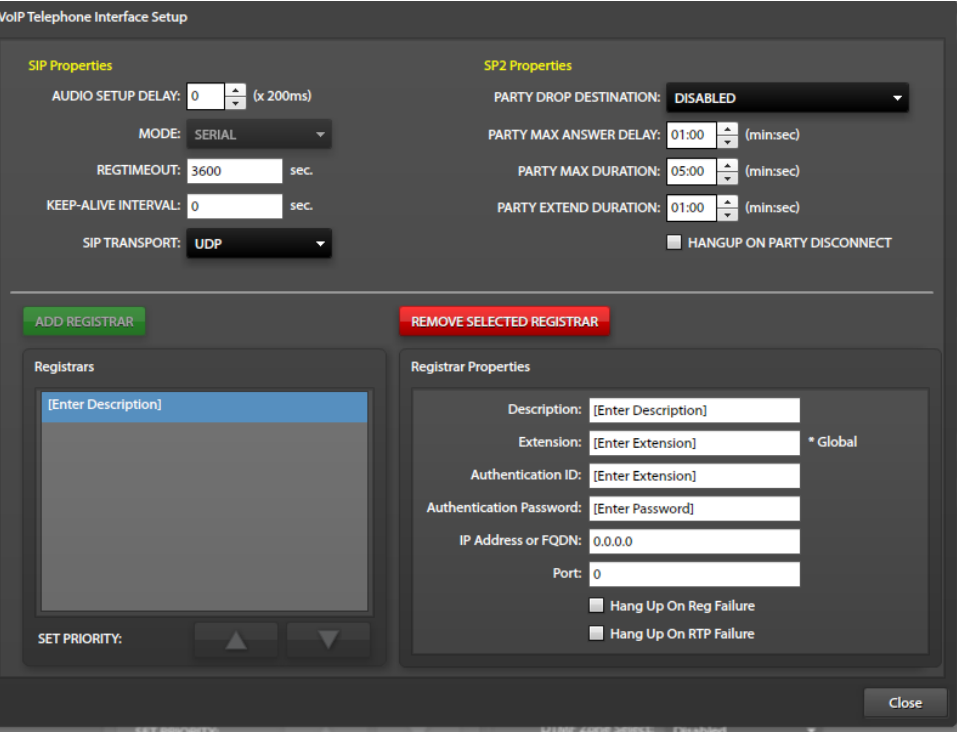

Figure 71. Configuring SIP Registrar Properties

**IP Address or FQDN**—IP address of the SIP Registrar or FQDN (fully qualified domain name) of the SIP Registrar (requires DNS service).

**Port**—Port number for SIP registration/signaling.

**NOTE:** SIP clients use port number 5060.

**Hang Up On Reg Failure**—Select this option to terminate active calls if the re-registration fails. (Reregistration is independent of active calls.)

**Hang Up On RTP Failure**—Select this option to terminate active calls if the data rate drops below 250 bytes per second. (Excessive packet loss is present at this data rate.)
## SP2 Properties

**Party Drop Destination—The incoming call connects to the selected party line for two-way** conversation with SP2 handset users (see the SP2 [Integration](#page-95-0) section).

**Party Max Answer Delay**—The amount of time (minutes/seconds) the telephone interface waits for an SP2 handset user to access the party line before disconnecting the call.

**Party Max Duration**—The maximum duration (minutes/seconds) the telephone caller and SP2 handset user can talk on the party line before the call disconnects.

**Party Extended Duration**—Time (minutes/seconds) to add to the PARTY MAX DURATION allowing the call to continue, if needed. The caller hears a beep, indicating the party line time limit is about to expire.

- 1. Press the \* button on the telephone's keypad to extend the conversation for the PARTY EXTEND DURATION (minutes/seconds).
- 2. Repeat this process to further extend the conversation as needed.

**Hang up On Party Disconnect**—Telephone calls terminate when the SP2 handset user hangs up (following a party line conversation).

## Auxiliary Inputs #1–5 Audio Input Properties

Select an AUX IN checkbox from the SOURCES ENABLED to configure the audio input properties. Enabling INSERT ONE in the GLOBALS pane disables AUX IN #2 audio input selection. Enabling INSERT TWO in the GLOBALS pane disables AUX IN #3 input selection (see the Global [Settings](#page-18-0) section). A+B and N+1 configurations disable the AUX #4 and AUX #5 inputs.

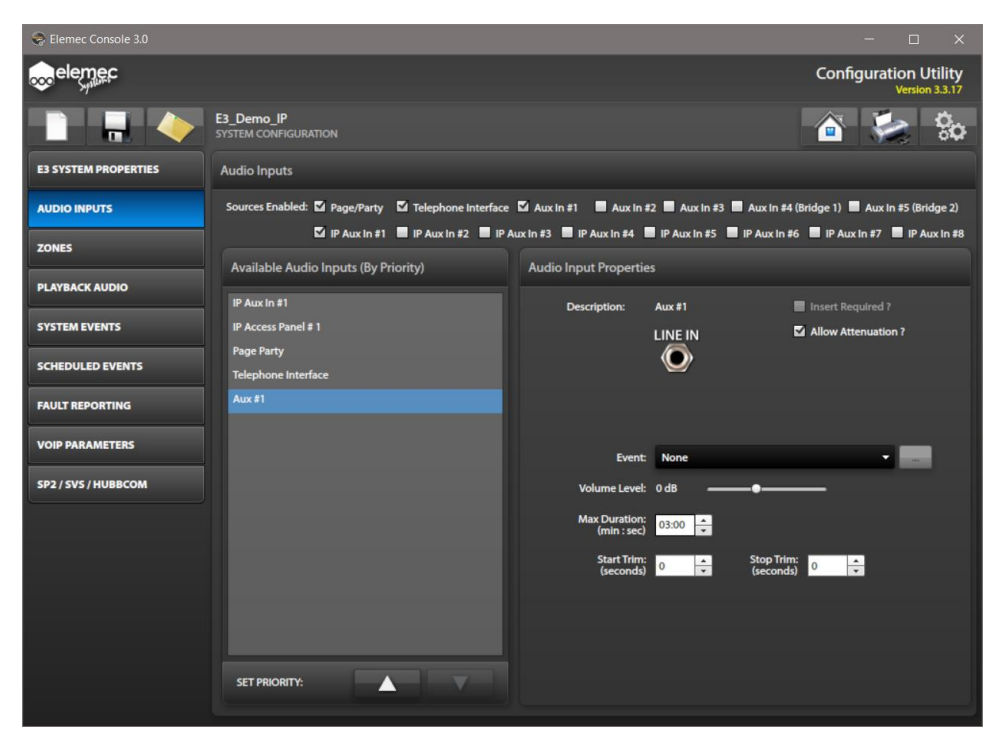

Figure 72. Auxiliary Interface Audio Input Properties

**Insert Required?**—The AUX interface requires an insert.

Enable inserts on the GLOBALS pane from the SYSTEM PROPERTIES screen any of the enabled audio input sources use them (see [Sources Enabled](#page-66-0) section).

**Allow Attenuation ?**—Applies attenuation to the input. (Configure the attenuation setting on the [Global](#page-18-0) [Settings](#page-18-0) pane on the SYSTEM PROPERTIES screen.)

**Event (Aux #1 only)**—Event initiated by the Aux #1 PTT contact.

**Volume Level**—The Aux input's gain.

**Max Duration**—Maximum duration of an auxiliary input broadcast.

**Start Trim—Recording delay at the beginning of a record/playback event (seconds).** 

**Stop Trim**—Amount of playback audio to remove at the end of the playback (seconds).

## <span id="page-73-0"></span>IP Aux #1–8 Audio Input Properties

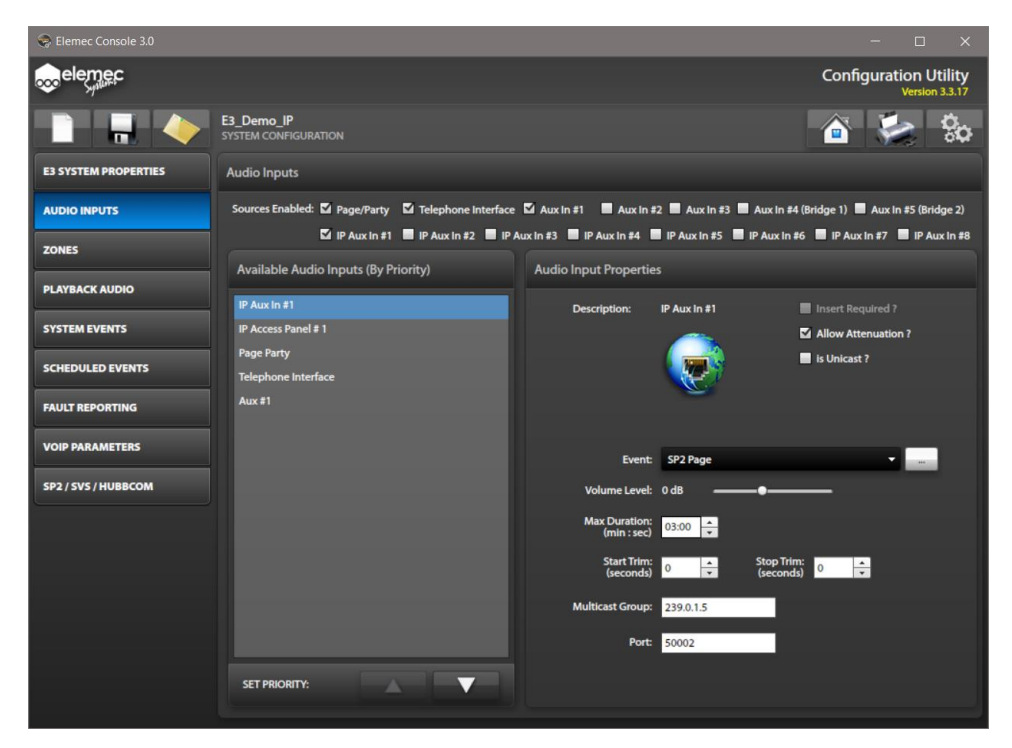

Figure 73. Configuring Audio Inputs

**Insert Required?**—The input requires an insert.

Enable inserts on the GLOBALS pane from the SYSTEM PROPERTIES screen if any of the enabled audio input sources use them (see [Insert 1 Enabled? & Insert 2 Enabled?\)](#page-20-0).

**Allow Attenuation?**—The system can attenuate the input. Configure the attenuation setting on the GLOBALS pane on the SYSTEM PROPERTIES screen (see the Global [Settings](#page-18-0) section).

**Is Unicast**—An IP auxiliary input that is a source only endpoint.

**Event**—Event to initiate by the input when audio is detected.

**Volume Level**—Gain of the selected input.

**Max Duration**—Maximum duration of the input broadcast.

**Start Trim**—Recording delay at the beginning of a record/playback event.

**Stop Trim**—Amount of playback audio removed at the end of the playback.

**Multicast Group**—IP address of the multicast input.

**Multicast Port**—IP port of the multicast input.

# <span id="page-74-0"></span>Zones

Use the ZONES configuration screen to create and manage communication zones in an *E3* system. A zone is a set of output destinations for events. Zones can include destination types: amplifier channels, configured zone(s), outputs, output groups, logic flags, and IP destinations.

| Elemec Console 3.0          |                                           |                                           |                                      | $\times$<br>$\Box$<br>۰ |
|-----------------------------|-------------------------------------------|-------------------------------------------|--------------------------------------|-------------------------|
| elemec<br>$\infty$          |                                           |                                           |                                      | Configuration Utility   |
|                             | E3_Demo_IP<br><b>SYSTEM CONFIGURATION</b> |                                           |                                      | Ξ                       |
| <b>E3 SYSTEM PROPERTIES</b> | Zones                                     |                                           |                                      |                         |
| <b>AUDIO INPUTS</b>         | ADD ZONE                                  |                                           |                                      |                         |
| <b>ZONES</b>                | <b>Zone List</b>                          |                                           | <b>Zone Properties</b>               |                         |
| <b>PLAYBACK AUDIO</b>       | <b>All Zones</b>                          |                                           | Select a zone to view its properties |                         |
| <b>SYSTEM EVENTS</b>        | SP <sub>2</sub> Alarm<br>Zone 1           | $\begin{pmatrix} 2 \ 0 \ 0 \end{pmatrix}$ |                                      |                         |
| <b>SCHEDULED EVENTS</b>     | Zone 2                                    |                                           |                                      |                         |
|                             | Zone 3                                    |                                           |                                      |                         |
| <b>FAULT REPORTING</b>      | Zone 4                                    |                                           |                                      |                         |
| <b>VOIP PARAMETERS</b>      |                                           |                                           |                                      |                         |
| SP2 / SVS / HUBBCOM         |                                           |                                           |                                      |                         |
|                             |                                           |                                           |                                      |                         |
|                             |                                           |                                           |                                      |                         |
|                             |                                           |                                           |                                      |                         |
|                             |                                           |                                           |                                      |                         |
|                             |                                           |                                           |                                      |                         |
|                             |                                           |                                           |                                      |                         |
|                             |                                           |                                           |                                      |                         |

Figure 74. Zone Configuration

# Add Zones

1. Click ADD ZONE… to open the CREATE NEW ZONE dialog box.

The CREATE NEW ZONE dialog box opens.

- 2. Enter the zone description.
- 3. click CREATE NEW ZONE to continue to the ZONE BUILDER screen.

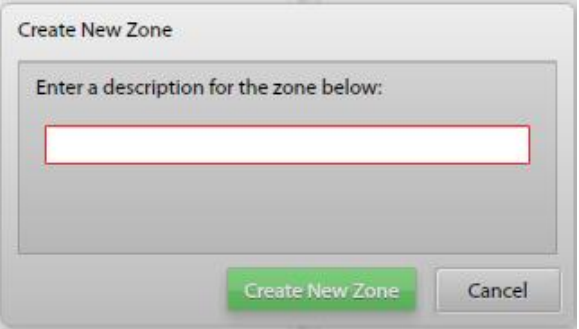

# Zone Builder

Use the ZONE BUILDER screen to configure zones in an *Elemec3* system. The ZONE BUILDER screen opens when creating a new zone or when selecting an existing zone from the ZONE LIST on the ZONES screen. Make zone changes by highlighting the zone in the AVAILABLE DESTINATIONS pane and clicking the EDIT ZONE button.

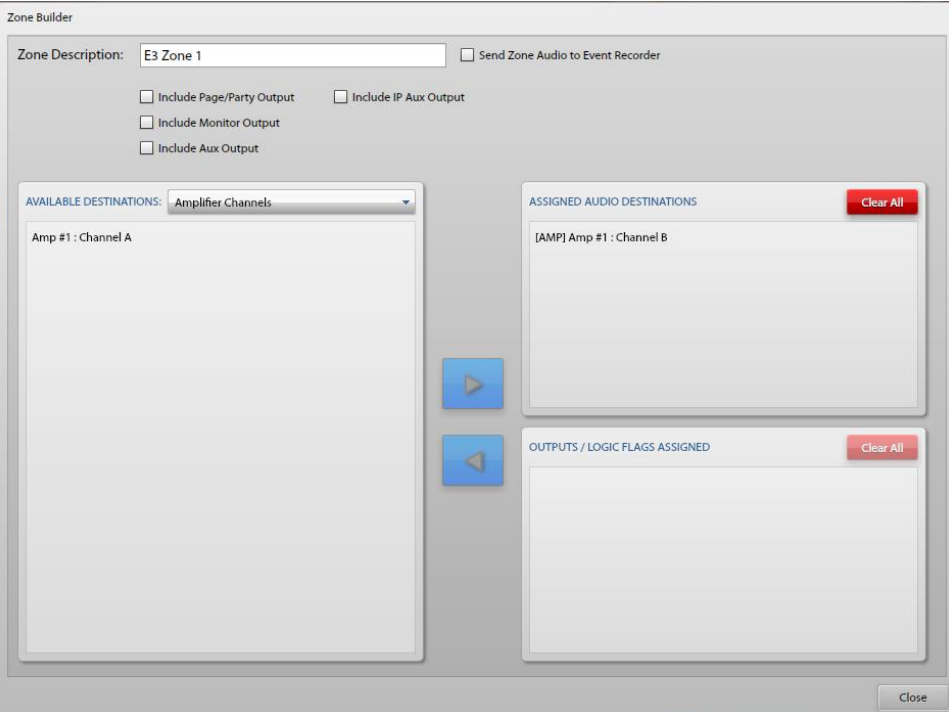

Figure 75. Zone Builder

**Zone Description**—A unique descriptive name of the zone.

**Send Zone Audio to Event Recorder**—Records all audio for this zone in the event recorder. Enable this option on the SYSTEM PROPERTIES screen (see th[e Globals](#page-18-1) section) to enable the option here.

Beneath the ZONE DESCRIPTION field are four selectable audio outputs. Select the audio outputs to include in the zone. The available audio outputs are:

- **Include Page/Party Output**—Includes Page/Party output. Enable the Page/Party audio source under the SOURCES ENABLED section of the AUDIO INPUTS tab (see th[e Sources Enabled](#page-66-0) section) to enable this option.
- **Include Monitor Output**—Includes the monitor output and the IP monitor out, if configured. Enabling insert two on the GLOBALS pane on the SYSTEM PROPERTIES screen (see the [Globals](#page-18-1) section) disables this option.
- **Include Aux Output**—Sends all audio for this zone to the auxiliary output. Enabling insert one on the GLOBALS pane on the SYSTEM PROPERTIES screen (see the [Globals](#page-18-1) section) disables this option.
- **Include IP Aux Output**—Sends audio for this zone to the IP auxiliary output.

### Available Destinations Pane

Select each destination type to include in the zone's outputs from the AVAILABLE DESTINATIONS dropdown list. The destinations for the selected destination type appear in the list. The types of available destinations are AMPLIFIER CHANNELS, ZONES CONFIGURED, OUTPUTS, OUTPUT GROUPS, LOGIC FLAGS, IP DESTINATIONS, SP2 RELAY GROUPS, and MODBUS OUTPUTS.

### Assigned Audio Destinations Pane

**Amplifier Channels**—Add amplifier channels to this zone. Select AMPLIFIER CHANNELS from the AVAILABLE DESTINATIONS list on the left and click the right-arrow button to move selected amplifier channels to the ASSIGNED AUDIO DESTINATIONS list on the right.

**Zones Configured**—Add previously defined zones to this zone. Select ZONES CONFIGURED from the AVAILABLE DESTINATIONS list on the left and click the right-arrow button to move selected zones to the ASSIGNED AUDIO DESTINATIONS list on the right.

**IP Destinations**—Add previously defined IP destinations to this zone. Select the IP DESTINATIONS from the AVAILABLE DESTINATIONS list on the left and click the right-arrow button to move IP destinations to the ASSIGNED AUDIO DESTINATIONS list on the right.

## Output/Logic Flags Assigned Pane

To add outputs, output groups, or logic flags to this zone, select the destination type from the AVAILABLE DESTINATIONS drop down list then select the items from the list on the left and click the right-arrow button to move the items to the OUTPUTS/LOGIC FLAGS ASSIGNED list. Items, in the list, assert only when the event includes the item, and the event is targeting this zone.

# Playback Audio

Playback audio is any prerecorded audio in MP3 format for broadcast by the system (i.e., alarm audio, informational messages, tones, etc.).

- Use the PLAYBACK AUDIO CONFIGURATION screen to create and manage prerecorded clips, configure system tones, background music, and create messages from the audio clips.
- The screen contains three panes:
	- PLAYBACK AUDIO CONFIGURATION
	- **MESSAGES**
	- **MESSAGE PROPERTIES**

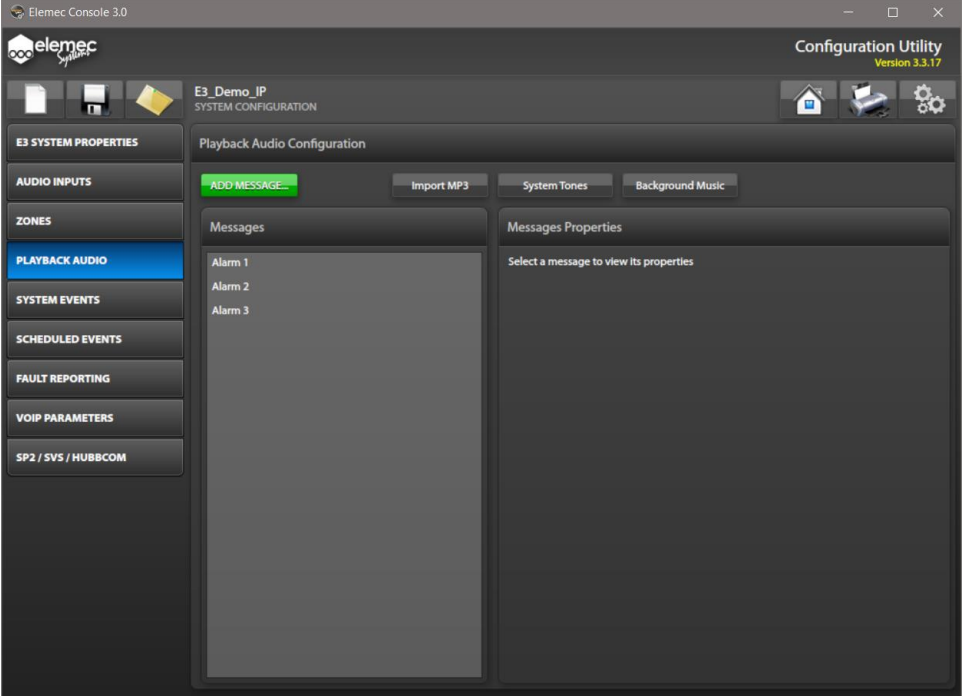

Figure 76. Playback Audio Configuration

## <span id="page-77-0"></span>Playback Audio Configuration

### Add Message

Click ADD MESSAGE… on the PLAYBACK AUDIO CONFIGURATION screen to open the CREATE NEW MESSAGE screen.

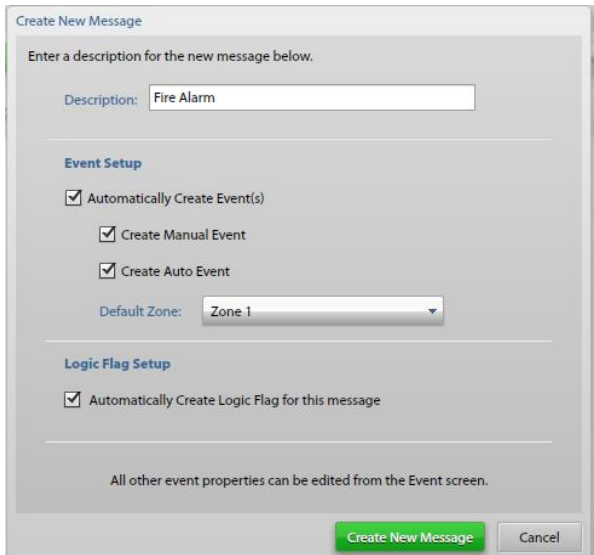

Figure 77. Create New Message

**Description**—A unique description of the message. This name identifies the message in all areas of the system.

### **EVENT SETUP**

**Automatically Create Events**—(Recommended) To automatically create events and expedite the configuration process, click AUTOMATICALLY CREATE EVENT(S). This creates the playback events for the message. (Suitable for manual or auto events.)

**Create Manual Event**—Creates a playback event for this message with the proper default settings for use with manually actuated access panel buttons.

**Create Auto Event**—Creates a playback event for this message with the proper default settings for use with an input contact or scheduled event.

**Default Zone**—The default zone for the event(s).

**LOGIC FLAG SETUP**—Select AUTOMATICALLY CREATE LOGIC FLAG FOR THIS MESSAGE to have user logic flag(s) with the same description as the message automatically added to the created event(s).

**Create New Message**—Click CREATE NEW MESSAGE to finish creating the message.

## Import MP3

Click IMPORT MP3 to import audio files using a FILE OPEN dialog box.

### <span id="page-78-0"></span>System Tones

System tones are audio files used for pre-announcement tones, post-announcement tones, or as a tick tone. Click on SYSTEM TONES to show the SYSTEM TONES SETUP screen. Use any audio file less than 10 seconds in duration for the system tone.

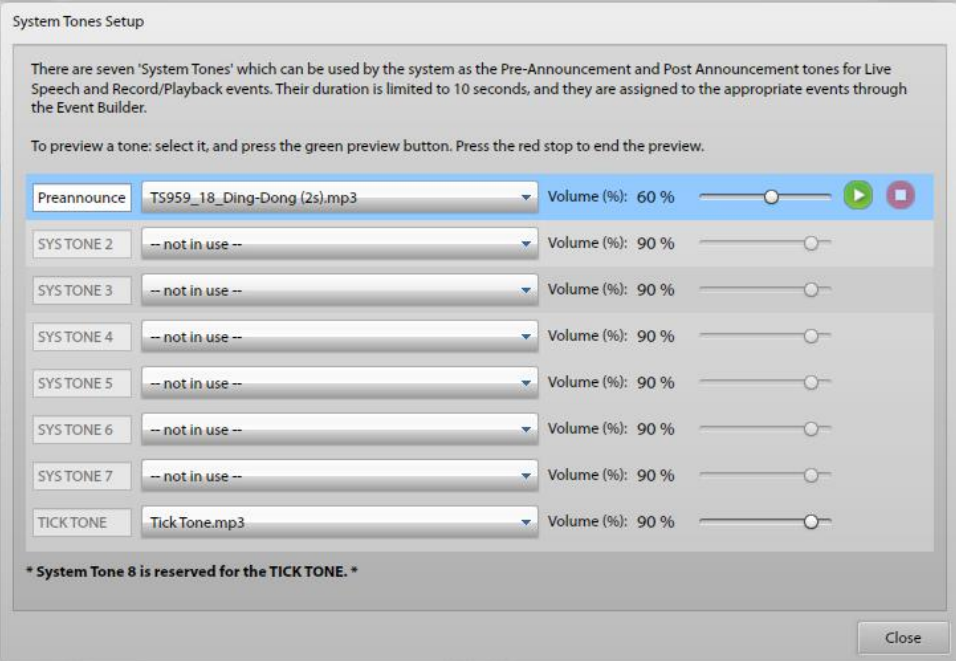

Figure 78. System Tones Setup

Select a tone from the drop-down list to enable the description field, volume control, and audio preview controls. The E*3* Console automatically sets the last system tone (SYSTEM TONE 8) for the tick tone. These tones are available in the LIVE SPEECH EVENT OPTIONS pane of the EVENT BUILDER screen for assignment **only** with live speech and record/playback events (See th[e Live Speech Event Options](#page-86-0) or [Record/Playback Event Options](#page-86-1) sections).

**Description**—Description of the tone for identification in live speech and record/playback events.

**Volume (%)**—Move the slider to the required percent volume. The VOLUME (%) represents a percentage of the VOLUME LEVEL setting, on the GLOBALS pane of the SYSTEM PROPERTIES screen (see the [Global](#page-18-0) [Settings](#page-18-0) section).

### Background Music

Click on the BACKGROUND MUSIC button to show the BACKGROUND MUSIC SETUP screen. Play background music in any zone of a system. Connect the external background music source to an enabled auxiliary input.

**Background Music Source**—Select an unused, enabled auxiliary input from the drop-down list. Connect the external background music source to the selected auxiliary input.

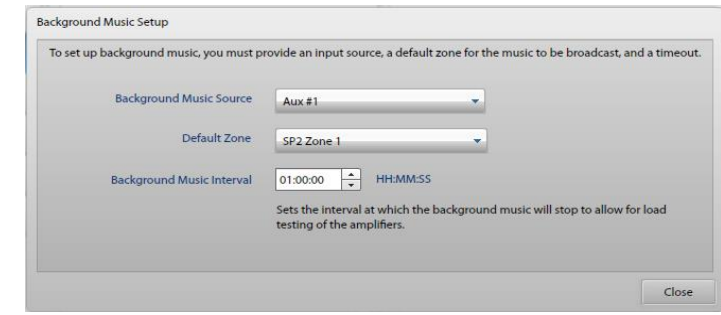

Figure 79. Background Music Setup

**Default Zone**—Select an available zone from the drop-down list. Background music only plays in the default zone after a system reset. An access panel can override the default zone for broadcasting background music.

**Background Music Interval**—The period in hours, minutes, and seconds for the background music to stop to allow for amplifier audio path and load tests. (The background music resumes when the tests are complete.)

## **Messages**

The MESSAGES pane lists the messages for use with the E*3* system. Messages consist of one or more message fragments sequenced together (see the [Message Builder](#page-79-0) section below).

### Message Properties

Select a message from the MESSAGES pane (see [Figure 76\)](#page-77-0) to view its properties. The console displays the message description, duration, number of fragments in the message, and playback volume information in the MESSAGE PROPERTIES pane. The properties pane also contains buttons for EDIT MESSAGE, DUPLICATE MESSAGE, or **REMOVE MESSAGE**. Make individual adjustments to the volume level of each fragment making up the message in the MESSAGE SUMMARY subpanel by clicking and dragging the sliders. The volume percentage of the system volume displays in a tooltip, when selected. Use the MESSAGE PREVIEW subpanel to listen to the message through the PC's local speakers.

### <span id="page-79-0"></span>Message Builder

Use the MESSAGE BUILDER screen to assemble audio message fragments into message sequences. Click CREATE NEW MESSAGE from the CREATE NEW MESSAGE dialog box to open the MESSAGE BUILDER screen. Clicking EDIT MESSAGE from the MESSAGE PROPERTIES pane also opens the MESSAGE BUILDER to modify the selected message's included message fragments or to reorder the fragments.

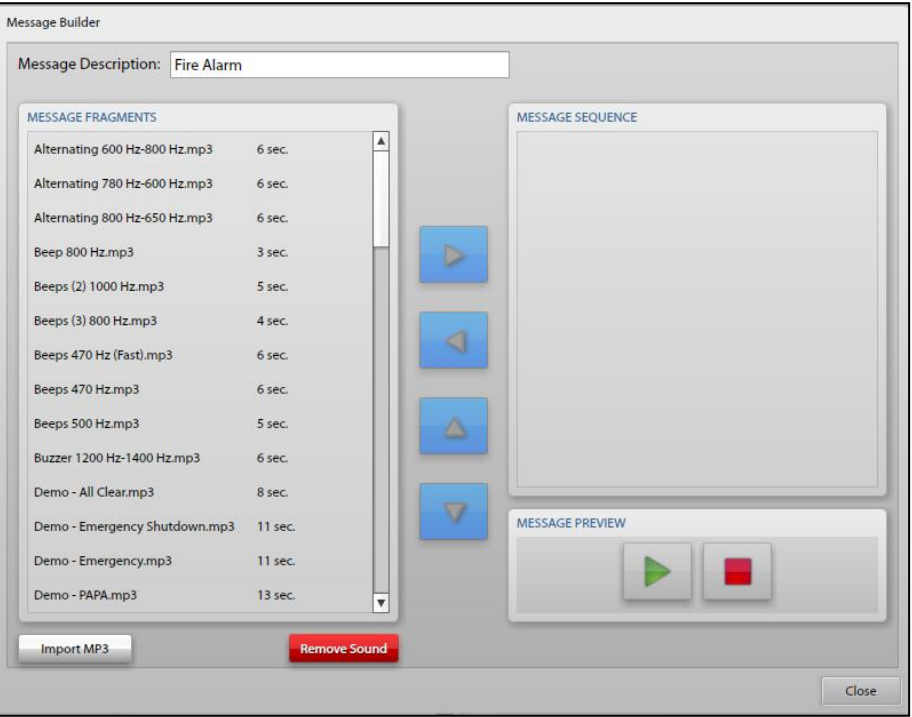

Figure 80. Message Builder

**Message Description**—A user-defined unique description for the message. (This name identifies the message in all areas of the system.) Define the message description when creating a message or modify it here.

**NOTE:** Update all related events with the new description after changing a message description here.

### Message Fragments

Add a message fragment to a message sequence by selecting the fragment from the list on the left, then click the right-arrow button to move the fragment to the MESSAGE SEQUENCE pane.

Select a message fragment in the MESSAGE FRAGMENTS list to access the play button. Press the green play button to listen to the fragment.

### Message Sequence

Change the playback sequence of the message by highlighting the fragments in the MESSAGE SEQUENCE pane and then use the up and down arrows to place the fragment in the desired playback position.

Remove a fragment from the MESSAGE SEQUENCE pane by selecting the fragment, then click the leftarrow button.

#### Message Preview

Click the green play arrow to preview the message. Press the red stop button, at any time, to stop playback.

**Import MP3**—A FILE OPEN dialog box opens to import audio files into the list of MESSAGE FRAGMENTS.

REMOVE SOUND—Removes the highlighted audio file from the MESSAGE FRAGMENT list.

**NOTE:** It is not possible to delete message fragments in use in the configuration.

# System Events

The E*3* system uses system events to control system behavior. The SYSTEM EVENTS CONFIGURATION screen lists the EVENTS AND EVENT GROUPS by order of priority, with the event at the top of the list having the highest priority. Change the priority of an event/event group by highlighting the item and using the SET PRIORITY: up and down arrows to change the position in the list. Event priority is critical to the desired operation of an E*3* system.

| Elemec Console 3.0          |                                                            |                                                       | $\mathbf{x}$<br>$\Box$ |
|-----------------------------|------------------------------------------------------------|-------------------------------------------------------|------------------------|
| elemec                      |                                                            |                                                       | Configuration Utility  |
|                             | E3_Demo_IP<br><b>SYSTEM CONFIGURATION</b>                  |                                                       |                        |
| <b>E3 SYSTEM PROPERTIES</b> | <b>System Events Configuration</b>                         |                                                       |                        |
| <b>AUDIO INPUTS</b>         | ADD EVENT                                                  |                                                       |                        |
| <b>ZONES</b>                | <b>Events and Event Groups</b>                             | <b>Event and Event Group Properties</b>               |                        |
| <b>PLAYBACK AUDIO</b>       | LIVE SPEECH: SP2 Page                                      | Select an event or event group to view its properties |                        |
| <b>SYSTEM EVENTS</b>        | PLAYBACK: Alarm 1 [MAN]<br>PLAYBACK: Alarm 1 [AUTO]        |                                                       |                        |
| <b>SCHEDULED EVENTS</b>     | PLAYBACK: Alarm 2 [MAN]<br>PLAYBACK: Alarm 2 (AUTO)        |                                                       |                        |
| <b>FAULT REPORTING</b>      | PLAYBACK: Alarm 3 [MAN]                                    |                                                       |                        |
| <b>VOIP PARAMETERS</b>      | PLAYBACK: Alarm 3 [AUTO]<br>LIVE SPEECH: IPAP Emerg Speech |                                                       |                        |
| SP2 / SVS / HUBBCOM         | LIVE SPEECH: IPAP Routine Speech                           |                                                       |                        |
|                             |                                                            |                                                       |                        |
|                             |                                                            |                                                       |                        |
|                             |                                                            |                                                       |                        |
|                             |                                                            |                                                       |                        |
|                             | <b>SET PRIORITY:</b>                                       |                                                       |                        |

Figure 81. System Events Configuration

Messages created with the AUTOMATICALLY CREATE EVENT option are in the EVENTS AND EVENT GROUPS pane.

# <span id="page-81-1"></span>Add Event

Click ADD EVENT… to open the CREATE NEW EVENT OBJECT screen.

**Enter a description for the event object below:**—Enter a unique description for the event.

**Event/Event Group—**Select either EVENT or EVENT GROUP (see the [Events](#page-81-0) o[r Event Groups](#page-88-0) section).

# <span id="page-81-0"></span>**Events**

**Type:—**There are five available event types:

- **Playback—**Broadcasts a previously configured message.
- **Live Speech—**Broadcasts live audio.
- **Record/Playback—**Records live audio for playback.
- **Silent—**Activates outputs, output groups, or triggers an event chain. (No audio broadcast.)
- **External—**Broadcasts externally generated audio.

Click the CREATE NEW EVENT OBJECT button after entering the description and selecting the event type from the drop-down list. The EVENT BUILDER screen opens.

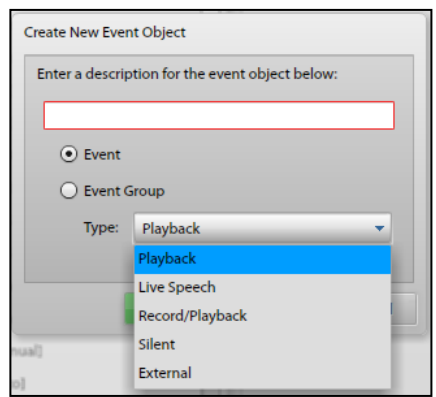

Figure 82. Create New Event Object

# <span id="page-82-0"></span>Event Builder

The event builder screen contains a parent section displaying the event's root properties and six additional panes to configure the event's DEFAULT OUTPUT ASSIGNMENTS, DEFAULT AUDIO DESTINATIONS, PLAYBACK EVENT OPTIONS, EVENT CANCEL, EVENT ACKNOWLEDGE, and EVENT CHAIN properties. Building an event involves assembling all these components into a single action for execution by the system.

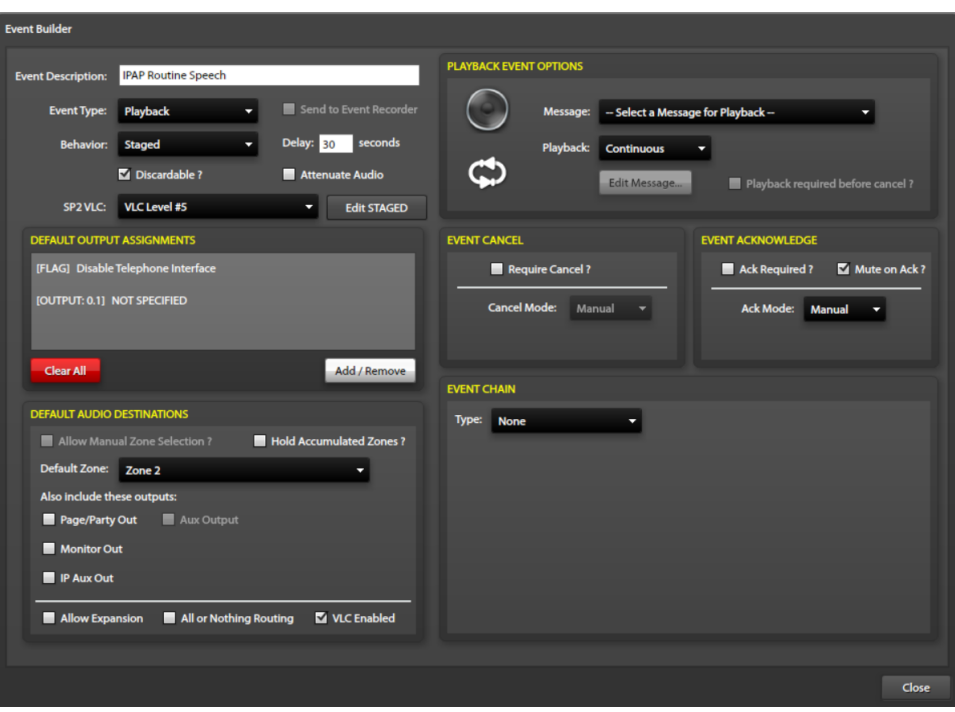

Figure 83. Event Builder

**Event Description**—A user-defined unique description.

**Event Type**—The type of event (see the [Add Event](#page-81-1) section above).

The EVENT OPTIONS pane, in the upper right corner of the EVENT BUILDER screen, is dependent upon the event type selected (see the [Event Options](#page-85-0) section).

**Behavior** *(Playback and External events only)*—Event behavior for playback and external audio events.

- **Normal—**Attempts to play the specified message immediately upon initiation.
- **Delayed—**Attempts to play the specified message after an initial delay period. (Selecting this option adds the following field to the event builder properties:)

**Delay**—Delay period (seconds) that the system will wait before executing the event.

• **Staged—**Attempts to play the specified message immediately using the DEFAULT OUTPUT ASSIGNMENTS and DEFAULT AUDIO DESTINATIONS. After the configured delay, the staged portion of the event activates using the STAGED OUTPUT ASSIGNMENTS and STAGED AUDIO DESTINATIONS pane accessible via the EDIT STAGED button. Selecting the STAGED option adds the EDIT STAGED button and the DELAY field to the screen.

**Delay**—Delay period (seconds) that the system will wait before initiating the staged execution of the event.

**NOTE:** The system creates both normal and staged output audio destination assignment records in the database regardless of the type of event. This covers the potential future action of changing an event from normal to staged.

**Send to Event Recorder?**—Sends event audio to the event recorder. Enable the event recorder on the GLOBALS pane on the SYSTEM PROPERTIES screen (see the Global [Settings](#page-18-0) section) to enable this option.

**Discardable?—**Higher priority events permanently terminate the event, otherwise, higher priority events suspend the event until it can resume.

**Attenuate Audio—**Attenuates audio using the attenuation setting in the GLOBALS pane under SYSTEM PROPERTIES (see the Global [Settings](#page-18-0) section). Attenuate audio is independently configurable for both portions of a staged event.

**SP2 VLC:—Select the VLC relative priority from the dropdown list. This assigns a VLC priority created** in the SP2 configuration assets for comparison to the VLC threshold parameter configured on the SP2 station using the VLC AMP MODE operator to perform the comparison.

EDIT STAGED—Click EDIT STAGED to configure the staged portion of an event's output assignments and audio destinations.

The STAGED OUTPUT ASSIGNMENTS and STAGED AUDIO DESTINATIONS panes open over the top of the DEFAULT OUTPUT ASSIGNMENTS and DEFAULT AUDIO DESTINATIONS panes (see [Figure 84\)](#page-83-0). Click EDIT DEFAULT to return to editing the default assignments. See the next two sections; [Default/Staged Output Assignments](#page-83-1) and [Default/Staged Audio Destinations](#page-84-0) for information on configuring the output assignments and audio destinations for events.

<span id="page-83-0"></span>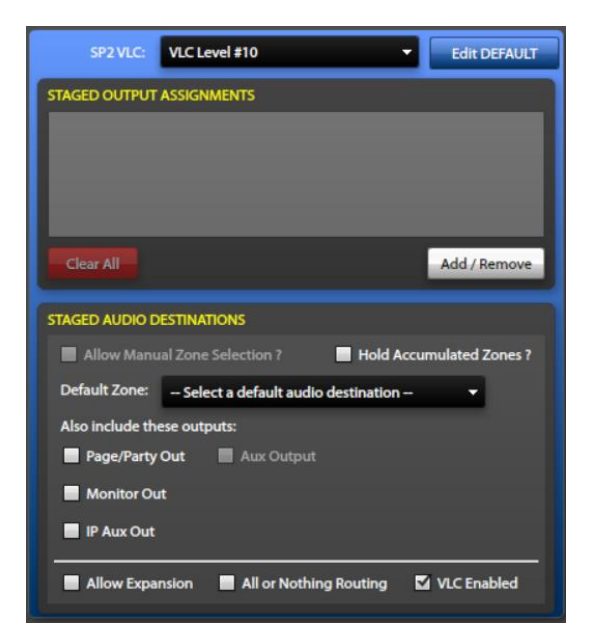

Figure 84. Staged Output Event Configuration

## <span id="page-83-1"></span>Default/Staged Output Assignments

Output assignments are sets of contact outputs, flags, and output groups triggered by the action of an event. Create groups of assignments to simplify the configuration of events when the event triggers multiple flags and output contacts. Use the OUTPUT GROUP BUILDER screen to specify the default and staged output assignments and the flags asserted for an event. Both parts of a staged event have their own independent output assignment behaviors but are configured the same way on the OUTPUT GROUP BUILDER Screen:

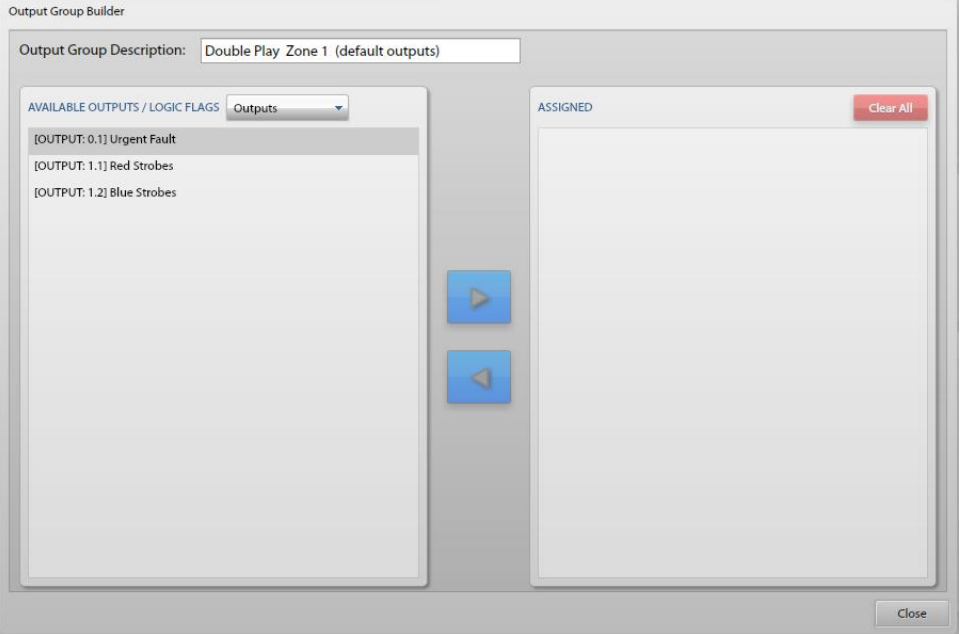

Figure 85. Configuring Event Outputs

The OUTPUT GROUP BUILDER screen layout includes the OUTPUT GROUP DESCRIPTION field at the top and the AVAILABLE OUTPUTS/LOGIC FLAGS and ASSIGNED panes below to assign the outputs, flags, and/or output groups to the output group.

**Output Group Description**—Description of the event's output activation group. The name of the output group includes either (DEFAULT OUTPUTS) or (STAGED OUTPUTS) appended to the name. This signifies which behavior, normal (default) or staged, the output group belongs to; and therefore, also indicates the screen used to access the event builder.)

### Available Outputs/Logic Flags

The title bar of this pane contains a drop-down list to select the type of assignments to assign to the output group. The available options are OUTPUTS, FLAGS, and OUTPUT GROUPS. Select each output type as necessary and then select the items in the list to add and click the right pointing arrow button to add them to the ASSIGNED list. For each I/O card, Only the enabled outputs appear in this list. Enabling an I/O card's contact without defining the assignments in the I/O CONTROLLER PROPERTIES OUTPUTS tab (see th[e Outputs Tab](#page-55-0) section) causes them to show up here as *not specified*.

### **Assigned**

The ASSIGNED pane contains the outputs, flags, and output groups assigned to the output group. To remove entries, select them and click the left pointing arrow to move them back to the available list. Click CLEAR ALL to move all listed outputs back to their respective available lists.

## <span id="page-84-0"></span>Default/Staged Audio Destinations

Default and staged audio destinations specify the audio destination properties for an event. Each portion (normal and staged) of a staged event has its own independent audio destination. When first creating a message, a default zone is selectable that will appear in the *default zone:* property drop-down list.

**Allow Manual Zone Selection ?**—Zones are dynamically selectable from either access panels or input contacts.

**Hold Accumulated Zones ?—**Zones activated via input contacts remain active after the associated input contact resets; otherwise, zones activated via input contacts deactivate after the associated input contact resets.

**Default Zone—An** event's zone with no additional zone selections.

**Also include these outputs—**Always include the following audio outputs as part of the audio destination:

- Page/Party Out,
- Aux Output,
- IP Aux Out, and
- Monitor Out.

**Allow Expansion—**Expands the event into locations not targeted by the event if the current allocation of audio resources would otherwise prohibit its broadcast. Event expansion broadcasts the events audio over the required resources, including any others that are in use.

**All or Nothing Routing**—Broadcast the event only if all destinations are available; otherwise, the event plays only in the available destinations (i.e., play where possible).

**VLC Enabled—**System broadcasts a VLC (volume level control) tone to the Page/Party output.

### <span id="page-85-0"></span>Event Options

Use the EVENT OPTIONS pane, in the upper right corner of the EVENT BUILDER screen, to configure the audio source properties for events. Event types differ in the type-specific properties shown in this pane. Only four of the five event types have event audio source properties since the *silent* event type has no audio.

### Playback Event Options

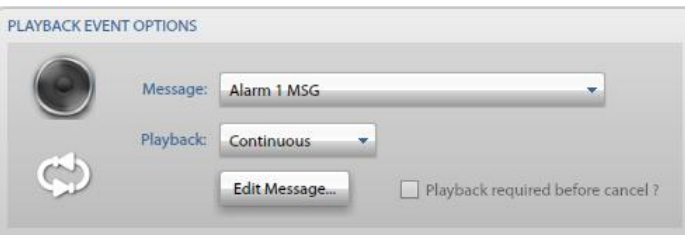

Figure 86. Playback Event Options

**Message**—The previously defined message to broadcast.

**Playback**—The playback behavior:

- **Play Once—Plays the message one time.**
- **Repeat—**Plays the message the number of times specified by *play count.*
- **Continuous**—Plays the message until an operator cancels the event.

**Edit Message**—Opens the MESSAGE BUILDER screen to enable modifying the message fragments of the message (see the [Message Builder](#page-79-0) section).

**Playback required before cancel ?**—An operator cannot cancel the event until the message broadcasts the specified number of times. The event is cancellable at any time if not selected.

#### <span id="page-86-0"></span>Live Speech Event Options

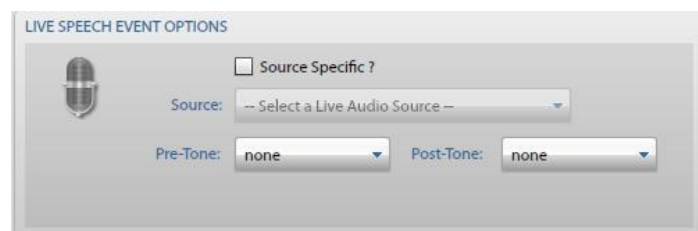

Figure 87. Live Speech Event Options

**Source Specific ?—**Use to source audio for an event via an input contact on an I/O card. Select the SOURCE from the drop-down list for when the event triggers from an input that does not provide its own audio.

**Pre-Tone**—Pre-announcement tone for the live audio broadcast. These tones are accessible through the PLAYBACK AUDIO, SYSTEM TONES screen (see the **[System Tones](#page-78-0)** section).

**Post-Tone**—Post-announcement tone for the live audio broadcast. These tones are accessible through the PLAYBACK AUDIO, SYSTEM TONES screen (see the [System Tones](#page-78-0) section).

#### <span id="page-86-1"></span>Record/Playback Event Options

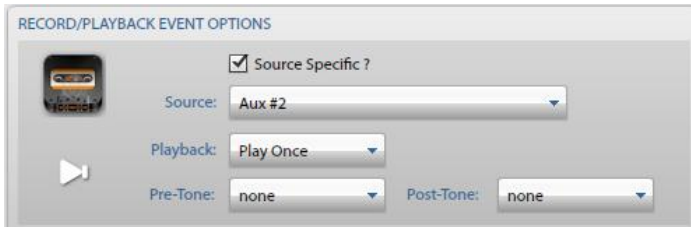

Figure 88. Record/Playback Event Options

**Source Specific ?—Use** to source audio for an event via an input contact on an I/O card. Use this setting whenever an input source doesn't have its own push to talk (PTT) capability.

Select the SOURCE from the drop-down for when this event is triggers from an input that does not provide its own audio. AUX #2 requires a source specific input because it does not have a push to talk (PTT) button, so an input contact enables the AUX #2 audio source. Select source specific for all external audio sources other than AUX #1.

**Playback**—The playback behavior:

- **Play Once—Plays the message one time.**
- **Repeat—**Plays the message the number of times specified by *play count.*
- **Continuous**—Plays the message until the event an operator cancels the event.

**Pre-Tone**—Pre-announcement tone for the live audio broadcast. These tones are accessible through the PLAYBACK AUDIO, SYSTEM TONES screen (see the [System Tones](#page-78-0) section).

**Post-Tone**—The post-announcement tone for the live audio broadcast. These tones are accessible through the PLAYBACK AUDIO, SYSTEM TONES screen (see the [System Tones](#page-78-0) section).

### External Event Options

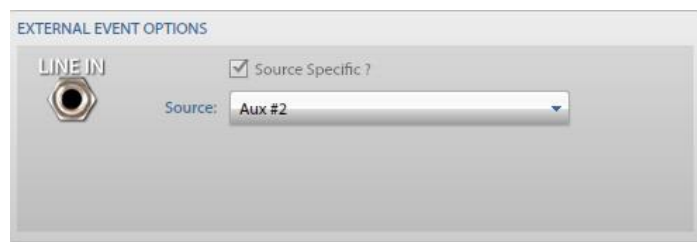

Figure 89. External Event Options

**Source Specific ?**—Selected and disabled because all external audio sources need an input contact to trigger the source since they do not have PTT buttons.

**Source**—Available sources are enabled in the LIVE AUDIO SOURCES, LIVE AUDIO CONFIGURATION pane [\(on page 60\)](#page-66-1).

## Event Cancel

Specifies how the system cancels events:

**Require Cancel**—Requires cancelling the event from an access panel button before the system can clear it.

### **Cancel Mode:**

- **Manual**—An access panel must cancel the event.
- **Auto**—Cancel the event manually or it will cancel automatically after the *Auto-Cancel Delay* expires.
- **Auto-Cancel Delay**—Delay (seconds) for the event to cancel.

### Event Acknowledge

Ack Required—An access panel must acknowledge the event before it clears.

**Mute on Ack**—Acknowledging an event mutes the audio for the *Max Mute Duration*, on the GLOBALS panel on the SYSTEM PROPERTIES screen (see the Global [Settings](#page-18-0) section).

### **ACK MODE:**

**Manual**—Requires event acknowledgement from an access panel.

**Auto**—Manually acknowledge the event or configure it to automatically acknowledge after the *Auto-Ack Delay* expires.

**Auto-Ack Delay**—Delay (in seconds) for the event to auto-acknowledge.

## Event Chaining

Event chaining allows events to initiate other events in the system. There are three options for linking events: *None*, *Direct*, or *Conditional*:

**None**—No event chaining takes place.

**Direct Chain—**Initiate the event in the DO: drop down list.

The chained event initiates either immediately or when the parent event completes. Selecting *Manual Cancel* or *Manual Ack*, prevents initiation of the chained event when cancelling or acknowledging the parent event.

**Conditional Chain—**Initiate one of two events in the DO: drop down list based on the status of the trigger selected in the IF: drop down list.

The dropdown list contains inputs, outputs, and logic flags. The chained event initiates either immediately or when the parent event completes. Selecting *Manual Cancel* or *Manual Ack* prevents initiation of the chained event when cancelling or acknowledging the parent event.

## <span id="page-88-0"></span>Event Groups

An event group is a collection of playback events that require different mix/attenuation properties than a standard event. Use event groups to sequence alarms when multiple events are active simultaneously. The maximum number of event groups is 16. There are three types of event groups; standard, sequenced, and contingent override.

**Event Group Description**—A user-defined unique description of the event group. This name identifies the event group in all areas of the system.

### **Type: (of Event Group)**

**Standard**—Included events can have *mix/attenuation* properties that differ from the *Global Mix/Attenuation*

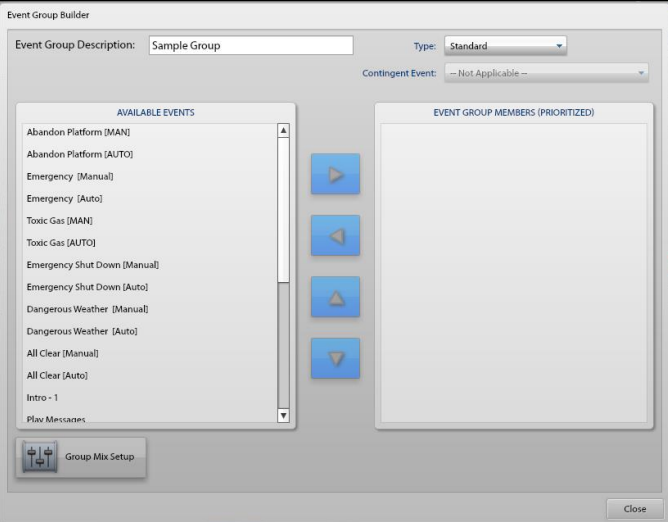

Figure 90. Event Group Builder

properties. Use standard event groups for various scenarios when the implementation requires unique *Mix/Attenuation* properties.

- **Sequenced**—Active events play in sequence if more than one event in the group becomes active. Active events in the group will effectively take turns playing as long as they are active.
- **Contingent Override**—Initiate an alternate event if more than one event in the group becomes active.

The contingent event must have a higher priority than the group. For example, if multiple fire alarm events within the group initiate; the contingent event overrides the active events within the group.

**Group Mix Setup Button**—See the [Global Audio Mix Setup](#page-25-0) section.

#### P:\Standard IOMs - Current Release\42004 Instr. Manuals\42004-550E.docx 02/23

# Scheduled Events

Create scheduled events to schedule recurring events in an E*3* system. The SCHEDULED EVENTS screen lists the E*3* system's scheduled events and displays the properties of the currently selected scheduled event.

**NOTE:** The E*3* controller requires NTP (Network Time Protocol) service access to implement scheduled events.

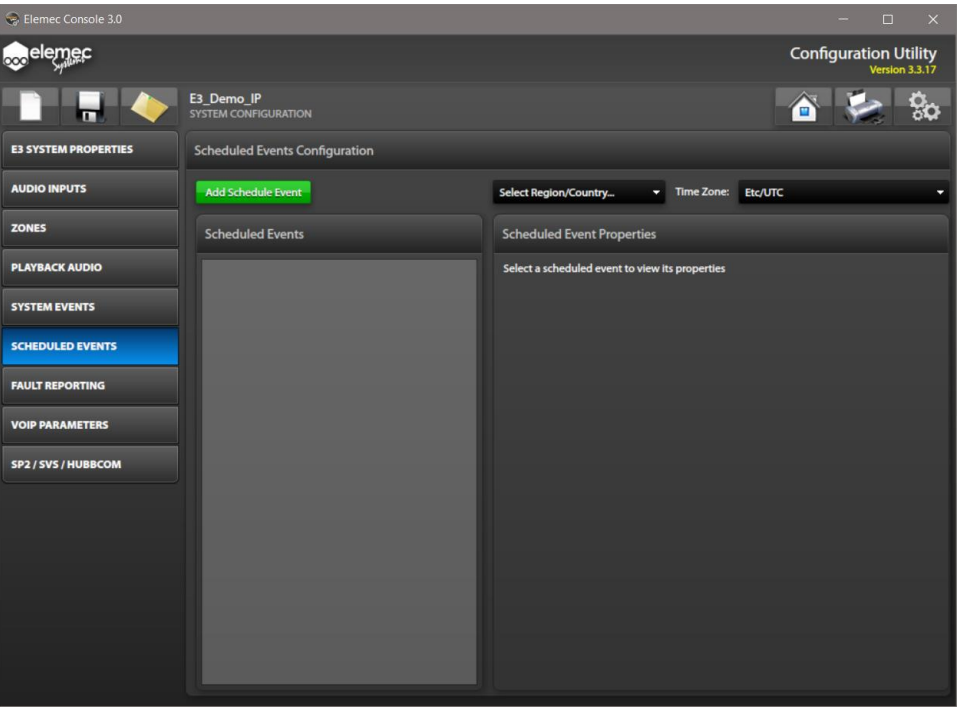

Figure 91. Scheduled Events

**Select Region/Country…**—Select the region or country for the E3 system installation to narrow the TIME ZONE selection list.

**Time Zone:**—Click the drop-down list and select the time zone for the E3 system installation.

1. Click ADD SCHEDULED EVENT to create a new scheduled event.

The CREATE NEW SCHEDULED EVENT dialog box opens:

2. Enter a description for the new scheduled event and click CREATE NEW SCHEDULED EVENT.

The SCHEDULED EVENT BUILDER window opens:

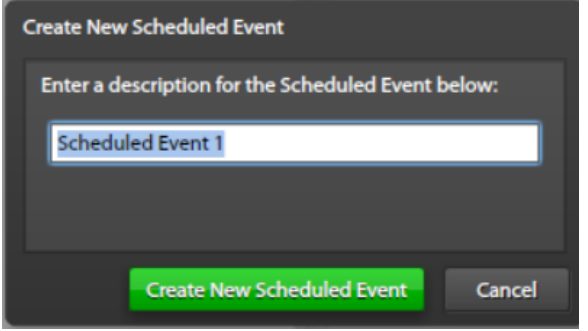

Figure 92. Create New Scheduled Event

### *E3* Console—Version 3 **Page 84 of 112** Page 84 of 112

| <b>Scheduled Event Builder</b>                                                                                                    |   |                                                                                  |                                                                                                    |                                                                                                    |                  |
|----------------------------------------------------------------------------------------------------|---|----------------------------------------------------------------------------------|----------------------------------------------------------------------------------------------------|----------------------------------------------------------------------------------------------------|------------------|
| <b>Description: Lunch</b><br>Interval Type: Day of Week<br>×<br>Event: Select an Event<br>$\div$ 1 00<br>$\frac{1}{2}$ AM $\rightarrow$<br><b>Start Time: 12</b><br>$\frac{A}{\sqrt{2}}$ (hh:mm)<br>$\div$ 8 00<br><b>Duration: 00</b> | v | <b>JAN</b><br><b>FEB</b><br><b>MAR</b><br><b>APR</b><br><b>MAY</b><br><b>JUN</b> | Month(s) Of Year:<br>EVERY MONTH<br><b>JUL</b><br><b>AUG</b><br><b>SEP</b><br>OCT<br><b>NOV</b><br><b>DEC</b> | Day(s) Of Week<br>EVERY DAY<br><b>SUN</b><br><b>MON</b><br><b>TUE</b><br><b>WED</b><br><b>THU</b><br>FRI<br>SAT |                  |
| <b>AVAILABLE ZONES:</b><br>[ZONE] All Zones<br>[ZONE] SP2 Alarm<br>[ZONE] Zone 1<br>[ZONE] Zone 2<br>[ZONE] Zone 3<br>[ZONE] Zone 4                                                                                                    |   | <b>ASSIGNED ZONES</b>                                                            |                                                                                                    |                                                                                                    | <b>Clear All</b> |
|                                                                                                    |   |                                                                                  |                                                                                                    |                                                                                                    | Close            |

Figure 93. Scheduled Event Builder

**Description:**—The description entered in the CREATE NEW SCHEDULED EVENT dialog box.

**Interval Type:**—Use the drop-down list to select: DAY OF WEEK, WEEK OF MONTH, or DAY OF MONTH.

**Event:**—Use the drop-down list to select the event that runs at the selected START TIME for the entered DURATION.

**Start Time:**—Use the rotary buttons to select the hour and minute that the event should run. Use the dropdown to select AM or PM.

**Duration:**—Use the rotary buttons to select the hours and or minutes for the period of the event.

**Month(s) of Year:**—Select **EVERY MONTH**, or the individual months of the year.

**Day(s) of Week—Select EVERY DAY**, or the individual days of the week.

**Week(s) of Month—Select EVERY WEEK**, or select the individual weeks of the month.

**Available Zones:** Pane—Contains the list of zones in the E*3* system.

**Assigned Zones:** Pane—Contains the list of zones assigned to this scheduled event.

- 1. Configure the parameters for the scheduled event using the fields described above.
- 2. Select the zones that the event will play in by selecting the zone(s) from the AVAILABLE ZONES: pane, then click the right arrow to add the selected zones to the ASSIGNED ZONES: pane.
- 3. Click CLEAR ALL in the ASSIGNED ZONES pane to remove all the zones assigned to the scheduled event to reassign new zones.
- 4. Click CLOSE to exit back to the SCHEDULED EVENTS CONFIGURATION screen.

# Fault Reporting

There are five categories of faults in *Elemec3* systems: *system*, *software*, *access panel*, *I/O card*, and *amplifier* faults. Assign each fault under each category one of three fault reporting levels; *ignore*, *normal*, or *urgent*.

|                             |                                                                                      | Elemec Console 3.0                                               |                                                                            |
|-----------------------------|--------------------------------------------------------------------------------------|------------------------------------------------------------------|----------------------------------------------------------------------------|
|                             |                                                                                      |                                                                  | Configuration Utility                                                      |
|                             | test <sub>2</sub><br><b>SYSTEM CONFIGURATION</b>                                     |                                                                  |                                                                            |
| <b>E3 SYSTEM PROPERTIES</b> | <b>Fault Reporting Configuration</b>                                                 |                                                                  |                                                                            |
| <b>AUDIO INPUTS</b>         | <b>System Faults</b>                                                                 | <b>Access Panel Faults</b>                                       | <b>Amplifier Faults</b>                                                    |
| <b>ZONES</b>                | Audio Generator Failure<br>A-B Audio Link Failure                                    | <b>API Card Data Failure</b><br><b>Audio Path Failure</b>        | <b>Input Channel Failure</b><br><b>Input Channel Crosstalk</b>             |
| <b>PLAYBACK AUDIO</b>       | Remote System Failure                                                                | <b>RAM Fault</b>                                                 | <b>RAM Fault</b>                                                           |
| <b>SYSTEM EVENTS</b>        | <b>Event Mismatch</b><br>Insert Loop Failure<br><b>RGENT</b>                         | <b>Configuration CRC Fault</b><br>Code Fault<br><b>URGENT-</b>   | <b>Configuration CRC Fault</b><br>URGHNIE<br><b>Code Fault</b><br>URCHNIP  |
| <b>SCHEDULED EVENTS</b>     | <b>System Config Mismatch</b><br><b>URGENT*</b>                                      | <b>Data Poll Failure</b>                                         | <b>High Load Fault</b><br><b>URGENT®</b>                                   |
| <b>FAULT REPORTING</b>      | Telephone Interface Fault<br><b>JRGENT*</b><br><b>CAN Bus Failure</b><br><b>GVIP</b> | <b>Access Panel Reset</b><br>13,11-<br><b>Stuck Button Fault</b> | <b>JRGENT</b><br>Low Load Fault<br><b>Over Temperature Fault</b><br>RGENIE |
| <b>VOIP PARAMETERS</b>      | <b>Network Connection Fault</b><br>ENT                                               |                                                                  | Amp Shutdown<br>RGENT                                                      |
| SP2 / SVS / HUBBCOM         |                                                                                      | <b>I/O Card Faults</b><br><b>I/O Card Data Failure</b>           | URGENT<br><b>Blown Fuse</b>                                                |
|                             | <b>Software Faults</b>                                                               | <b>Monitored Input Fault</b>                                     | Overload<br><b>Earth Leakage</b>                                           |
|                             | <b>System Restart</b>                                                                | <b>Monitored Output Fault</b>                                    | No Data Response                                                           |
|                             | <b>Task Restart Required</b>                                                         | <b>Oscillating Input Fault</b>                                   | <b>GAI Poll Failure</b>                                                    |
|                             | <b>Config DB Fault</b><br><b>GENT<sup>®</sup></b>                                    |                                                                  | RGENT<br><b>Amp Calibration Fault</b>                                      |
|                             | <b>External Faults</b>                                                               | <b>Set ALL Normal</b>                                            |                                                                            |

Figure 94. Fault Reporting Configuration

# Fault Levels

**IGNORE**—No access panel status indication occurs.

**NORMAL**—A *normal* fault appears on access panel status indicators. Normal faults automatically acknowledge when the fault clears.

**URGENT**—Access panels status indicators show an *Urgent* fault.

Urgent faults are critical system faults that require acknowledgement regardless of the current fault state (active or cleared). Use the E3 Portal application to acknowledge urgent faults. See the E*3* Portal application manual, Pub. 42004-485 (see th[e Reference Documentation](#page-116-0) section).

**External Faults**—User-defined faults triggered by input contacts. Assign external faults a *Normal* or *Urgent* fault level. Assign to an input contact on an I/O module to the fault immediately after defining it (see the [Inputs Tab](#page-54-0) under the [I/O Controller Properties](#page-52-0) section).

# VoIP Parameters

There are two main categories of IP parameters: SYSTEM IP and IP DESTINATIONS.

# SYSTEM IP

The SYSTEM IP screen shows all available IP AUX INPUTS and IP AUX OUTPUTS. These inputs and outputs are part of the system and are not removable.

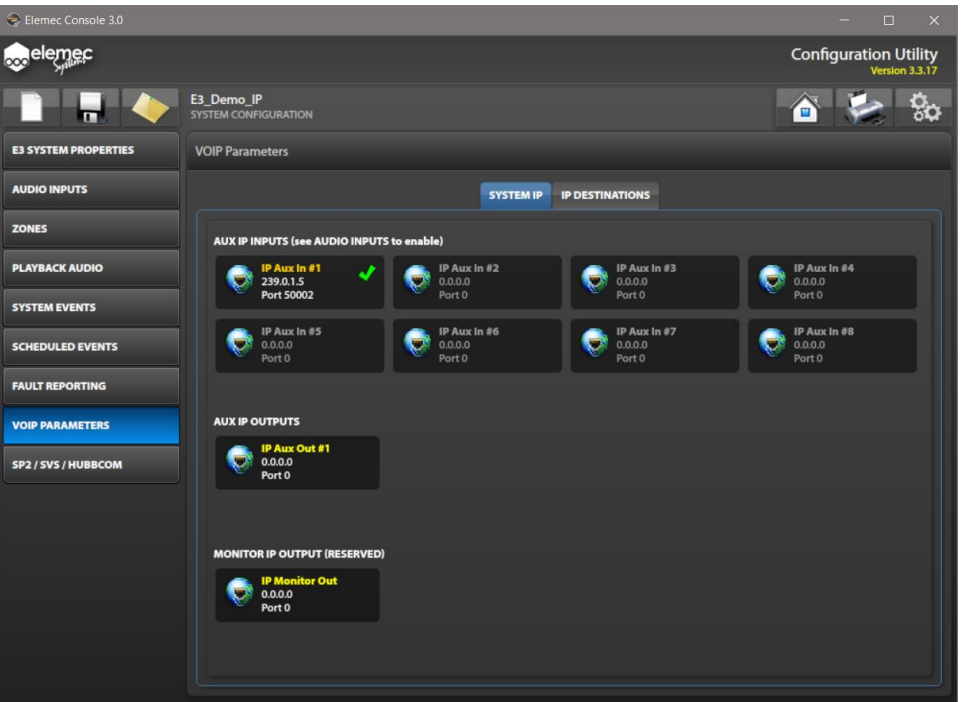

Figure 95. System IP

## Aux IP Inputs

Enable the necessary auxiliary IP inputs on the SOURCES ENABLED portion of the AUDIO INPUTS screen before they become active on this screen (see the [Sources Enabled](#page-66-0) section). Select an enabled *IP AUX INPUT* to open the EDIT IP INPUT PROPERTIES dialog box (see the [IP Aux #1–8 Audio](#page-73-0)  [Input Properties](#page-73-0) section for information on these inputs).

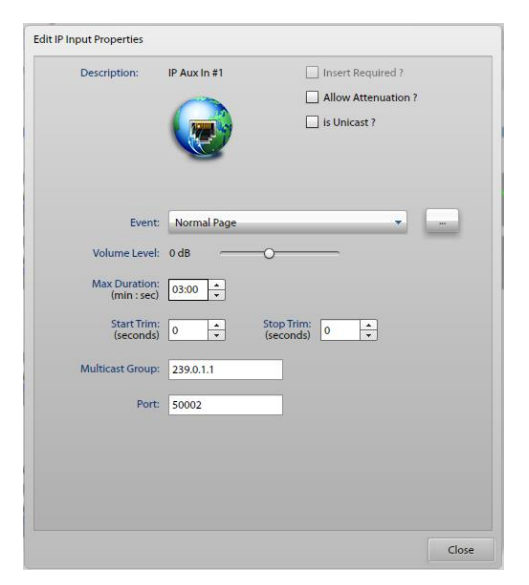

## Aux IP Outputs/Monitor Out

Selecting either the IP AUX OUTPUT or the IP MONITOR OUT opens the EDIT IP OUTPUT PROPERTIES screen. The IP MONITOR OUT audio destination transmits all audio that the analog MONITOR OUT transmits from the system.

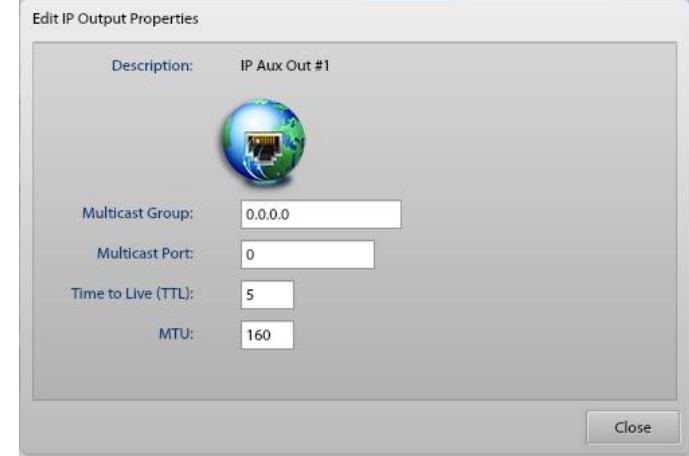

Figure 96. Edit IP Output Properties

**Multicast Group**—IP address for the IP aux output.

**Multicast Port**—Port address for the IP aux output.

**Time to Live**—Multicast time to live for the IP packets.

**MTU**—Maximum transmit unit for the IP packets.

## IP DESTINATIONS

The IP DESTINATIONS screen shows all available USER defined IP destinations. Add, edit, or remove IP destinations on this screen. The parameters for IP destinations are the same as the IP AUX OUTPUT.

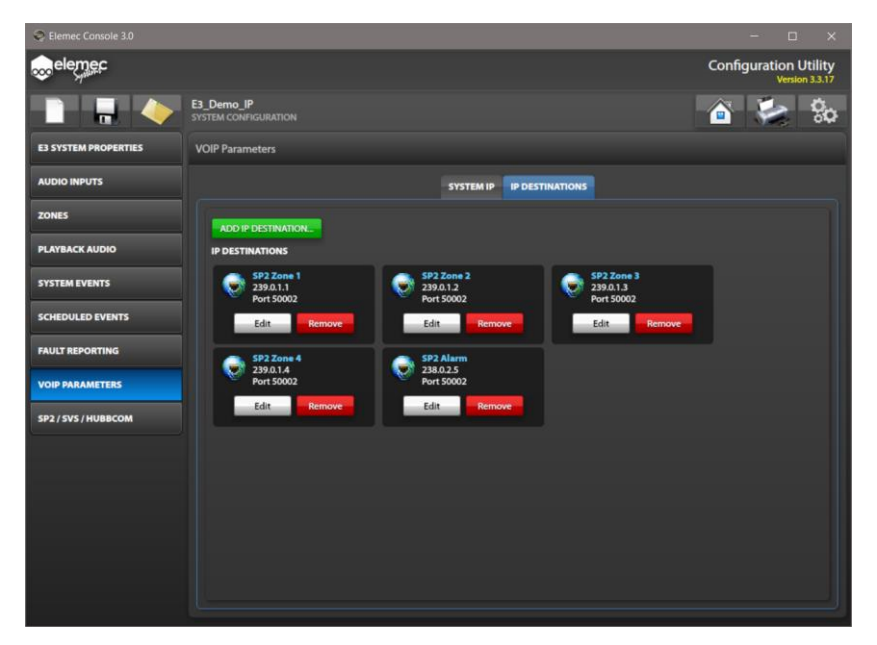

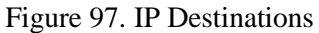

## ADD IP DESTINATION

Click ADD IP DESTINATION… to access the CREATE NEW IP DESTINATION window.

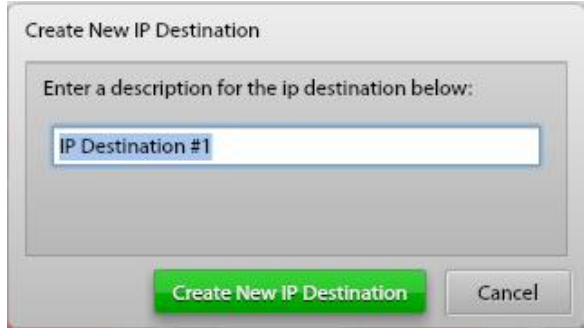

Figure 98. Create New IP Destination

Enter a description and click CREATE NEW IP DESTINATION; the EDIT IP DESTINATIONS window appears:

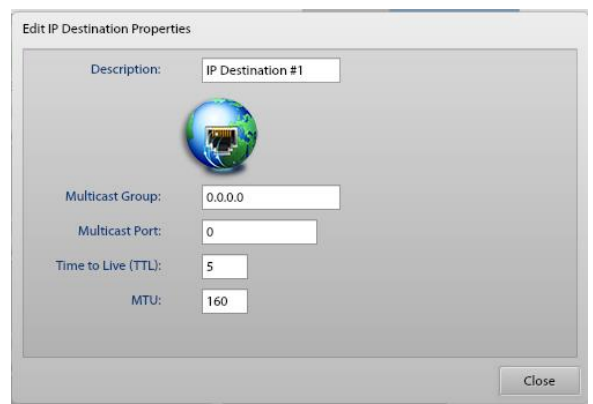

Figure 99. Edit IP Destination Properties

**Description**—Unique and descriptive name of the IP destination.

**Multicast Group**—IP address for the IP destination.

**Multicast Port**—Port for the IP destination.

To target an IP destination for broadcast, add it to a zone and target the zone. Add IP destinations to any zone (see th[e Zones](#page-74-0) section).

# <span id="page-95-0"></span>SP2 Integration

E*3* systems integrate SP2/SVS/HUBBCOM devices to add the features and flexibility of these systems. The E*3* Console implements portions of the SP2 Console to configure SP2/SVS/HUBBCOM devices in an E*3* system. The following sections provide information to configure SP2/SVS/HUBBCOM devices in the E*3* Console. Please refer to the SP2/SVS Configuration Guide, GTC Pub. 42004-784 (see the [Reference Documentation](#page-116-0) section) for complete information on configuring SP2, and SVS devices.

**NOTE:** The E*3* Console does not provide the device control capabilities of the SP2 Console. The E3 Console is strictly an E*3* system configuration tool. Use the E*3* Portal application for operational control of an E*3* system. GTC Pub. 42004-485 provides information to install and use the E*3* Portal application (see the [Reference Documentation](#page-116-0) section).

**NOTE:** The SVS portion of the SP2 to E*3* Integration is non-functional in this software release.

Click the SP2/SVS/HUBCOM tab, on the left side of the E*3* Console, to access the SP2 CONFIGURATION. The SP2 CONFIGURATION opens to the SYSTEM PROPERTIES tab with the GLOBAL SYSTEM SETTINGS parameter group expanded.

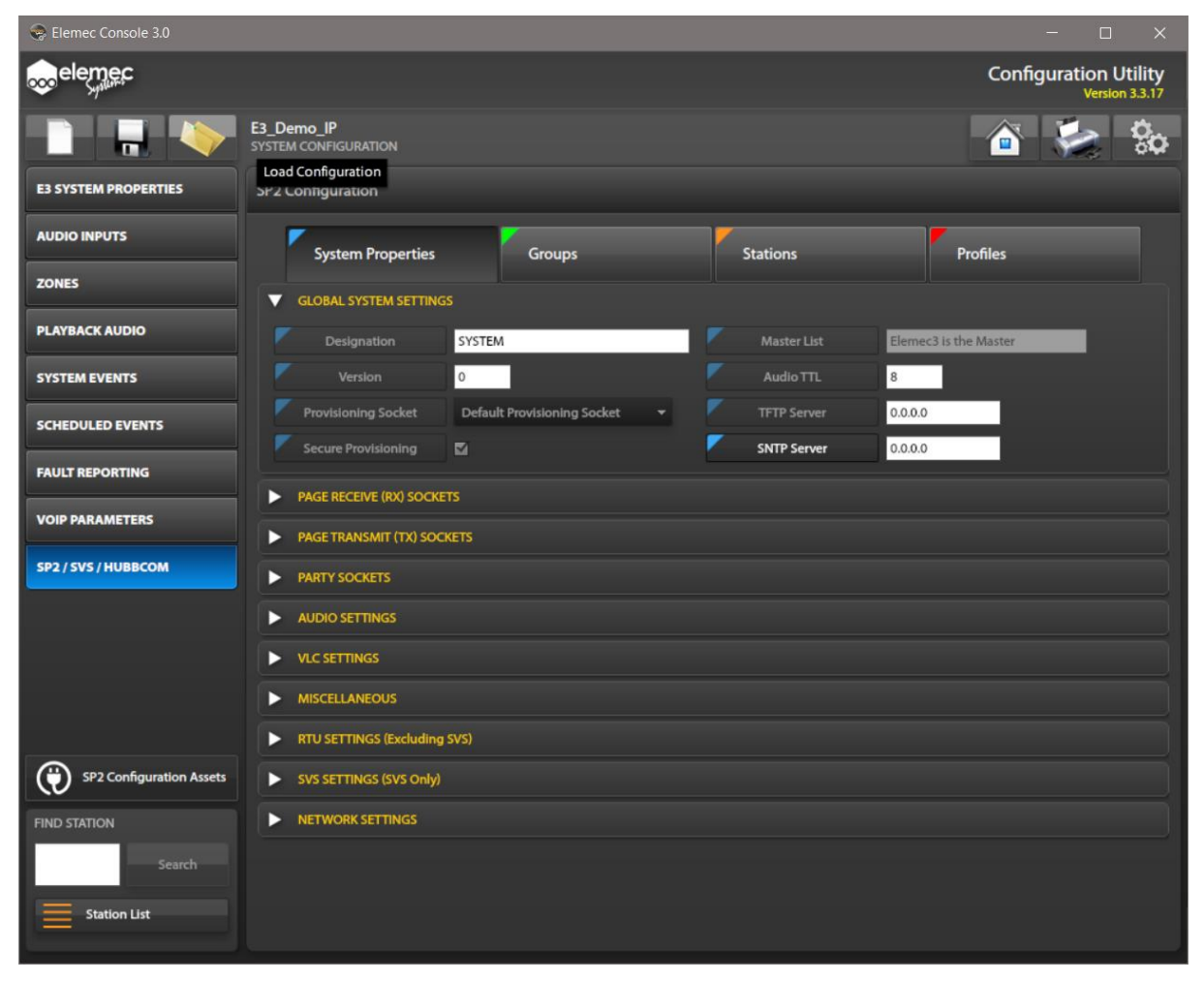

<span id="page-95-1"></span>Figure 100. SP2 Configuration

# Configuration Parameter Field Flags

The E*3* Console SP2 CONFIGURATION uses colored flags on each parameter's field label to indicate the configuration location for that parameter in the SP2 configuration. The flags display as colored triangular overlays on the upper left corner of each parameter field label and match the color of the location in the configuration where it was set. The flag colors are:

- blue for parameters configured on the SYSTEM PROPERTIES screen,
- green for parameters configured on the GROUPS screen,
- orange for parameters configured on the STATIONS screen, and
- red for parameters configured on the PROFILES screen.

The flags are visible on every SP2 parameter field in the console and appear exactly as displayed on the screen label buttons across the top of the SP2 CONFIGURATION screen.

# Station Parameter Configuration and Precedence

The SYSTEM PROPERTIES level of the SP2 configuration hierarchy includes settings for all SP2/SVS/HUBBCOM station essential parameters. They appear with slightly dimmed flags to indicate they have default settings. Change an attribute's value, at this level of the hierarchy, by clicking the desired field and modifying the value using the method appropriate for the field type.

On the GROUPS, STATIONS, and PROFILES levels of the hierarchy, click a field label to activate the field before clicking in the field to modify the value. The configuration utility always displays the value for each attribute, with the flag illustrating the configuration level where that parameter is set.

The order of precedence from lowest to highest is SYSTEM (blue), GROUP (green), STATION (orange), PROFILE (red):

- GROUP parameters take precedence over SYSTEM parameters
- STATION parameters take precedence over GROUP and SYSTEM level parameters
- PROFILE parameters take precedence over STATION, GROUP, and SYSTEM parameters.
- **NOTE:** Do not implement audio settings in the system configuration that affects stations with physical hardware adjustments implemented. Mutual provisioning configuration settings overwrite configured hardware audio settings with the last applied value. Attempting to modify one of these parameters will superimpose a red exclamation point over the field name to draw attention to the operation of this parameter when configured in mutual provisioning.

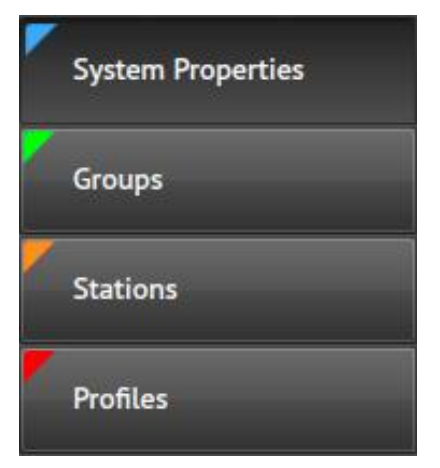

Figure 101. Section Label Buttons Showing Flag Colors

# I/O States

SP2/SVS/HUBCOM stations maintain I/O parameters in RAM while energized. These parameters are variables containing information regarding the current state of the station. Use these logical states to control the function of the five LEDs (SP2 stations only) and RTU output(s).

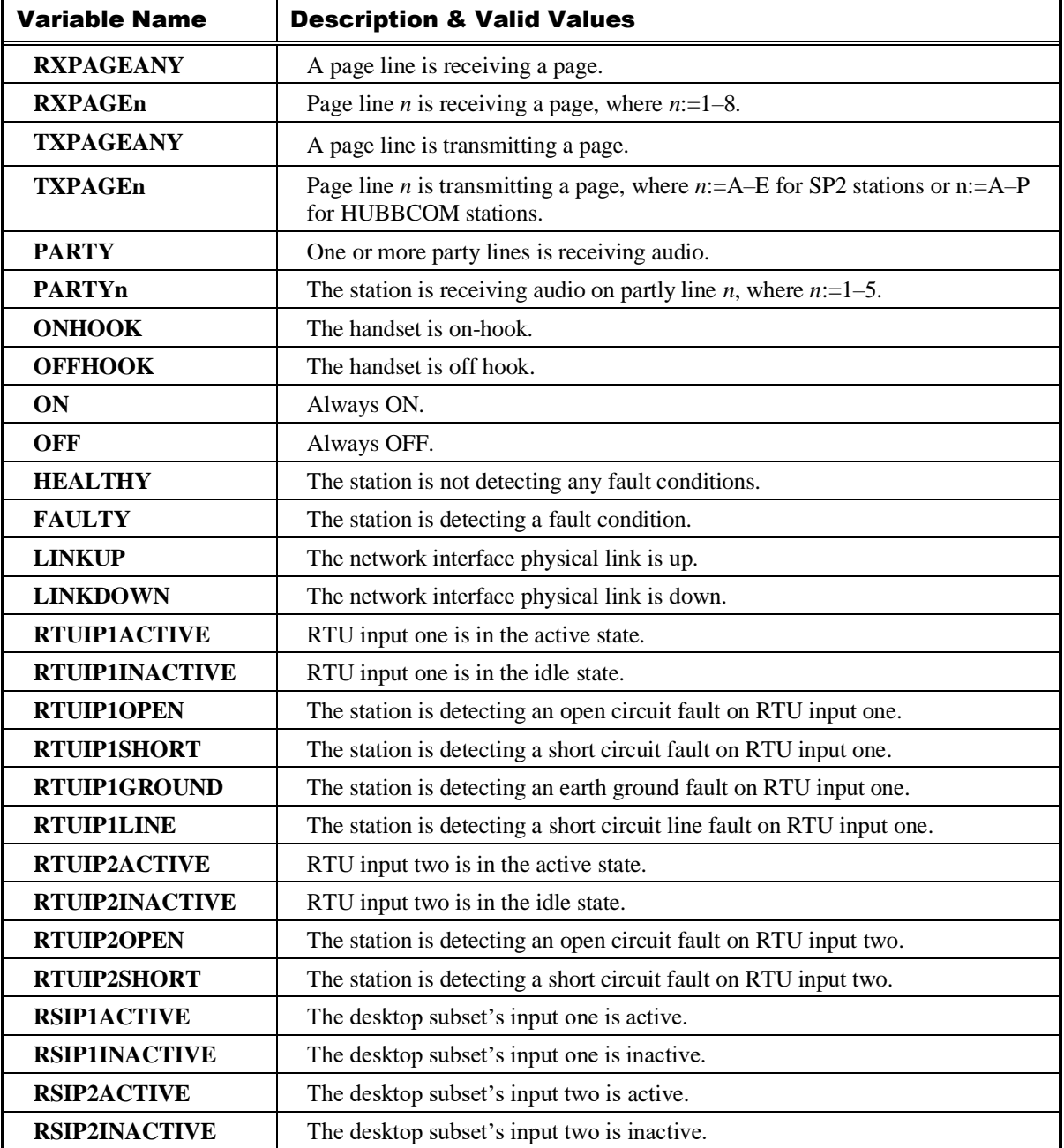

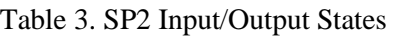

# SP2 System Properties

Click the SYSTEM PROPERTIES button, at the top of the screen, to access the SYSTEM PROPERTIES screen.

The GLOBAL SYSTEM SETTINGS parameter pane expands by default (see the [Global System Settings](#page-102-0) section).

| <b>System Properties</b><br><b>Groups</b><br><b>GLOBAL SYSTEM SETTINGS</b><br>Designation<br>SYSTEM<br>0<br>Version<br><b>Provisioning Socket</b><br>239.245.0.245:1000 | <b>Stations</b><br><b>Master List</b><br>Audio TTL | <b>Profiles</b><br>Elemec3 is the Master |
|----------------------------------------------------------------------------------------------------|----------------------------------------------------|------------------------------------------|
|                                                                                                    |                                                    |                                          |
|                                                                                                    |                                                    |                                          |
|                                                                                                    |                                                    |                                          |
|                                                                                                    |                                                    | $\bf8$                                   |
|                                                                                                    | <b>TFTP Server</b>                                 | 0.0.0.0                                  |
| <b>Secure Provisioning</b><br>$\overline{\mathbf{v}}$                                                                                                    | <b>SNTP Server</b>                                 | 0.0.0.0                                  |
| <b>PAGE RECEIVE (RX) SOCKETS</b>                                                                                                    |                                                    |                                          |
| <b>PAGE TRANSMIT (TX) SOCKETS</b>                                                                                                    |                                                    |                                          |
| <b>PARTY SOCKETS</b>                                                                                                    |                                                    |                                          |
| <b>AUDIO SETTINGS</b>                                                                                                    |                                                    |                                          |
| <b>VLC SETTINGS</b>                                                                                                    |                                                    |                                          |
| <b>MISCELLANEOUS</b>                                                                                                    |                                                    |                                          |
| <b>RTU SETTINGS (Excluding SVS)</b>                                                                                                    |                                                    |                                          |
| SVS SETTINGS (SVS Only)                                                                                                    |                                                    |                                          |
| <b>NETWORK SETTINGS</b>                                                                                                    |                                                    |                                          |

Figure 102. System Properties Pane with Global System Settings Pane Expanded

# SP2 Groups

Click the GROUPS button, at the top of the screen, to access the parameter panes at the groups level. SP2/SVS groups relate to the hexadecimal group-selector switch position in the physical SP2 stations. All stations with the same switch setting are in the same group. Organize stations in up to 16 groups of up to 250 stations each.

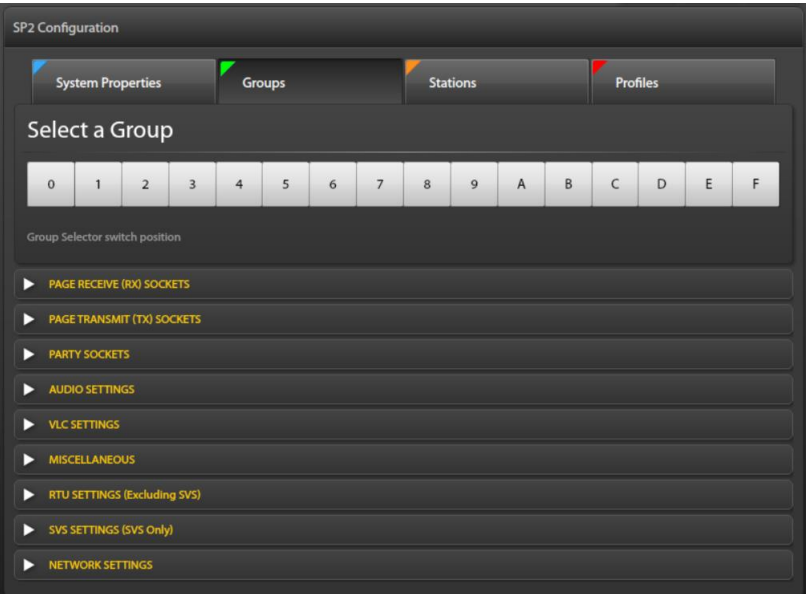

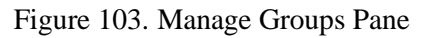

**Select a Group**—Select a group from the 16 available groups when the SP2 stations need the same parameter values at this level in the hierarchy.

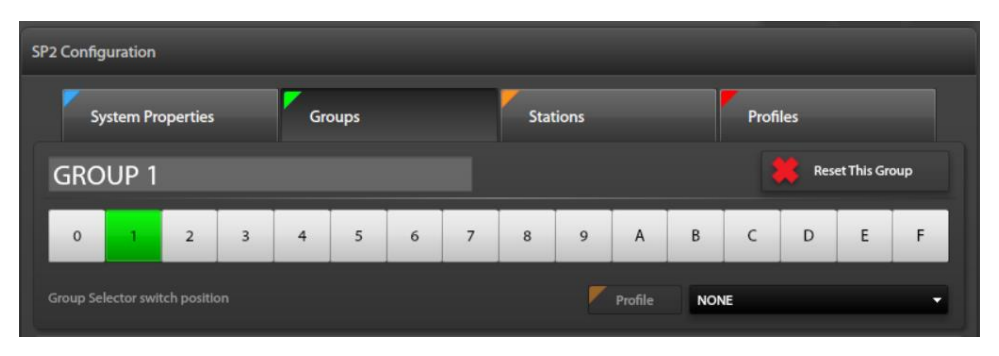

Figure 104. Group 1 Selected

**Group 1**—The current group appears above the group selection buttons.

**Reset this Group**—Removes all attribute settings for the selected group.

**Profile**—Assign a profile, as required, to SP2 stations with the same group selector switch position. Profiles provide a method of assigning profile specific values to attributes at the group and station levels of the hierarchy. To assign a profile to a group, click the PROFILE field label and select profile one through nine from the dropdown list (see the [Profiles Screen](#page-101-0) section).

**Collapsed Parameter Panes**—Below the SP2 group information pane are the collapsed parameter panes. Click the arrow to expand the pane containing parameters needing modification (see th[e Parameter Panes](#page-102-1) section).

## Stations Screen

Click the STATIONS button, at the top of the screen, to access the parameter panes at the stations level. The STATIONS screen permits configuration of attributes for individual SP2/SVS/HUBCOM stations in the E3 system. The STATION VIEW PANE works with the STATION LIST to open the properties of individual stations in the configuration.

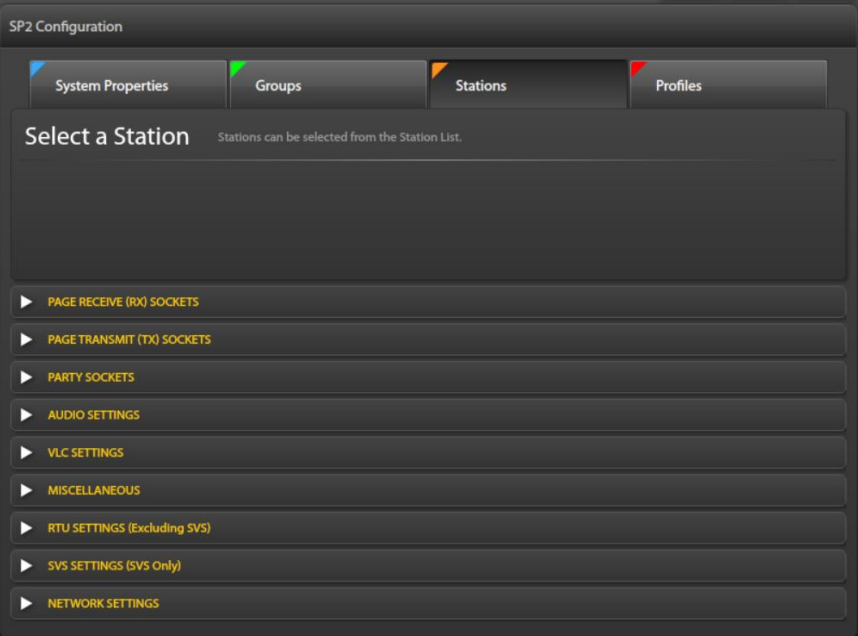

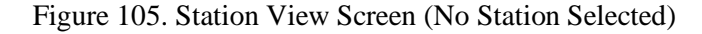

**Select a Station—Select stations from the station view list (see the [Find Station and Station List](#page-113-0) Utility** section). The configuration properties for the station appear in the STATION VIEW pane after selecting a station.

| <b>SP2 Configuration</b> |                          |                           |                 |                           |
|--------------------------|--------------------------|---------------------------|-----------------|---------------------------|
|                          | <b>System Properties</b> | Groups                    | <b>Stations</b> | <b>Profiles</b>           |
| <b>Station 1.01</b>      |                          |                           |                 | <b>Reset This Station</b> |
|                          | Network Mode             | <b>DHCP</b><br>۰          |                 |                           |
|                          | Hostname                 | (Factory Assigned by S/N) |                 |                           |
| o                        | IP Address               | 0,0.0.0                   | Profile         | <b>PROFILE 1</b>          |

Figure 106. Station 1.01 in the Station View Pane on the Stations Screen

**Station 1.01**—The currently selected station address appears at the top of the STATION VIEW pane.

**Reset This Station**—Removes all changes to the station's parameters. This is an undo action for all parameters modified in all parameter groups for the station.

**Network Mode**—Designates the current mode this station uses to obtain its IP address.

**◄ ►**—Cycles through the SP2 stations that have identifiers in the system. This allows browsing to a different station's settings without having to use the station list utility.

**Hostname**— This station's name on the IP network. The E3 Console assigns the factory assigned serial number for the hostname.

**IP Address**—Currently grayed out because the network mode for this station is DHCP. Change the NETWORK MODE parameter to unlock this field, enabling entry of a valid IP address.

**Profile**—Allows additional parameter changes to this station by assigning settings in a profile to the station. The flag button is orange, indicating the setting is set at the [STATION] level in the hierarchy. Configure profiles on the MANAGE PROFILES screen, in the next section.

**Collapsed Parameter Panes**—Collapsed parameter panes display below the station information pane. Click the expand arrow to open the group containing the parameter(s) for modification (see the [Parameter](#page-102-1)  [Panes](#page-102-1) section).

# <span id="page-101-0"></span>Profiles Screen

Click the PROFILES button, at the top of the screen, to access the parameter panes at the profile level. Assign profiles to groups and stations. Apply profile settings to a station or group of stations on the GROUPS and/or STATIONS screens in the configuration.

**NOTE:** Configuration changes to parameters implemented in a profile override the previously set value for all parameters assigned in the profile.

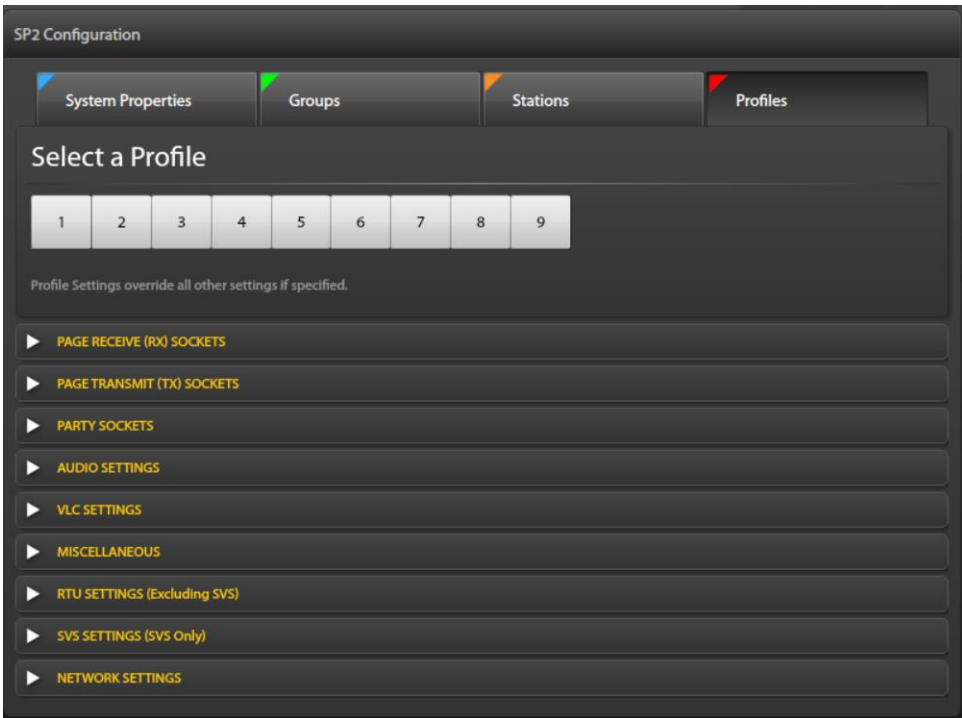

Figure 107. Manage Profiles Screen

**Select a Profile**—Click on a profile number to select it.

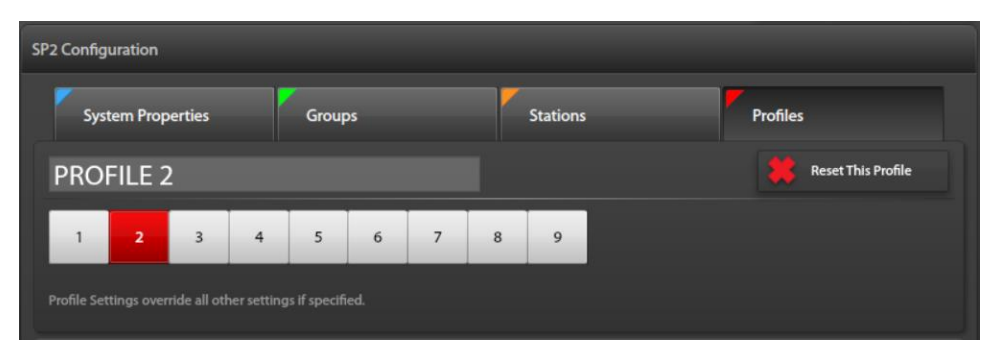

Figure 108. Profile Selected

**Profile 2**—The currently selected profile, at the top of the MANAGE PROFILES pane. The box selected containing the profile number is red.

**Reset This Profile**—Removes all changes to this profile.

**Collapsed Parameter Panes**—Collapsed parameter panes display below the selected profile. Click the expand arrow to open the pane containing parameters needing modification (see the [Parameter Panes](#page-102-1) section for information on the settings in each parameter group).

## <span id="page-102-1"></span>Parameter Panes

The SP2 screens group SP2/SVS/HUBBCOM station attributes by function in expandable *parameter panes*. The parameter panes are:

- GLOBAL SYSTEM SETTINGS (only on the SYSTEM PROPERTIES level)
- PAGE RECEIVE (RX) SOCKETS
- PAGE TRANSMIT (TX) SOCKETS
- PARTY SOCKETS
- AUDIO SETTINGS
- **VIC SETTINGS**
- **MISCELLANEOUS**
- RTU SETTINGS (EXCLUDING SVS)
- SVS SETTINGS (SVS ONLY)

**NOTE:** The SVS portion of the SP2 to E3 integration is non-functional in this software release.

**NETWORK SETTINGS** 

The GLOBAL SYSTEM SETTINGS parameters are only applicable at the system level; this set of parameters does not appear on any other screen (see [Figure 100\)](#page-95-1).

The following sections discuss each parameter pane. Except for the GLOBAL SYSTEM SETTINGS parameters, the remaining parameter panes are identical on each screen, so this manual covers each parameter pane only once. The SP2 Configuration Guide, Pub. 42004-784 provides information for the function of each individual station parameter (see the [Reference Documentation](#page-116-0) section).

## <span id="page-102-0"></span>Global System Settings

The GLOBAL SYSTEM SETTINGS parameter pane contains settings that apply to the entire E*3* system. Only the SYSTEM pane includes these parameters. The flags on the field names appear slightly grayed, indicating the current settings are system default settings.

| <b>GLOBAL SYSTEM SETTINGS</b> |                      |                    |                       |
|-------------------------------|----------------------|--------------------|-----------------------|
| Designation                   | SYSTEM               | <b>Master List</b> | Elemec3 is the Master |
| Version                       | 0                    | Audio TTL          | 8                     |
| <b>Provisioning Socket</b>    | 239.255.0.255:1000   | <b>TFTP Server</b> | 0.0.0.0               |
| <b>Secure Provisioning</b>    | $\blacktriangledown$ | <b>SNTP Server</b> | 0.0.0.0               |

Figure 109. Global System Settings Pane

- **Designation**—String value indicating the name of the SP2 system. A network can have only one system designation.
- **Version**—Current configuration version. It is important to update the *VERSION* parameter in the configuration file by one whenever making a change to the configuration. The SP2 stations use this in conjunction with the CRC of the file to determine whether to use and save these parameters.

• **Provisioning Socket**—Multicast socket address for communication between the E3 controller and SP2/SVS/HUBBCOM stations.

**NOTE:** Use a different DCC socket for each E3 controller that manages separate groups of SP2/SVS/HUBBCOM stations on the same network.

**NOTE:** The SVS portion of the SP2 to E3 Integration is non-functional in this software release.

- **Secure Provisioning—Setting is for compatibility with stations having firmware earlier than version** 3.2.0. Selected for E3 operation.
- **Master List**—The E3 Console defines *Elemec3 is the Master*.
- **Audio TTL**—(Time to Live) determines the number of routers that IP audio data will traverse before the next router discards the data (Valid settings: 1 to 255).
- **TFTP Server—IP** address of the TFTP server in IPv4 format.
- **SNTP Server—IP** address of the time server in IPv4 format.

### Page Receive (Rx) Sockets

| <b>PAGE RECEIVE (RX) SOCKETS</b> |                             |   |                       |             |   |
|----------------------------------|-----------------------------|---|-----------------------|-------------|---|
| Multicast Socket Assignments     |                             |   | Incoming Page Routing |             |   |
| Page Receive (RX) 1              | Default Page Receive (RX) 1 | ▼ | <b>Audio Output</b>   | <b>BOTH</b> | ≂ |
| Page Receive (RX) 2              | Default Page Receive (RX) 2 | ÷ | <b>Audio Output</b>   | <b>BOTH</b> | ≂ |
| Page Receive (RX) 3              | Default Page Receive (RX) 3 | ÷ | <b>Audio Output</b>   | <b>BOTH</b> | ≂ |
| Page Receive (RX) 4              | Default Page Receive (RX) 4 | ▼ | <b>Audio Output</b>   | <b>BOTH</b> | v |
| Page Receive (RX) 5              | Default Page Receive (RX) 5 | U | Audio Output          | <b>BOTH</b> | ≂ |
| Page Receive (RX) 6              | [DISABLED]                  |   | <b>Audio Output</b>   | <b>BOTH</b> | - |
| Page Receive (RX) 7              | [DISABLED]                  | v | <b>Audio Output</b>   | <b>BOTH</b> | ≂ |
| Page Receive (RX) 8              | [DISABLED]                  |   | <b>Audio Output</b>   | <b>BOTH</b> | - |

Figure 110. Page Receive (RX) Sockets Pane

#### Multicast Socket Assignments

The E<sub>3</sub> Console includes five page-receive sockets for use in the E<sub>3</sub> system. Three additional pagereceive sockets are available for configuration by assigning multicast sockets to PAGE-RECEIVE (RX) 6– 8 parameters. Manage multicast sockets on the MULTICAST SOCKETS tab of the SP2 CONFIGURATION ASSETS utility (see the [Multicast Sockets](#page-112-0) section).

### Incoming Page Routing

The AUDIO OUTPUT fields control the destination of received page audio. Select 600OHMOUT, SPEAKER, or **BOTH** using the drop-down list for each AUDIO OUTPUT.

## Page Transmit (TX) Sockets

| <b>PAGE TRANSMIT (TX) SOCKETS</b>   |                                                                |   |  |                     |   |                       |        |
|-------------------------------------|----------------------------------------------------------------|---|--|---------------------|---|-----------------------|--------|
| <b>Multicast Socket Assignments</b> |                                                                |   |  | Page Transmit Defer |   | Pre-Announcement Tone |        |
| Page Transmit (TX) A                | Default Page Receive (RX) 1                                    | ≂ |  | <b>DEFER</b>        | ☑ | <b>PRE</b>            | $\Box$ |
| Page Transmit (TX) B                | Default Page Receive (RX) 2                                    | 5 |  | <b>DEFER</b>        | ☑ | <b>PRE</b>            | □      |
| Page Transmit (TX) C                | Default Page Receive (RX) 3                                    | ≂ |  | <b>DEFER</b>        | ☑ | PRE                   | П      |
| Page Transmit (TX) D                | Default Page Receive (RX) 4                                    | Ξ |  | <b>DEFER</b>        | ☑ | PRE                   | П      |
| Page Transmit (TX) E                | Default Page Receive (RX) 5                                    | ≂ |  | <b>DEFER</b>        | ☑ | <b>PRE</b>            | □      |
| Page Transmit (TX) F                | Default Page Transmit (TX) F                                   | ≂ |  | <b>DEFER</b>        | ☑ | PRE                   | □      |
| Page Transmit (TX) G                | Default Page Transmit (TX) G                                   |   |  | <b>DEFER</b>        | ☑ | PRE                   | □      |
| Page Transmit (TX) H                | Default Page Transmit (TX) H                                   |   |  | <b>DEFER</b>        | ☑ | PRE                   | П      |
| Page Transmit (TX) I                | Default Page Transmit (TX) I                                   | Ξ |  | <b>DEFER</b>        | ☑ | PRE                   | □      |
| Page Transmit (TX) J                | Default Page Transmit (TX) J                                   | ≂ |  | <b>DEFER</b>        | ☑ | PRE                   | П      |
| Page Transmit (TX) K                | Default Page Transmit (TX) K                                   | ≂ |  | <b>DEFER</b>        | ☑ | PRE                   | П      |
| Page Transmit (TX) L                | Default Page Transmit (TX) L                                   | 5 |  | <b>DEFER</b>        | ☑ | PRE                   | П      |
| Page Transmit (TX) M                | Default Page Transmit (TX) M                                   | Ξ |  | <b>DEFER</b>        | ☑ | PRE                   | □      |
| Page Transmit (TX) N                | Default Page Transmit (TX) N                                   | Ξ |  | <b>DEFER</b>        | ☑ | PRE                   | П      |
| Page Transmit (TX) O                | Default Page Transmit (TX) O                                   |   |  | <b>DEFER</b>        | ☑ | PRE                   | н      |
| Page Transmit (TX) P                | Default Page Transmit (TX) P                                   |   |  | <b>DEFER</b>        | ☑ | PRE                   | н      |
| 600 Ohm Transmit (TX)               | [DISABLED]                                                     |   |  | <b>DEFER</b>        | ⊽ | <b>PRE</b>            | н      |
|                                     | ** Page Transmit (TX) F - Page Transmit (TX) P Hubbcom ONLY ** |   |  |                     |   |                       |        |

Figure 111. Page Transmit (TX) Sockets Pane

**NOTE:** SP2 stations use page transmit sockets A–E; HUBBCOM stations use page transmit sockets A–P.

### Multicast Socket Assignments

Use 1–5 page-transmit sockets with SP2 stations and up to 16 page-transmit sockets on HUBBCOM stations. The E*3* Console includes default settings for PAGE TRANSMIT (TX)(A–P) parameters for use in the E3 system. Create additional multicast sockets, as needed, using the SP2 CONFIGURATION ASSETS utility (See the [Multicast Sockets](#page-112-0) section).

Default setting: *disabled*

### Page Transmit Defer

Configure the page channel (A–E (SP2) or A–P (HUBBCOM) or the 600-ohm TX) to add a delay to help eliminate feedback. Select the field to enable it and then uncheck the checkbox if necessary.

Default setting: *selected*

### Pre-Announcement Tone

Configure each page-transmission channel with a preannouncement tone. This parameter is a selection checkbox parameter.

Default setting: *Not Selected*

## Party Sockets

| <b>PARTY SOCKETS</b>         |                               |   |  |  |  |  |
|------------------------------|-------------------------------|---|--|--|--|--|
| Multicast Socket Assignments |                               |   |  |  |  |  |
| Party 1 Socket               | <b>Default Party 1 Socket</b> | ۰ |  |  |  |  |
| Party 2 Socket               | <b>Default Party 2 Socket</b> | Ξ |  |  |  |  |
| Party 3 Socket               | Default Party 3 Socket        | ۰ |  |  |  |  |
| Party 4 Socket               | <b>Default Party 4 Socket</b> | 5 |  |  |  |  |
| Party 5 Socket               | <b>Default Party 5 Socket</b> | ۰ |  |  |  |  |

Figure 112. Party Line Sockets Pane

**Multicast Socket Assignments**—There are five party-line multicast sockets in the SP2 configuration for use in the E3 system.

### Audio Settings

| <b>AUDIO SETTINGS</b>  |              |                          |          |              |        |             |                                      |         |     |
|------------------------|--------------|--------------------------|----------|--------------|--------|-------------|--------------------------------------|---------|-----|
| <b>Volume Settings</b> |              |                          |          | <b>Mutes</b> |        |             | Other                                |         |     |
| Mute Speaker           | ⊽            |                          |          |              | Mute 1 | 00:00:00:00 | Enable ALS                           | l.      |     |
| Microphone Volume      | $\mathbf{0}$ | $\overline{\phantom{a}}$ | dB       |              | Mute 2 | 00:00:00:00 | ALS Offset                           | 10      | dbA |
| <b>Receiver Volume</b> | 250          | $\overline{\mathbf{v}}$  | (mV) RMS |              | Mute 3 | 00:00:00:00 | Speaker Delay                        | $\circ$ |     |
| <b>Headset Volume</b>  | 100          | $\overline{\phantom{a}}$ | (mV) RMS |              | Mute 4 | 00:00:00:00 | <b>Load Test Offsets</b>             |         |     |
| Amplifier Volume       | 4            | $\overline{\phantom{a}}$ | W        |              | Mute 5 | 00:00:00:00 | $\sqrt{\frac{1}{100}}$ Load Offset + | 500     |     |
| 600 Ohm Out Volume     | 775          | $\overline{\mathbf{v}}$  | (mV) RMS |              | Mute 6 | 00:00:00:00 | Load Offset -                        | 500     |     |
| <b>POE Volume</b>      | <b>MAX</b>   | $\overline{\phantom{0}}$ | W        |              |        |             |                                      |         |     |

Figure 113. Audio Settings Pane

### Volume Settings

- **Mute Speaker**—Mutes incoming pages during page transmission on any PAGETX socket (A–E). Valid settings are:
	- *Selected*—Mutes all locally generated and received page audio while transmitting audio pages.
	- Deselected—Broadcasts received page audio over the station's external speaker simultaneously while transmitting an outgoing page.
- **Microphone Volume**—Sets the handset microphone gain in decibels (dB).

Valid settings: −12, −6, *0*, 6, 12, 18, 24, 30

**NOTE:** Specify this setting here to override the microphone volume potentiometer adjustment on all SP2 stations.

**Receiver Volume—Sets the handset receiver volume. The value represents the amplitude in** millivolts  $(mV)_{RMS}$ .

Valid settings: 100, 125, 150, 175, 200, 225, *250*, 275, 300, 325, 350

**NOTE:** Specify this setting here to override the receiver volume potentiometer adjustment on all SP2 stations.

• **Headset Volume**—Sets the volume of the headset receiver. The value represents the amplitude in millivolts  $(mV)_{RMS}$ .

Valid settings: 75, *100*, 125, 150, 175, 200

**NOTE:** Specify this setting here to override the headset volume potentiometer adjustment on all SP2 stations.

• **Amplifier Volume**—Sets the audio volume level of the output amplifier for page line speaker output. The value represents the power output of the station amplifier in watts (RMS).

Valid settings: .008, .016, .032, .063, .125, .25, .5, 1, 2, *4*, 9, 14, 18, 24, 30

**NOTE:** Specify this setting here to override the headset volume potentiometer adjustment on all SP2 stations.

• **600 Ohm Out Volume**—Sets the page line audio level of the 600-ohm audio. The value represents the amplitude in millivolts (RMS). If the **Page Destination** parameter is set to **BOTH**, then the value stored in the *Amplifier Volume* parameter overrides this setting.

Valid Settings: 100, 200, 300, 500, 700, *775*, 900, 1000

**NOTE:** Setting this parameter in the configuration file overrides any adjustments made to the potentiometer on the SP2 PCBA.

**POE Volume—Volume setting for stations powered via PoE.** 

Valid Settings: 0, .008, .016, .032., 063, .125, .25., .5, 1, 2, 4, 10, 12, 14, MAX

#### Mutes

**MUTE1…MUTE6—**These parameters implement feedback prevention by mutually muting stations close to the transmitting station. Configure the parameters with the last four octets of the MAC addresses of the stations that cause feedback. Format: 00:00:00:00

### Other Settings

- **Enable ALS—**Enables the ambient level sensing (Smart Volume) feature on SP2 stations. Valid settings are:
	- TRUE—Smart volume enabled or
	- **FALSE**—Smart volume disabled.
- **ALS OFFSET**—Speaker broadcast volume level above the measured ambient noise level. The value entered represents the offset in decibels (dBA).

Valid settings are: *10* dB to 80 dB SPL

• **Speaker Delay**—Delays broadcasting from the speaker in 20-ms multiples. Enter 1 for 20 ms delay, 2 for 40 ms delay, etc.

### Load Test Offsets

The load test offsets define the pass/fail measurement range when the amplifier tests the loudspeaker(s). The amplifier determines the speaker load is healthy when it measures a speaker load value that is within the measurement range.

- **Load Offset +**—Defines the amount of offset to add to the *calibrated speaker load value* to provide an upper bound of the impedance range the amplifier uses to test the station's speaker(s).
- **Load Offset −**—Defines the amount of offset to subtract from the *calibrated speaker load value* to provide a lower bound of the impedance range the amplifier uses to test the station's speaker(s).

## VLC Settings

VLC (volume level control) enables broadcasting audio at different volume levels than an event's configured volume level. The E*3* controller broadcasts the current VLC level. The VLC level is IDLE when no event is occurring. This is the lowest VLC level possible. Create VLC levels on the VLC LEVELS tab of the SP2 CONFIGURATION ASSETS utility (see th[e VLC Levels](#page-113-1) section). Assign VLC levels to events (see th[e Event Builder](#page-82-0) section) to configure the VLC priority level for the event. Assign the VLC levels to SP2 stations on the VLC Settings Pane

| <b>VLC SETTINGS</b>      |                       |                          |                       |                                                   |
|--------------------------|-----------------------|--------------------------|-----------------------|---------------------------------------------------|
| Amplifier VLC Settings   |                       |                          | 600 Ohm VLC Settings  |                                                   |
| <b>VLC Amp Mode</b>      | OFF                   | $\overline{\phantom{a}}$ | VLC 600 Ohm Mode      | OFF                                               |
| <b>VLC Amp Threshold</b> | <b>IDLE</b>           | ÷                        | VLC 600 Ohm Threshold | <b>IDLE</b>                                       |
| <b>VLC Amp Volume</b>    | $-$ W<br>$\mathbf{0}$ |                          | VLC 600 Ohm Volume    | (mV) RMS<br>$\overline{\phantom{a}}$<br>$\bullet$ |

Figure 114. VLC Settings Pane

### Amplifier VLC Settings

- **VLC Amp Mode**—OFF/LOWER THAN/GREATER THAN/EQUAL operator used to compare the SP2 station's VLC amplifier threshold to the event's VLC threshold to control VLC while the event targets an SP2 amplifier for the output.
- **VLC Amp Threshold**—Select a threshold level created on the VLC LEVELS tab in the SP2 CONFIGURATION ASSETS utility (see the [VLC Levels](#page-113-1) section) or select VLC SETTINGS to open the VLC LEVELS tab of the SP2 CONFIGURATION ASSETS screen.
- **VLC Amp Volume**—Amplifier volume level set by VLC. valid values: 0.008, 0.016, 0.032, 0.063, 0.125, 0.25, 0.5, 1, 2, 4, 9, 14, 18, 24, 30, 0 (watts)

### 600 Ohm VLC Settings

- **VLC 600 Ohm Mode**—OFF/LOWER THAN/GREATER THAN/EQUAL setting controls VLC while an event targets the 600-Ohm audio output.
- **VLC 600 Ohm Threshold**—Select a threshold level from the list of VLC LEVELS tab in the SP2 CONFIGURATION ASSETS utility (see the [VLC Levels](#page-113-1) section) or select VLC SETTINGS to open the VLC LEVELS tab of the SP2 CONFIGURATION ASSETS screen.
- **VLC 600 Ohm Volume**—600-ohm volume level set by VLC valid values: 100, 200, 300, 500, 700, 775, 900, 1000, 0 (mV RMS)

## **Miscellaneous**

| <b>MISCELLANEOUS</b>  |                        |                             |                                       |   |
|-----------------------|------------------------|-----------------------------|---------------------------------------|---|
| <b>Diagnostics</b>    | <b>HANDSET+SPEAKER</b> | v                           |                                       |   |
| <b>LED Triggering</b> |                        | Other                       | <b>E3 Fault Reporting</b>             |   |
| LED <sub>1</sub>      | OFF<br>▼               | <b>E-Z All Call</b><br>П    | <b>RTU Fault Mode</b><br>*URGENT*     | ▼ |
| LED <sub>2</sub>      | OFF<br>▼               | Hookswitch Invert<br>П      | Audio Fault Mode<br>*URGENT*          | ▼ |
| LED <sub>3</sub>      | OFF<br>▼               | <b>Handset Timeout</b><br>8 | <b>Station Fault Mode</b><br>*URGENT* | ▼ |
| LED <sub>4</sub>      | OFF<br>▼               | Pressbar Timeout<br>2       |                                       |   |
| LED <sub>5</sub>      | OFF<br>≂               |                             |                                       |   |

Figure 115. Miscellaneous Parameters Pane
**Diagnostics**—Determines what the station tests each time the diagnostic self- test runs. Set this to **HANDSET**+**HEADSET**+**SPEAKER** to execute all diagnostics, any combination of the three, or OFF.

Valid settings: OFF, HANDSET, HANDSET + HEADSET, SPEAKER, **HANDSET + SPEAKER**, HEADSET + SPEAKER, HANDSET + HEADSET + SPEAKER.

#### LED Triggering Parameters

**LED1–LED5**—Configure each LED to turn on during various station conditions (see the I/O [States](#page-97-0) section).

#### **Other**

- **E-Z All Call**—Only valid on handset stations with an ALL CALL paging pushbutton. This parameter determines whether an operator must press the handset pressbar when making a page to the *PAGETX B\_SOCK* multicast socket. Valid values are:
	- TRUE—Only press the ALL CALL button after lifting the handset to start paging to the *PAGETX\_B\_SOCK* multicast address. Do not press the handset pressbar to initiate the page. Pressing the handset pressbar without holding the ALL CALL button initiates a page on *PAGETX\_A\_SOCK*.
	- **FALSE**—The operator must always press the handset pressbar to make a page; including the use of the ALL CALL button.

**NOTE:** Do not set this parameter to TRUE on stations that do not have an ALL CALL button.

- **Hookswitch Invert**—This parameter enables the inversion of the current physical state of the hookswitch represented by the ON-HOOK and OFF\_HOOK variables. Valid settings are:
	- TRUE—ON-HOOK and OFF-HOOK values are reversed or
	- **FALSE**—ON-HOOK and OFF-HOOK values are represent the actual current state of the handset.
- **Handset Timeout**—Limits the period that a station is off hook (in minutes with a default of eight minutes). A setting of zero disables the hookswitch timeout.
- **Pressbar Timeout**—Limits the period that a page can continue (in minutes with a default timeout of two minutes). A setting of zero disables the pressbar timeout.

#### E3 Fault Reporting

- **RTU Fault Mode**—Specifies the reporting level the system uses to report RTU-related faults.
- **Audio Fault Mode**—Specifies the reporting level the system uses to report audio-related faults.
- **Station Fault Mode—Specifies the reporting level the system uses to report station faults.**

## <span id="page-109-0"></span>RTU Settings (Excluding SVS)

**NOTE:** The SVS portion of the SP2 to E*3* integration is non-functional in this software release.

| <b>RTU SETTINGS (Excluding SVS)</b> |            |  |                                                       |   |                  |  |  |  |  |  |  |  |
|-------------------------------------|------------|--|-------------------------------------------------------|---|------------------|--|--|--|--|--|--|--|
| <b>RTU/RSIO</b>                     |            |  | RTU Triggering                                        |   | RTU Inhibiting   |  |  |  |  |  |  |  |
| RTU IN 1                            | OFF        |  | [Not Specified]<br>RTU IN 1 Trigger                   | ▼ | RTU IN 1 Inhibit |  |  |  |  |  |  |  |
| RTU IN 2                            | OFF        |  | [Not Specified]<br>RTU IN 2 Trigger                   | ↽ | RTU IN 2 Inhibit |  |  |  |  |  |  |  |
| <b>RTU OUT</b>                      | OFF        |  | <b>RTU OUT Timer</b><br>$\overline{0}$<br>sec.        |   |                  |  |  |  |  |  |  |  |
| RS IN 1                             | OFF        |  | * RTU IN1 can only be set to OFF or HV_S for 70V SP2. |   |                  |  |  |  |  |  |  |  |
| RS IN 2                             | <b>OFF</b> |  | * HV S setting is ONLY applicable for 70V SP2.        |   |                  |  |  |  |  |  |  |  |
| RTU Input Fault Labels              |            |  |                                                       |   |                  |  |  |  |  |  |  |  |
| IN 1 Label<br>Input 1               |            |  |                                                       |   |                  |  |  |  |  |  |  |  |
| IN 2 Label                          | Input 2    |  |                                                       |   |                  |  |  |  |  |  |  |  |

Figure 116. RTU Settings (Excluding SVS) Pane

#### RTU RS IO

- **RTU IN 1** & **RTU IN 2**—Specifies the normal operating mode (OFF, NO, NC, NO\_S, NC\_S, MNO S, SB S, HV S). The station's valid options at the station level of the configuration limit the available options. All options are available at the remaining configuration levels.
- **RTU OUT**—Specifies what activates the RTU output on the station.
- **RS IN 1** & **RS IN 2**—Specifies the remote station inputs as NO (normally open), or NC (normally closed).

#### RTU Triggering

- **RTU IN 1 Trigger and RTU IN 2 Trigger**—Specifies the action taken or triggered when the RTU input is activate. Selections include Global Mutes, ACKs, CANCELs, and E*3* events.
- **RTU OUT Timer**—Specifies the RTU output period. Enter zero to activate the RTU output for the duration of the trigger.

#### RTU Inhibiting

**RTU IN 1 Inhibit** & **RTU IN 2 Inhibit**—Specifies the inhibit groups that affect the RTU inputs (see th[e Inhibit Groups](#page-56-0) section).

**RTU Input Fault Labels** (SP2 station level only, only valid for SP2 stations)

**IN1 Label and IN2 Label**—Configure names for the inputs to identify the exact input that is active in the Portal application when monitoring an E*3* system.

### <span id="page-110-0"></span>SVS Settings (SVS Only)

**NOTE:** The SVS portion of the SP2 to E*3* integration is non-functional in this software release.

| SVS SETTINGS (SVS Only)<br>v                        |   |                  |                 |                          |                  |           |  |  |  |  |  |
|-----------------------------------------------------|---|------------------|-----------------|--------------------------|------------------|-----------|--|--|--|--|--|
| SVS <sub>IO</sub>                                   |   | SVS Triggering   |                 |                          | SVS Inhibiting   |           |  |  |  |  |  |
| SVS IN 1<br>OFF                                     | ≂ | SVS IN 1 Trigger | [Not Specified] | ▼                        | SVS IN 1 Inhibit | View/Edit |  |  |  |  |  |
| SVS IN 2<br><b>OFF</b>                              | ≂ | SVS IN 2 Trigger | [Not Specified] | $\overline{\phantom{a}}$ | SVS IN 2 Inhibit | View/Edit |  |  |  |  |  |
| <b>SVS OUT</b><br>OFF                               | ≂ |                  |                 |                          |                  |           |  |  |  |  |  |
| SVS Volume Settings                                 |   |                  |                 |                          |                  |           |  |  |  |  |  |
| SVS Amplifier Volume<br>$\overline{4}$              |   | $-$ W            |                 |                          |                  |           |  |  |  |  |  |
| <b>SVS POE Volume</b><br><b>MAX</b><br>$\mathbf{v}$ |   | W                |                 |                          |                  |           |  |  |  |  |  |

Figure 117. SVS Settings (SVS Only) Pane

#### SVS IO

- **SVS IN1** and **SYS IN 2**—*Normal operation*: the output fires when the input is present if SVS IN 1 and SVS OUT are both set to **IN1**.
- *Operation in an E3 system*: the E3 system receives the status of the inputs (SVS IN1 and SVS IN 2) and processes it according to the E*3* configuration.
- **SVS OUT**—Condition that activates the RTU output on the station.

#### SVS Triggering

**SVS IN 1 Trigger** and **SVS IN 2 Trigger—**Specifies the action taken or triggered upon activation of the SVS input. Selections include Global Mutes, ACKs, CANCELs, and E3 events.

#### SVS Inhibiting

**SVS IN 1 Inhibit** and **SVS IN 2 Inhibit**—Specifies the inhibit groups that affects the SVS inputs (see the [Inhibit Groups](#page-56-0) section).

#### SVS Volume Settings

- **SVS Amplifier Volume**—The default volume for SVS stations.
- **SVS POE Volume**—The volume level for SVS stations receiving power via PoE.

#### Network Settings Pane

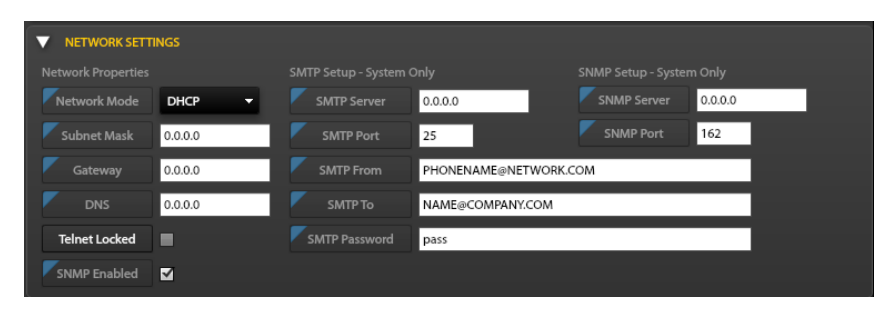

Figure 118. Network Settings Pane

#### Network Properties

- **Network Mode**—*DHCP* or STATIC
- **Subnet Mask—Mask that defines the logical IP network.**
- **Gateway**—IP address of the router to access destinations outside the logical IP network.
- **DNS—IP** address for the DNS. DNS converts domain names to IP addresses.
- **Telnet Locked**—Enabled/*Disabled*
- **SNMP Enabled**—*Enabled*/*Disabled*

#### SMTP Setup—System Only

The parameters under this heading are view only parameters, inherited from the SYSTEM PROPERTIES screen GLOBAL SYSTEM SETTINGS pane (see the Global [Settings](#page-18-0) section).

- **SMTP Server—IP** address of the SMTP server that will receive email from the E3 system.
- **SMTP Port**—IP port address of the SMTP service. default *25*.
- **SMTP From**—Sending SMTP address from the E3 system.
- **SMTP To—Address to receive email from the E3 system.**
- **SMTP Password**—Password required to authenticate the **SMTP From** account on the SMTP server.

#### SNMP Setup—System Only

The parameters under this heading are view only parameters, inherited from the SYSTEM PROPERTIES screen GLOBAL SYSTEM SETTINGS pane (see the Global [Settings](#page-18-0) section).

- **SNMP Server**—IP address of the SNMP server
- **SNMP Port**—IP port address of the SNMP service on the SNMP server.
- **RTU/RS IO**—See the [RTU Settings \(Excluding SVS\)](#page-109-0) section.
- **SVS I/O Settings**—See the [SVS Settings \(SVS Only\)](#page-110-0) section.

**NOTE:** The SVS portion of the SP2 to E3 Integration is non-functional in this software release.

## SP2 Configuration Assets

SP2 configuration assets are multicast sockets, relay groups, and VLC levels, for the SP2 configuration in the E*3* system.

#### Multicast Sockets

Configure multicast sockets for each page and party line:

1. Create additional multicast sockets by clicking the + ADD SOCKET button and entering a description and a valid multicast socket address.

Valid multicast sockets must have IP addresses and ports in the following range: (239.1–127|129–255.0– 255.0–255: 0–65534).

2. Delete manually created multicast sockets by clicking the – DELETE SOCKET button.

The E3 Console does not allow deletion of the five *default* page and party sockets.

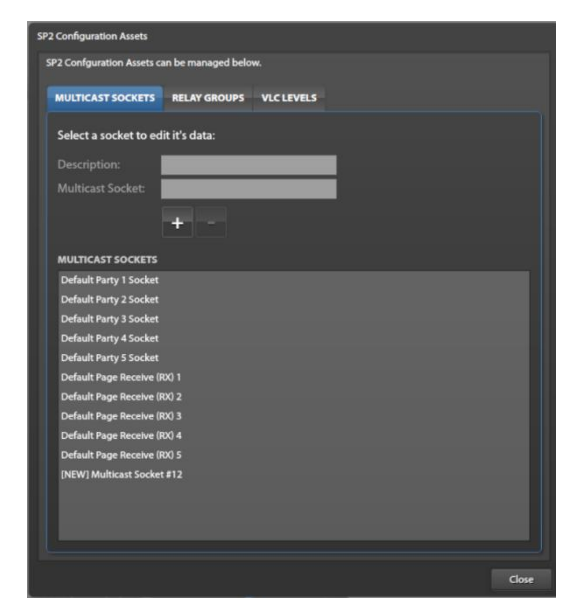

### Relay Groups

Relay groups combine relays on separate devices into a group to activate the group of relays with a single event.

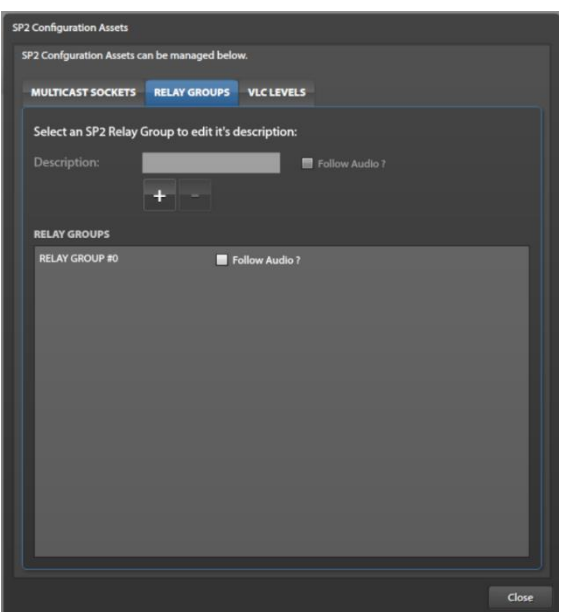

## VLC Levels

VLC levels allow setting volume levels independently by event or source:

$$
+ \ -
$$
 **Click**  $+$  to create a new VLC level.

A new VLC level with a default description (*VLC Level#N*) appears in the VLC PRIORITY LEVELS (HIGHEST TO LOWEST) list.

- 3. *Optional*: Change the description of the VLC level to represent its purpose.
- 4. Add VLC levels for all necessary VLC usage needs.
- 5. Use the SET PRIORITY: up and down arrows to configure the relative priority of the VLC levels.

## Find Station and Station List Utility

The find station utility locates existing SP2 stations in the configuration for assignment of specific parameter values on the GROUP, STATION, or PROFILE screens in the E3 Console. It also provides the ability to add additional SP2/SVS/HUBBCOM stations to the system configuration.

**NOTE:** The SVS portion of the SP2 to E*3* integration is non-functional in this software release.

<span id="page-113-1"></span>**Search Button**—Locates stations already in the configuration. Enter a valid station ID with the format G.SS, where G is the group number to which the station belongs, and SS is the station number in that group. Enter a valid station ID to activate the SEARCH button. The utility displays:

- The station's STATION VIEW pane (see th[e Stations](#page-99-0) section) if the station identifier already exists in the configuration.
- A prompt to add the station to the configuration if the station is not already in the configuration (see [Figure 120\)](#page-113-0).

Click the CREATE STATION button to add the station's

ID to the configuration or CANCEL to exit the dialog box without adding the station to the configuration. Adding the station will open that station's STATION VIEW pane.

#### P:\Standard IOMs - Current Release\42004 Instr. Manuals\42004-550E.docx 02/23

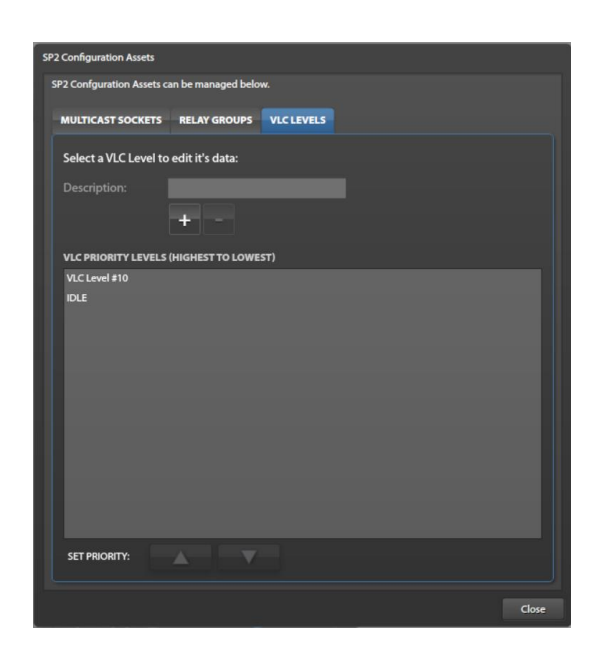

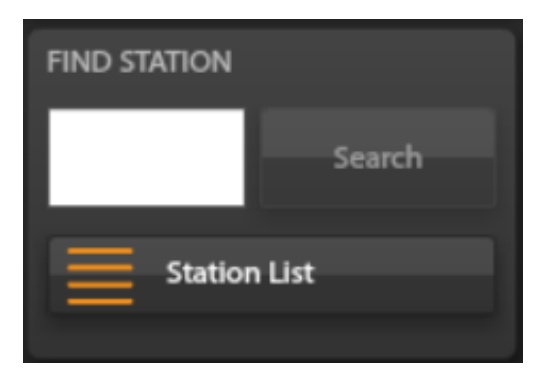

Figure 119. Find Station and Station List **Utility** 

<span id="page-113-0"></span>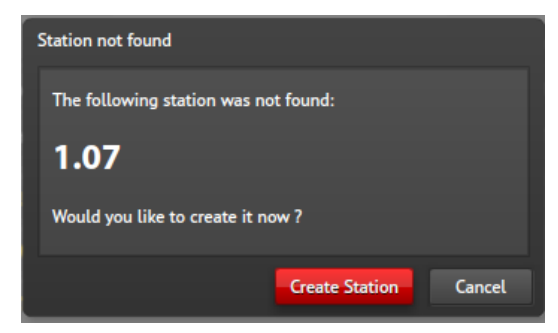

Figure 120. Station Not Found

**Station List Button**—Opens the MANAGE STATIONS screen (see [Figure 121\)](#page-114-0). This screen displays filtered lists of station identifiers in the E*3* SP2 configuration. All stations in the configuration appear in the list of stations without a filter. The list displays the SP2 stations with the **UNIT** parameter preceding the station identifier. Double click any station in the list to open the STATION VIEW pane for that station.

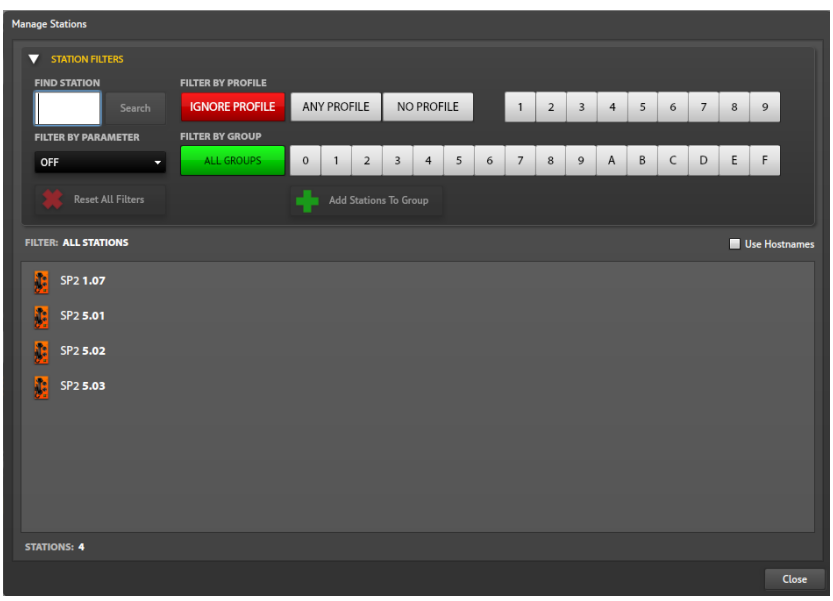

Figure 121. Manage Stations

<span id="page-114-0"></span>STATION FILTERS—Provides multiple methods to display the desired stations. Expand and collapse the filter pane by clicking on the STATION FILTERS expansion button.

- **Find Station/Search**—Facilitates finding stations in the configuration that the active filter is hiding (see the [Search Button](#page-113-1) section).
- **Filter by Parameter—Display the stations with the parameter configured in the [G.SS] section of the** configuration by selecting a parameter from the dropdown list. All station parameters configurable at the station level are selectable from the list.
- **Reset All Filters**—Removes all existing filters in the pane to display all stations with identifiers in the E3 configuration.
- **Filter by Profile**—Has four selectable options; IGNORE PROFILE, ANY PROFILE, NO PROFILE, or PROFILE 1–9. The **RED BUTTON** is the currently selected option (see the [Profiles Screen](#page-101-0) section).
	- **Ignore Profile**—This is the default option that displays all stations regardless of profile assignment.
	- **Any Profile**—This option displays all stations that have a profile.
	- **No Profile**—Lists only the stations that do not have a profile.
	- **Profile 1..9**—Finds and lists the stations that apply profile 1–9.
- **Filter by Group—Locates all stations in the configuration with their group selector switch set to** group number, 0–F.

#### *E3* Console—Version 3 Page 109 of 112

- **Add Stations to Group**—Opens the dialog box at the right to add stations to the configuration in the group selected above.
	- STATIONS TO ADD: The number of stations, 1–250, to add to the configuration where their group selector switch is set to the group number selected in the filter.
	- CREATE AS…—Selects the type of station; SP2 STATION, SVS SPEAKER, or HUBBCOM.
	- **NOTE:** The SVS portion of the SP2 to E3 Integration is non-functional in this software release.

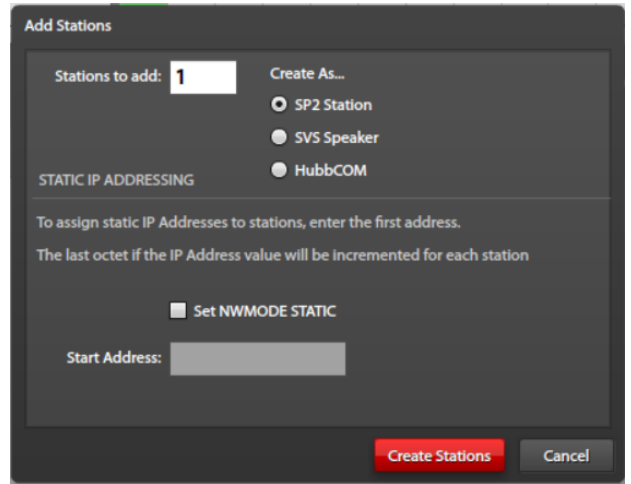

- SET NWMODE STATIC—Sets the station's **NW-MODE** parameter to static. Configure static IP addresses for all stations in the configuration.
- **Start Address**—The class C IP address of the first station. The console automatically configures the remaining stations with incremental IP addresses.
- CREATE STATIONS—Creates the number of stations in the STATIONS TO ADD: field. Selection of SET NWMODE STATIC requires entry of a valid class C address IP address.
- CANCEL—Closes the dialog box without creating any stations in the configuration.
- **Filter**—Displays the applied filters. Ex. GROUP1, IGNORING PROFILES.
- **Use Hostnames**—Lists the SP2 stations by their host names instead of by their station IDs. Valid SP2 station hostnames are up to 28 characters long. Select this option to show fewer stations on screen.
- **Stations**—Number of stations currently displayed in the pane inside the MANAGE STATIONS screen. The number of creatable stations in the group also displays when applying a group filter.
- **Close**—Closes the MANAGE STATIONS screen.

## Save the Configuration

Select the diskette icon from the toolbar shown below to save the configuration:

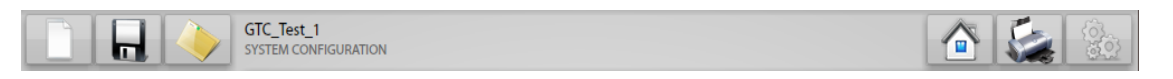

Figure 122. Example—Save the Configuration

Click the SAVE toolbar icon (diskette) to open the SAVE CONFIGURATION dialog box. It includes options for SAVE AS COPY and EXPORT CONFIGURATION TO BRIDGE FOR UPLOAD.

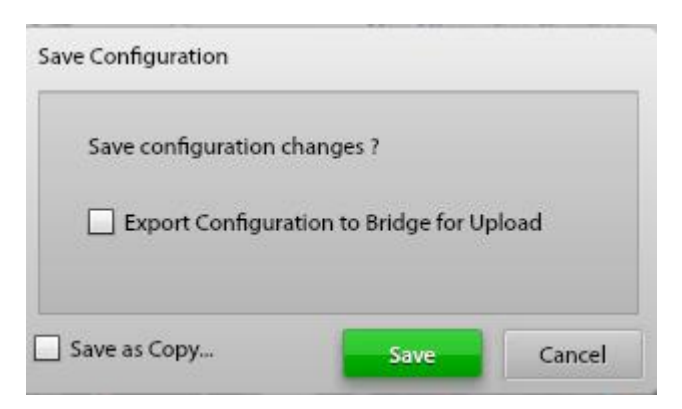

Figure 123. Save Configuration

**Export Configuration to Bridge for Upload**—Copies the configuration to the Elemec Bridge location for upload to an E3 controller using the E3 Portal application.

**Save as Copy**—Saves the current configuration with a new name.

**Save** *Configuration* **Changes?**—Click the SAVE button to save the current configuration.

## Reference Documentation

GAI-Tronics' documentation and the GUDA software are available on GAI-Tronics' website at [https://www.hubbell.com/gai-tronics/en.](https://www.hubbell.com/gai-tronics/en)

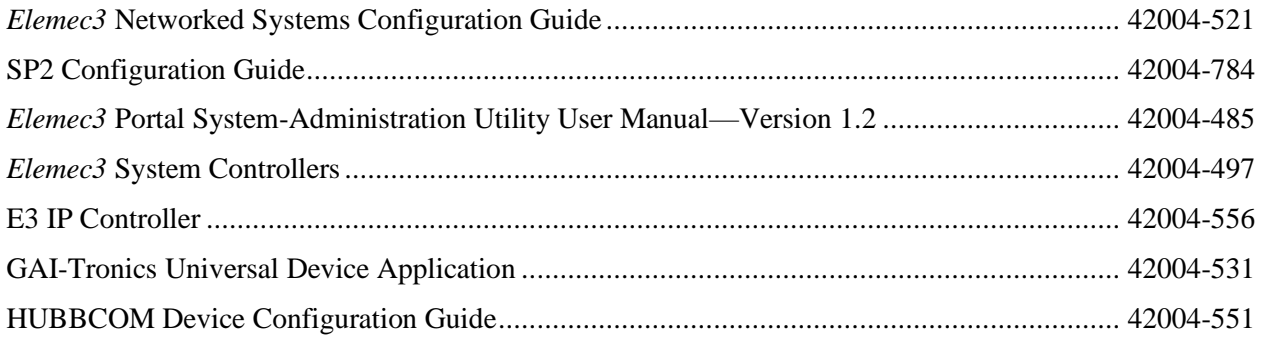

# Glossary of Terms

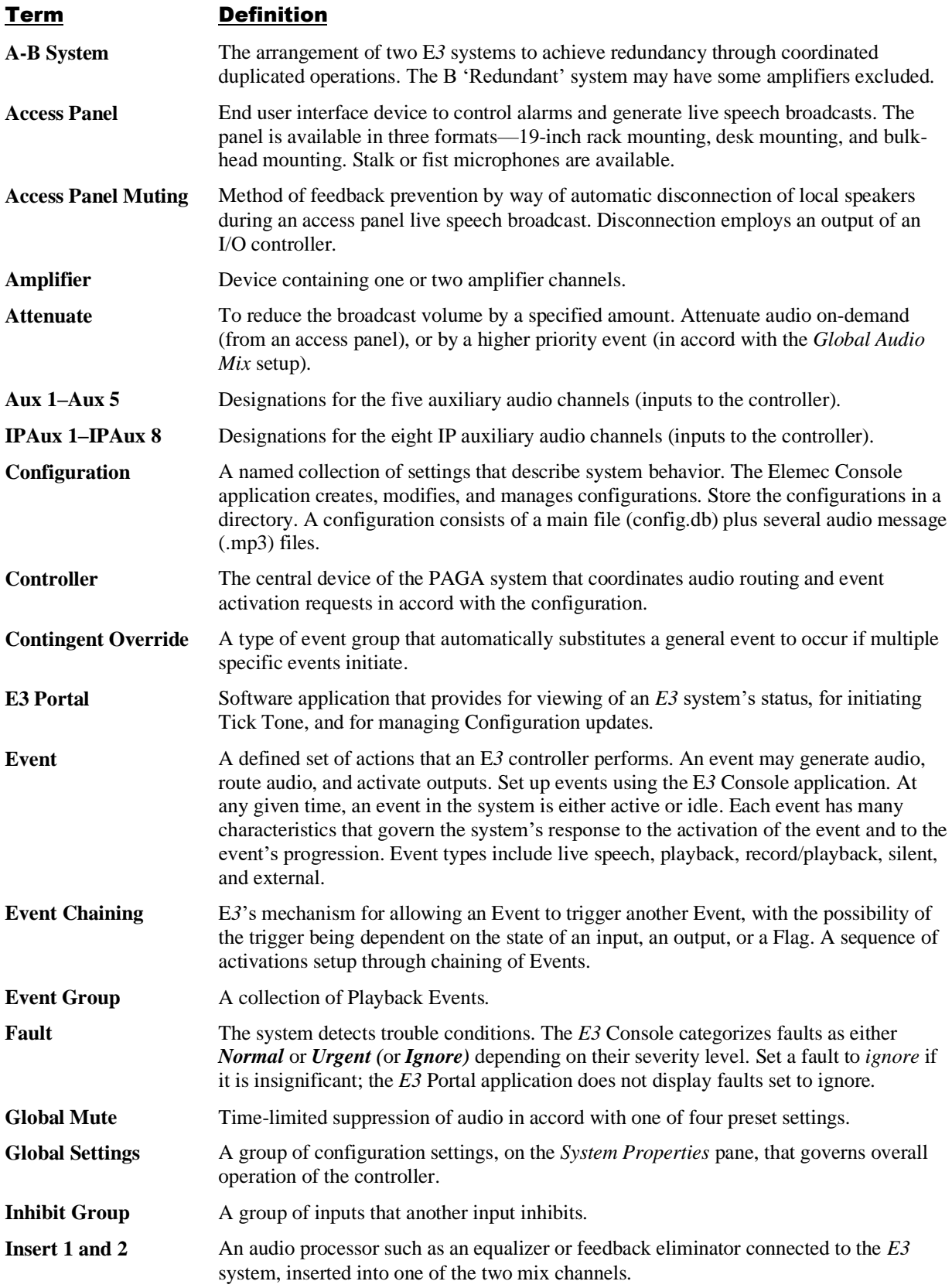

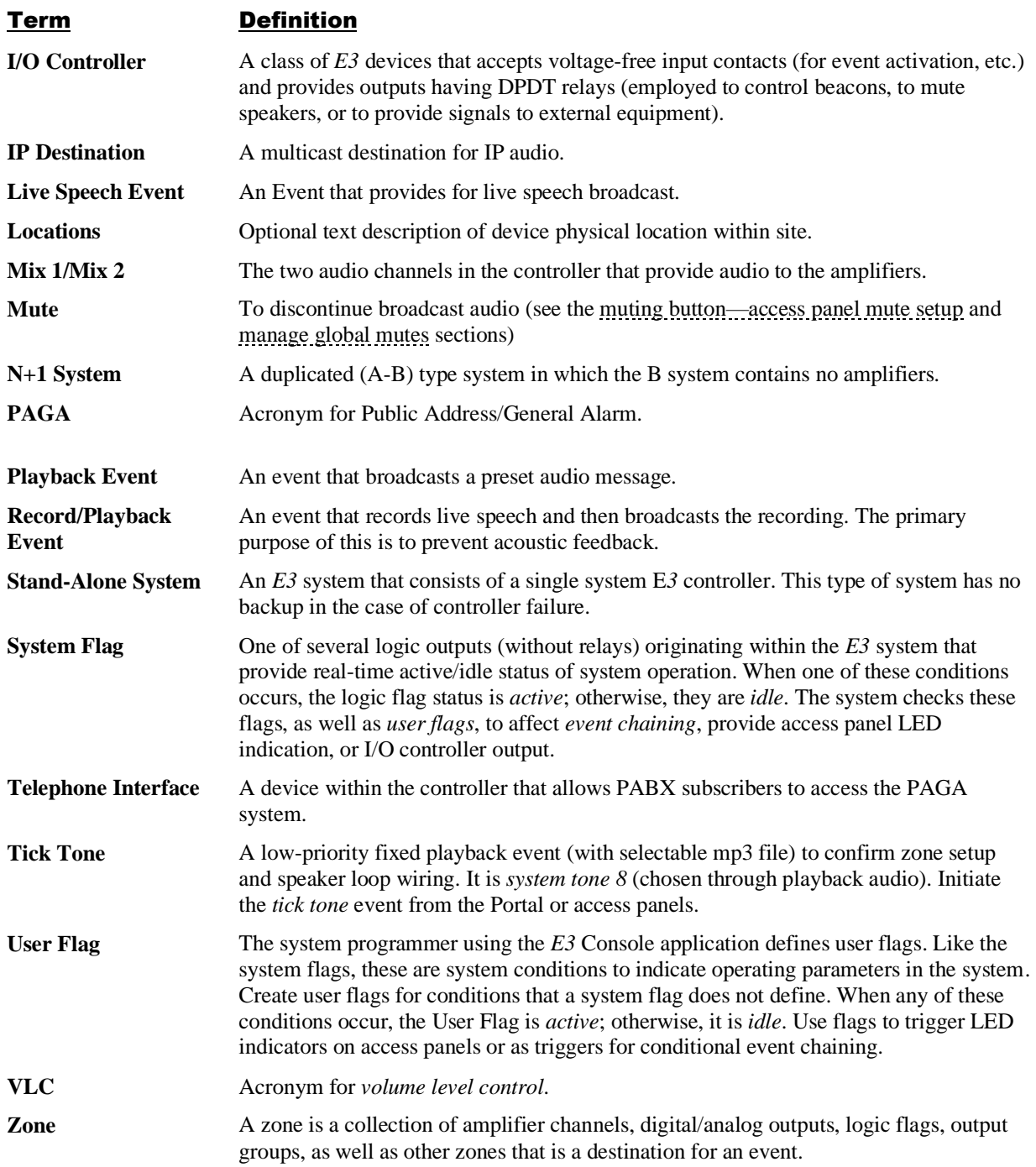